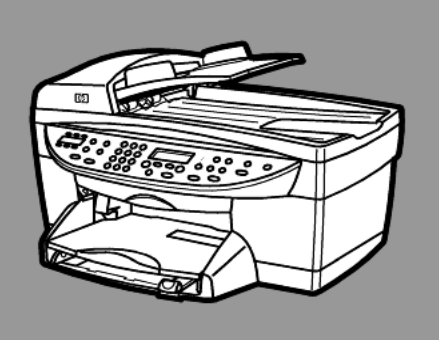

# hp officejet 6100series all-in-one

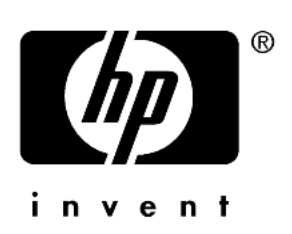

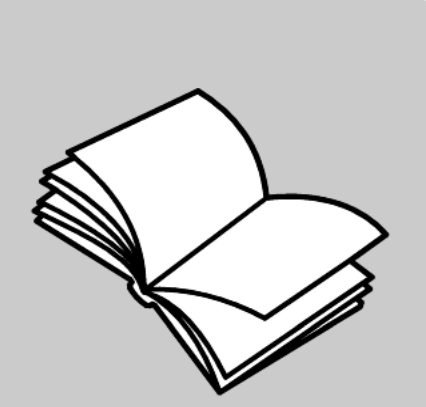

Naslaggids

#### © Copyright Hewlett-Packard Company 2002

Alle rechten voorbehouden. Geen enkel gedeelte uit dit document mag worden gefotokopieerd, verveelvoudigd of vertaald naar enige taal zonder voorafgaande schriftelijke toestemming van Hewlett-Packard Company.

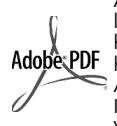

Adobe en het Acrobatlogo zijn gedeponeerde handelsmerken of handelsmerken van Adobe Systems Incorporated in de Verenigde Staten en/of andere landen.

Gedeelten copyright © 1989-2002 Palomar Software Inc. In de HP OfficeJet 6100 Series is technologie voor printerstuurprogramma's opgenomen onder licentie van Palomar Software, Inc. www.palomar.com

Copyright © 1999-2001 Apple Computer, Inc.

Apple, het Apple-logo, Mac, het Maclogo, Macintosh en Mac OS zijn handelsmerken van Apple Computer, Inc., gedeponeerd in de Verenigde Staten en overige landen.

Publicatienummer: Q1636-90208

Tweede uitgave: December 2002

Gedrukt in de Verenigde Staten, Mexico, Duitsland, Singapore of China.

Windows®, Windows NT®, Windows ME®, Windows XP® en Windows 2000® zijn in de V.S.-gedeponeerde handelsmerken van Microsoft Corporation.

Intel® en Pentium® zijn gedeponeerde handelsmerken van Intel Corporation.

#### Kennisgeving

De informatie in dit document kan zonder voorafgaande kennisgeving worden gewijzigd en houdt geen enkele verplichting in voor de Hewlett-Packard Company.

**Hewlett-Packard kan niet verantwoordelijk worden gehouden voor eventuele fouten in deze documentatie, noch kan er op enige wijze expliciete of impliciete garantie aan dit materiaal worden ontleend, inclusief, maar niet beperkt tot, de impliciete garanties van verkoopbaarheid en geschiktheid voor een bepaald doel.**

De Hewlett-Packard Company kan niet aansprakelijk worden gehouden voor enige incidentele of gevolgschade in verband met, of voortvloeiende uit het verstrekken van dit document en de software die hierin wordt beschreven of de prestaties of het gebruik van beide.

**Opmerking:** informatie over overheidsvoorschriften kunt u vinden in het gedeelte "Technische informatie" van de brochure Ondersteuning en specificaties.

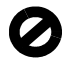

Het is in veel landen wettelijk niet toegestaan de volgende items te kopiëren. U wordt aangeraden bij twijfel eerst contact op te nemen met een juridisch adviseur.

- Regeringspapier of -documenten: - Paspoorten
	- Immigratiepapieren
	-
	- Bepaalde servicepapiersoorten Identificatiekenmerken zoals
	- kaarten of insignes
- Regeringsstempels:
- **Postzegels**
- Voedselbonnen
- Cheques of concepten opgesteld door regeringsinstellingen
- Papieren valuta, reischeques of postwissels
- Depositobewijzen
- Werk waarop copyright van toepassing is

#### Veiligheidsinformatie

Waarschuwing: Stel het product niet bloot aan regen of vocht om het risico van brand of schokken te voorkomen.

Volg altijd de standaard veiligheidsvoorschriften bij het gebruik van dit product. Op deze wijze beperkt u het risico van verwondingen door brand of elektrische schokken.

#### Waarschuwing: kans op elektrische schokken

- Lees alle instructies op de Setup-poster aandachtig door.
- 2 Sluit het apparaat alleen aan op een geaard stopcontact. Neem contact op met een gekwalificeerd elektricien als u niet weet of het stopcontact is geaard.
- 3 Neem alle waarschuwingen en instructies in acht die op het product zijn aangegeven.
- 4 Trek de stekker van het netsnoer uit het stopcontact voordat u dit apparaat gaat schoonmaken.
- 5 Installeer en gebruik het product niet in de nabijheid van water of wanneer u nat bent.
- 6 Installeer het product op een stevig, stabiel oppervlak.
- 7 Installeer het product op een veilige locatie zodat niemand op het snoer kan staan of erover kan struikelen en het snoer kan beschadigen.
- Als het product niet normaal functioneert, dient u de Help voor het oplossen van problemen te raadplegen.
- Het product is niet uitgerust met onderdelen die door de gebruiker dienen te worden vervangen. Neem voor elke vorm van onderhoud contact op met gekwalificeerd onderhoudspersoneel.
- 10 Gebruik dit product in een goed geventileerde ruimte.

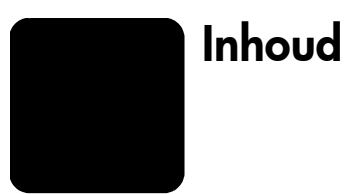

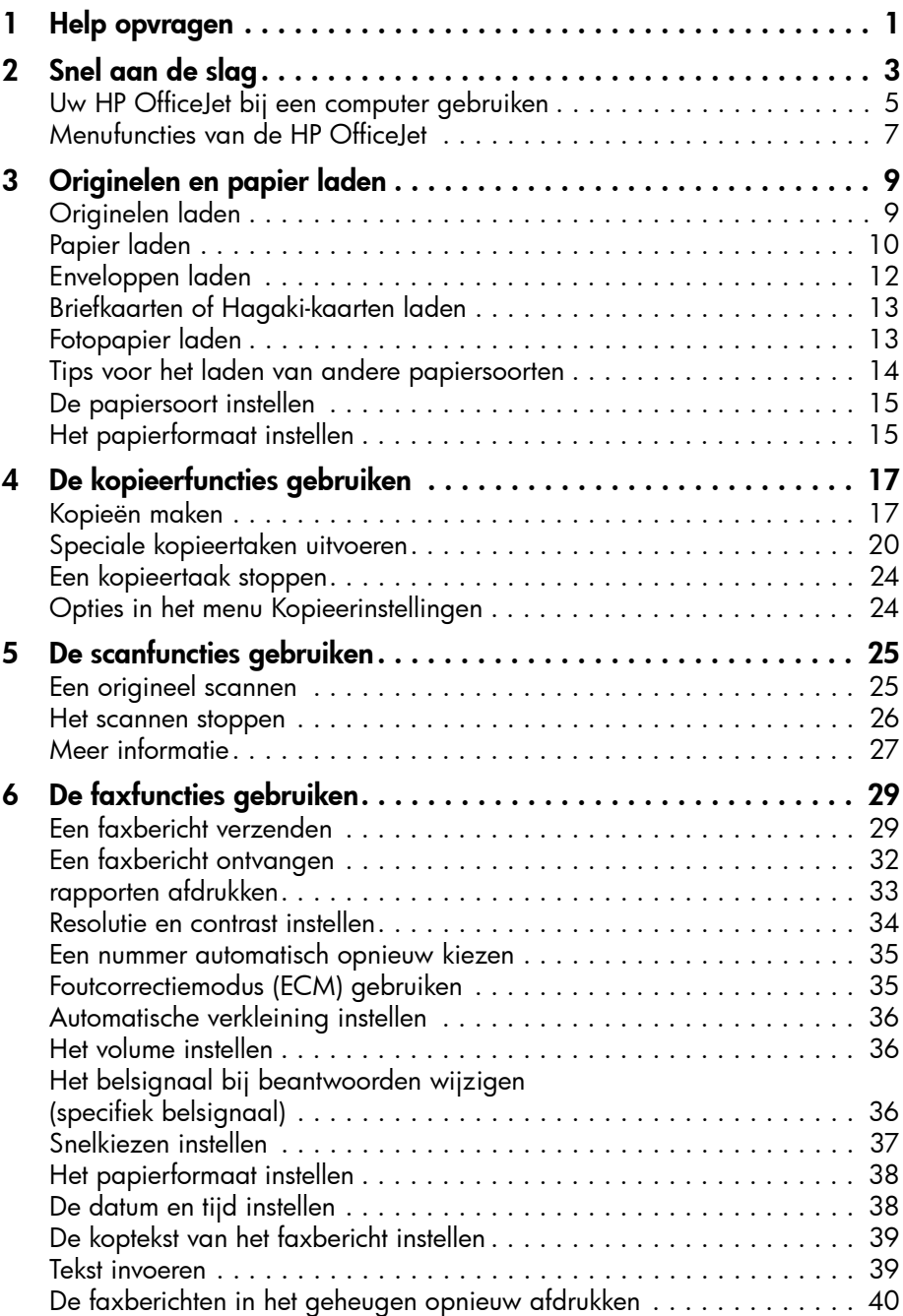

Inhoud

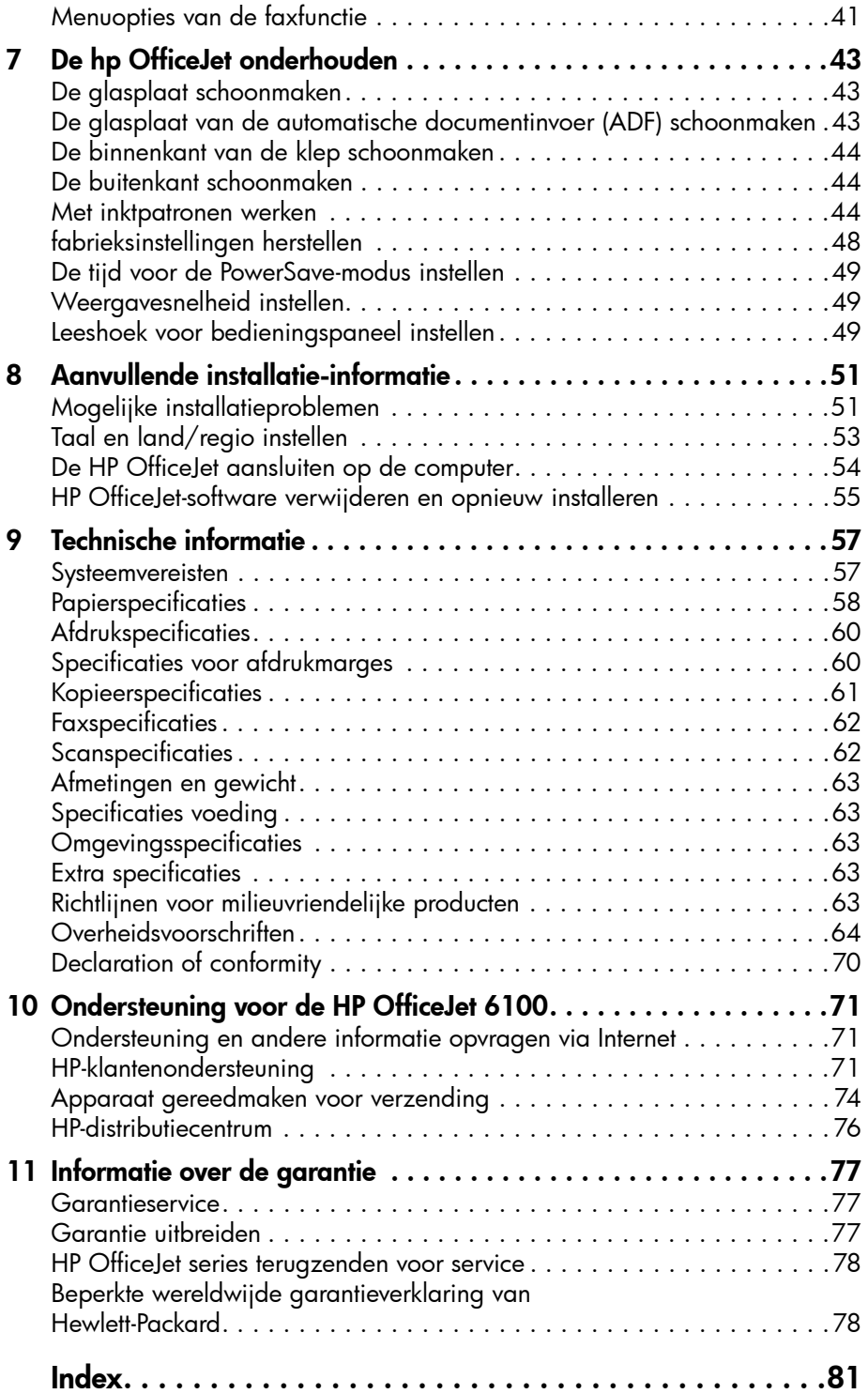

<span id="page-4-0"></span>Help opvragen

1

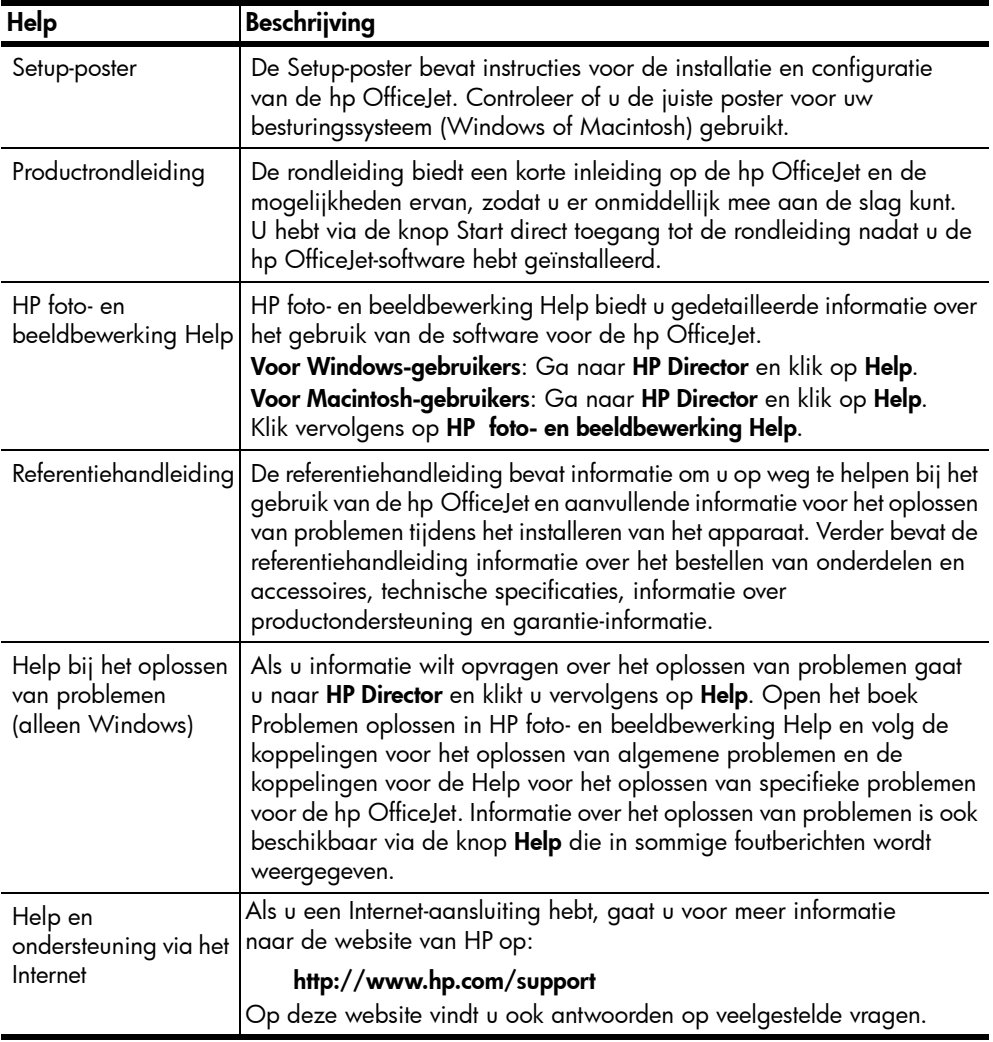

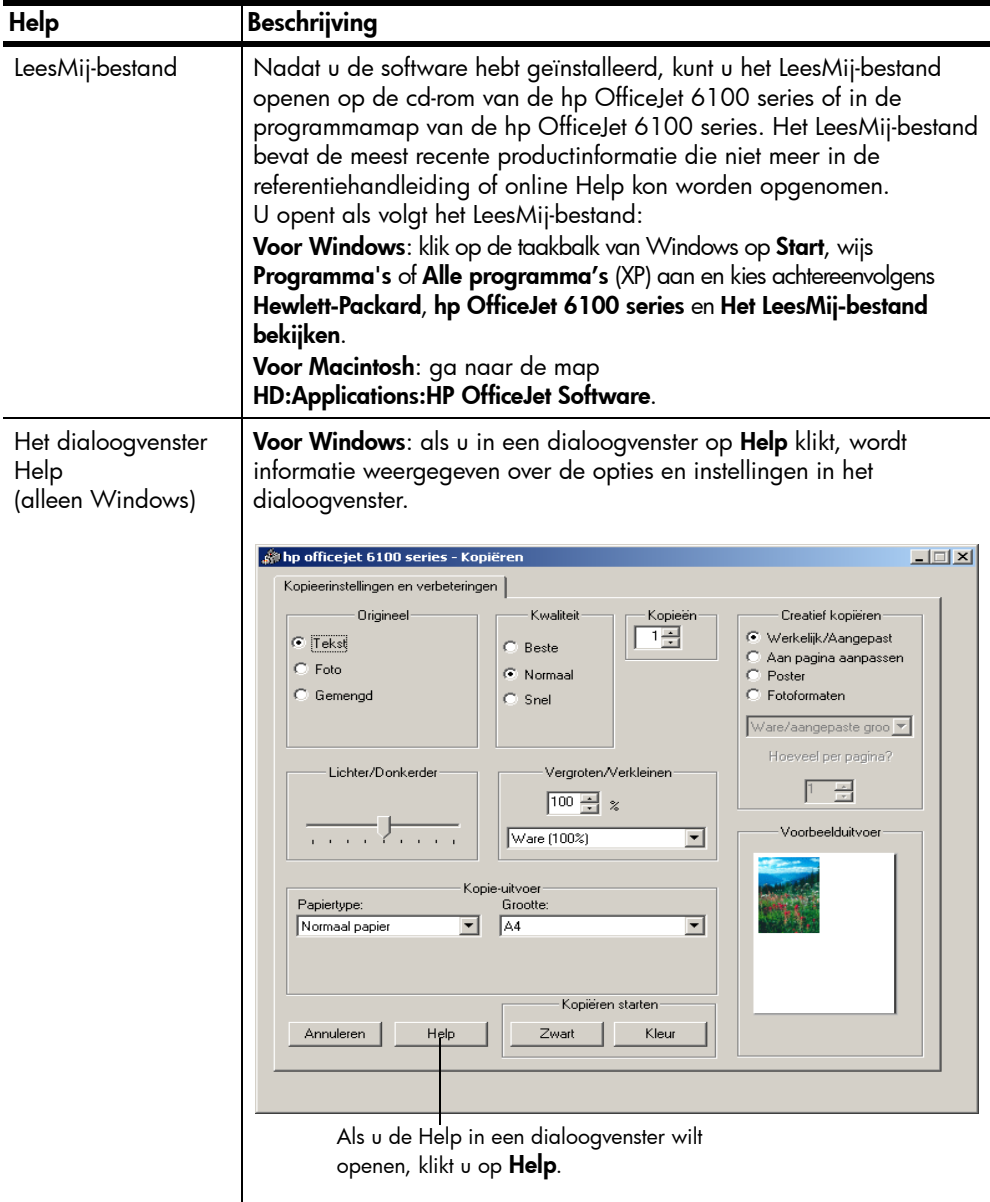

# <span id="page-6-0"></span>Snel aan de slag

U kunt vele functies ofwel rechtstreeks via het bedieningspaneel uitvoeren of vanuit de hp OfficeJet-software.

Ook als de hp OfficeJet niet op een computer is aangesloten, kunt u met het bedieningspaneel kopiëren, foto's afdrukken of documenten faxen. U kunt een groot aantal instellingen wijzigen met de knoppen op het bedieningspaneel en het menusysteem.

#### Functies van het bedieningspaneel

2

Zie de volgende afbeeldingen voor de plaats van verschillende knoppen op het bedieningspaneel.

#### Linkerkant van het bedieningspaneel

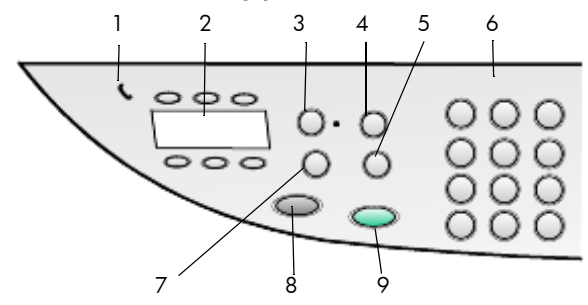

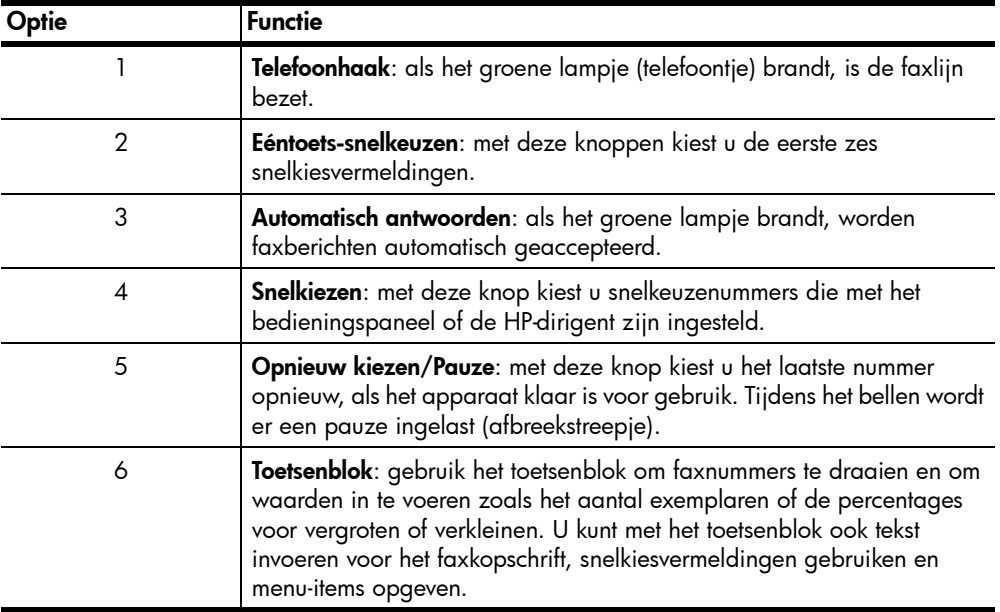

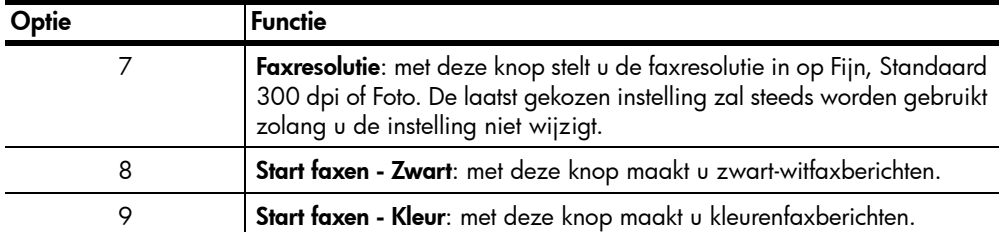

#### Rechterkant van het bedieningspaneel

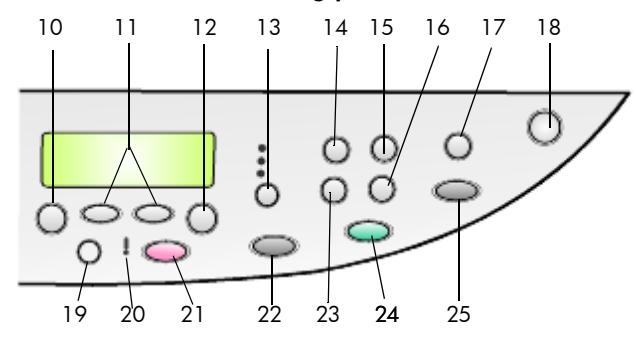

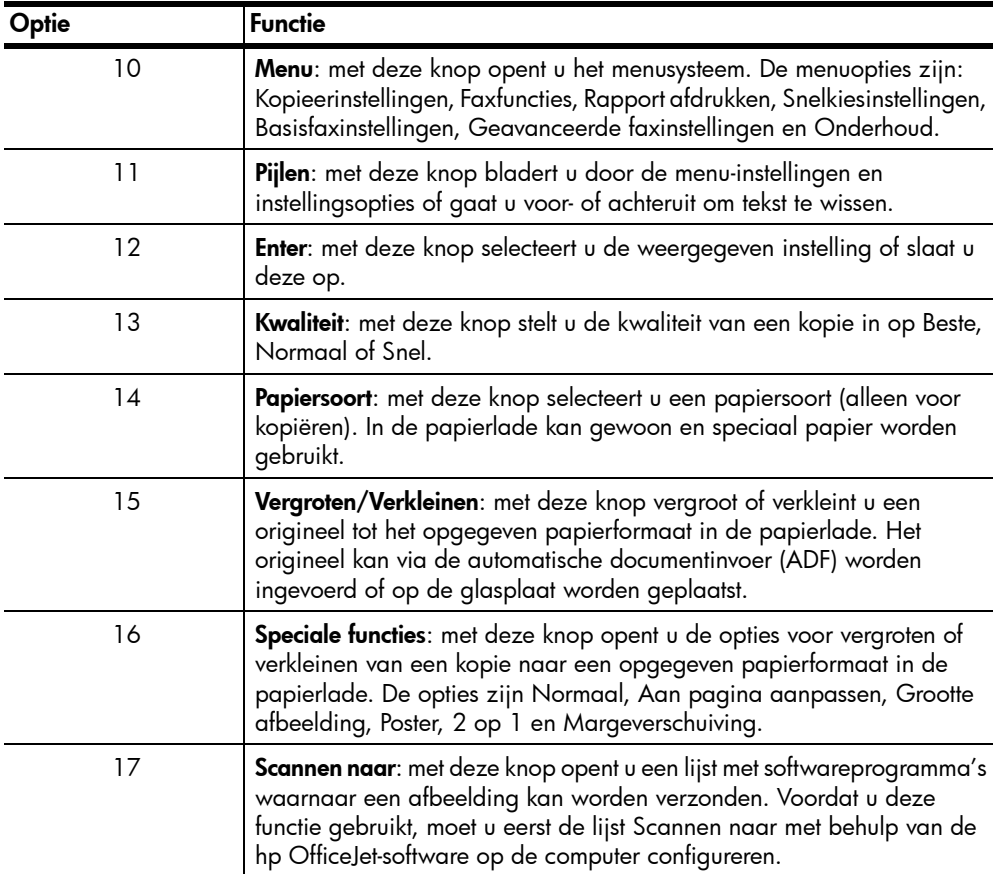

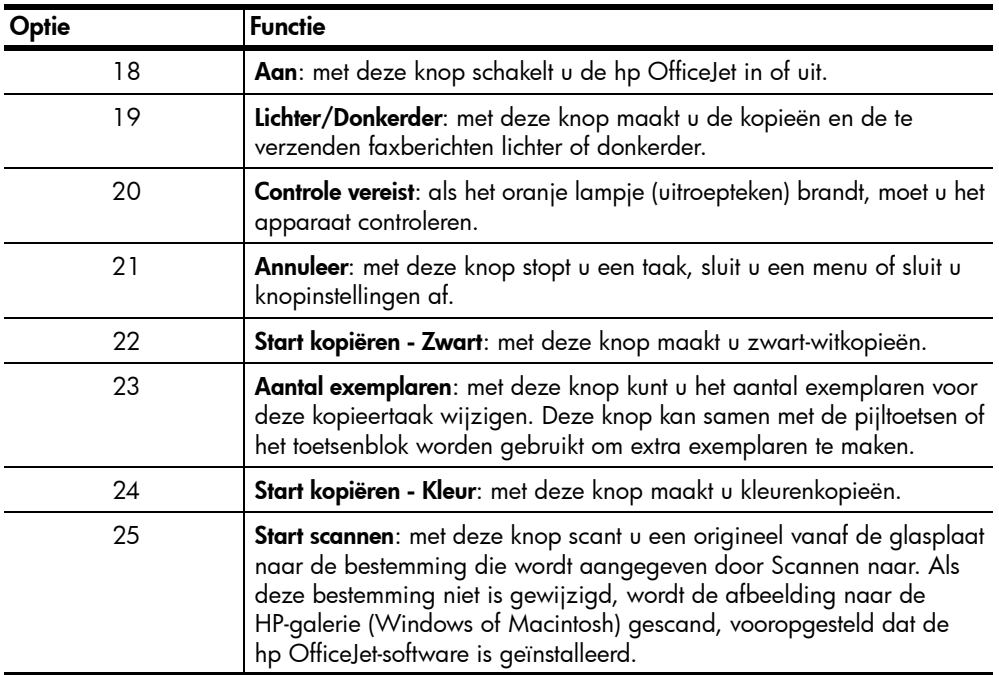

## <span id="page-8-0"></span>Uw HP OfficeJet bij een computer gebruiken

Als u de hp OfficeJet-software op de computer hebt geïnstalleerd volgens de aanwijzingen op de Setup-poster, kunt u alle functies van de hp OfficeJet besturen vanuit HP Director.

#### Wat u moet weten over de HP-dirigent voor foto- en beeldbewerking

De HP Director kan worden geopend via de snelkoppeling op het bureaublad.

#### Voor Windows-gebruikers

- 1 Voer een van de volgende handelingen uit:
	- Dubbelklik op het pictogram HP Director op het bureaublad.
	- Klik op de taakbalk van Windows op Start, wijs Programma's of Alle programma's (XP) aan en wijs achtereenvolgens Hewlett-Packard HP OfficeJet 6100 Series en HP-dirigent voor foto- en beeldbewerking aan.
- **2** Klik in het vak **Apparaat selecteren** om een lijst met geïnstalleerde HP-apparaten weer te geven.
- 3 Selecteer hp officejet 6100.

In de Director worden alleen knoppen weergegeven die relevant zijn voor het geselecteerde apparaat.

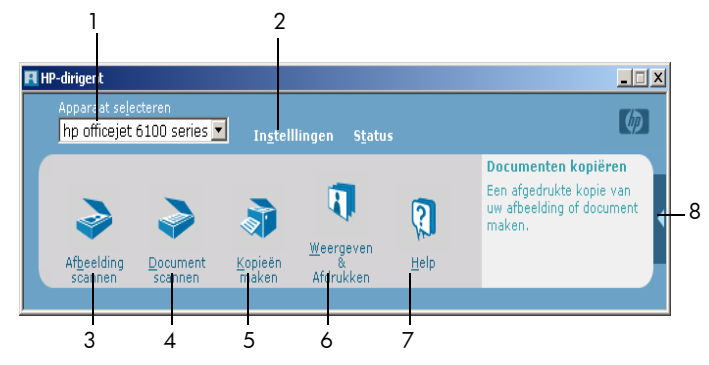

HP-dirigent voor foto- en beeldbewerking

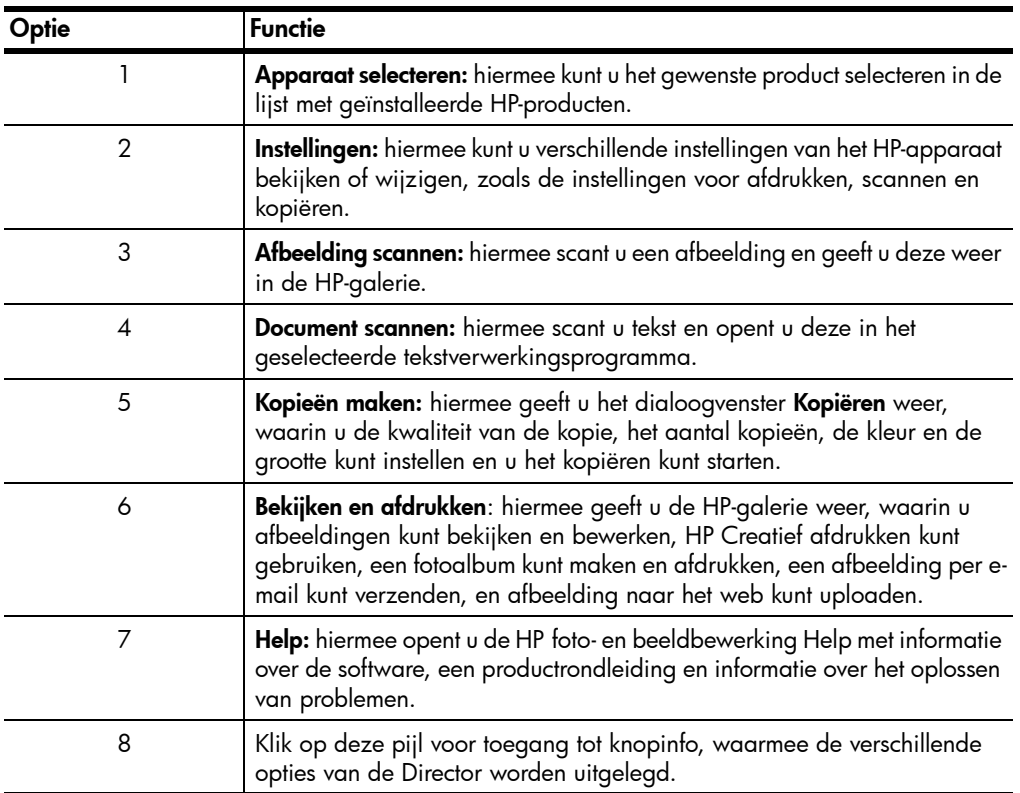

#### Voor Macintosh-gebruikers

- ` Voer een van de volgende handelingen uit:
	- Voor OS 9: dubbelklik op het pictogram HP Director op het bureaublad.
	- Voor OS X: dubbelklik op het pictogram HP Director op het dok.

In de volgende afbeelding ziet u enkele functies die beschikbaar zijn via de HP Director voor Macintosh. Zie de legenda voor een korte uitleg van een bepaalde functie.

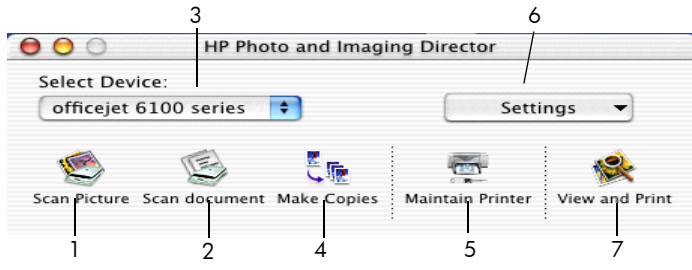

De Dirigent voor Macintosh in OS9 en OS X

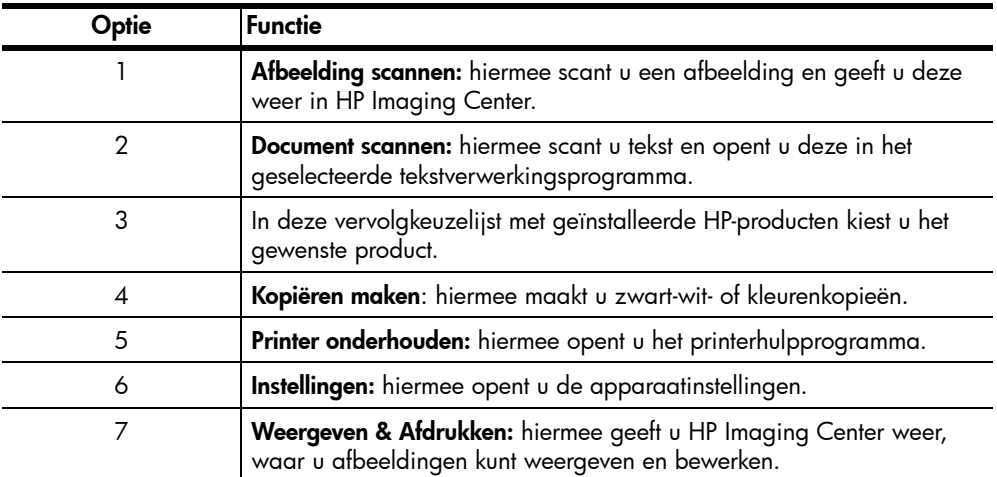

# <span id="page-10-0"></span>Menufuncties van de HP OfficeJet

Open de menufuncties door op de overeenkomende nummers voor de menuoptie te drukken. Bijvoorbeeld: druk op Menu, vervolgens op 7 en 4 om de taal en het land of de regio in te stellen. Op deze manier selecteert u automatisch het menu Onderhoud en vervolgens de optie Taal en land/regio instellen.

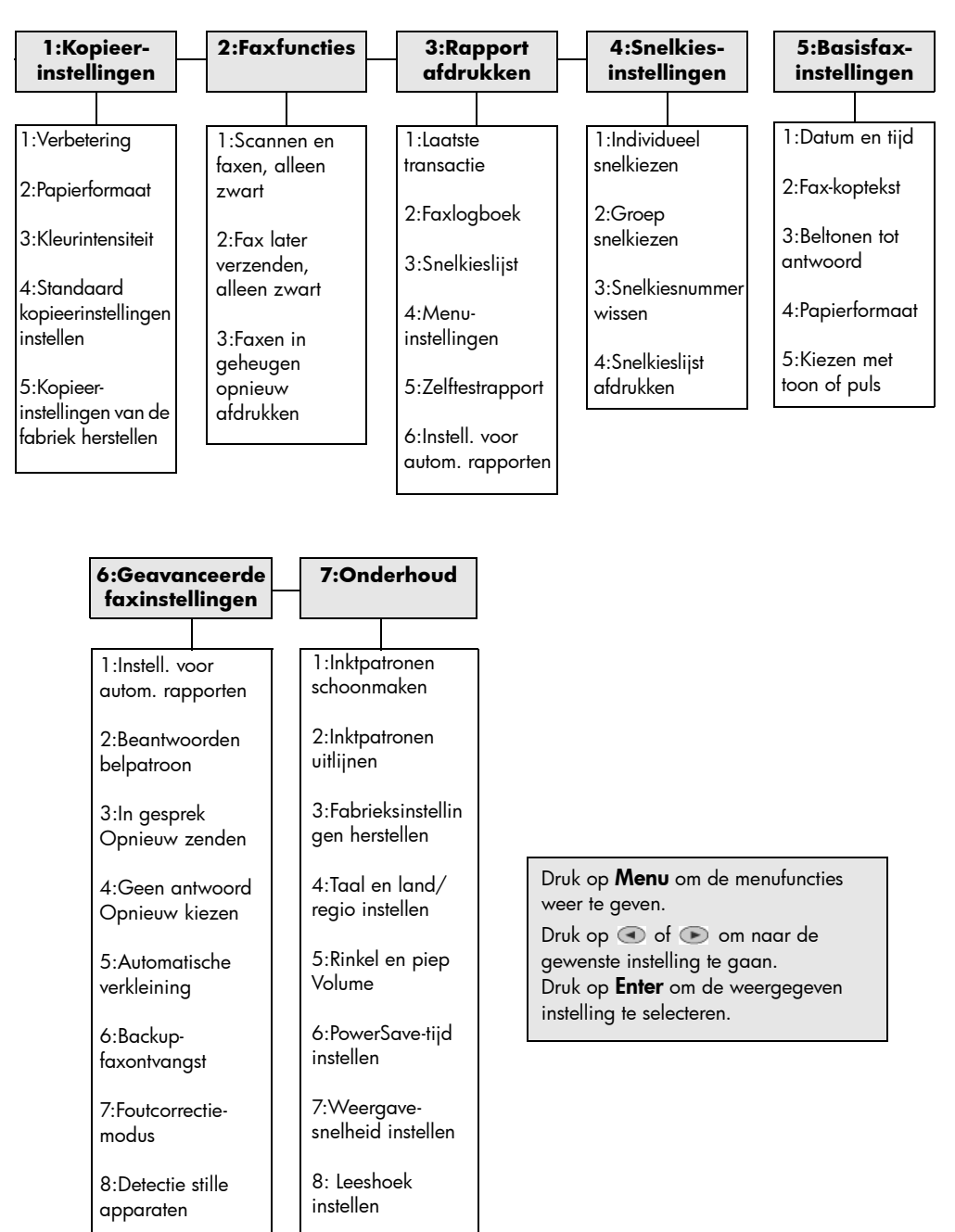

# <span id="page-12-0"></span>Originelen en papier laden

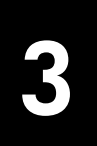

U kunt kopieën maken van originelen op de glasplaat of in de automatische documentinvoer. U kunt ook afdrukken en kopiëren op een groot aantal verschillende papiersoorten van uiteenlopend gewicht en formaat en op transparanten. Let er echter op dat u altijd de juiste papiersoort kiest, dat het correct is geladen en dat het afdrukmateriaal niet beschadigd is.

# <span id="page-12-3"></span><span id="page-12-1"></span>Originelen laden

Met de hp OfficeJet kunt u op twee manieren originelen laden:

- [Originelen op de glasplaat plaatsen](#page-12-2)
- [Originelen in de automatische documentinvoer plaatsen](#page-13-1)

#### <span id="page-12-2"></span>Originelen op de glasplaat plaatsen

U kunt een origineel kopiëren, faxen of scannen door het origineel op de glasplaat te plaatsen.

Opmerking: Een groot aantal opties voor Speciale functies, zoals Grootte afbeelding of Poster werken niet goed als de glasplaat of de binnenkant van de klep niet schoon is. Zie [De glasplaat schoonmaken](#page-46-3) en [De binnenkant](#page-47-3)  [van de klep schoonmaken](#page-47-3) op pagina 44 voor meer informatie.

1 Til de klep op en leg het origineel op de glasplaat met de te kopiëren zijde naar beneden tegen de rechterbenedenhoek aan zodat de zijden van het origineel de rechter- en de onderrand raken.

Het is belangrijk dat u bij het kopiëren, faxen of scannen het origineel tegen de hoek rechtsonder plaatst.

Tip: Als u een transparant kopieert (het origineel is afgedrukt op een transparant), plaatst u een blanco vel papier boven op het transparant.

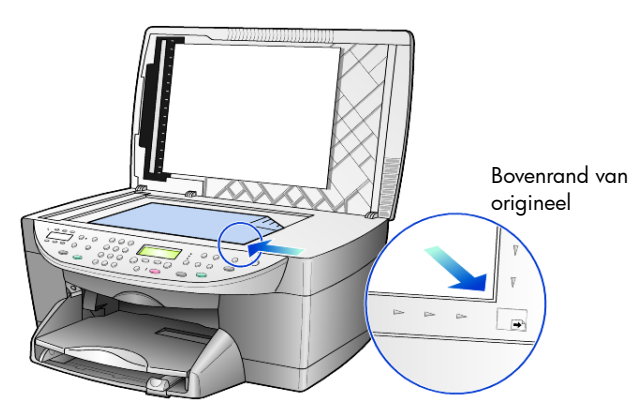

2 Sluit de klep door de hendel onder aan het bedieningspaneel naar beneden te duwen.

#### <span id="page-13-1"></span>Originelen in de automatische documentinvoer plaatsen

In de automatische documentinvoer (ADF) van de hp OfficeJet kunt u maximaal 35 originelen van het volgende papiersoort plaatsen:

Gewoon papier

60 g/m2 tot 90 g/m2 (alleen langlopend papier)

- Speciaal papier
	- HP Premium Inkjet Paper
	- HP Bright White Inkjet Paper

Alleen enkele vellen:

• Real Estate-papier

#### Kopiëren of faxen via de automatische documentinvoer

- 1 Plaats alle originelen met de afdrukzijde naar boven gericht in de automatische documentinvoer.
- 2 Stel de papierbreedtegeleider op het origineel af. Er verschijnt een bericht in het venster met de mededeling dat de originelen zijn geplaatst.

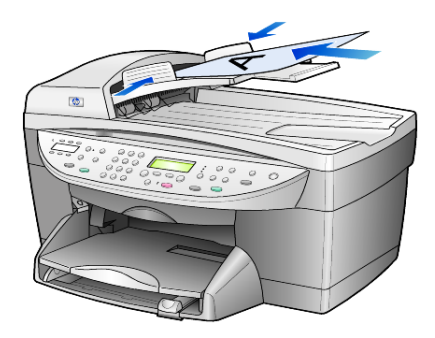

## <span id="page-13-0"></span>Papier laden

In het volgende gedeelte wordt de basisprocedure voor het laden van blanco papier beschreven. Bij het laden van veel soorten papier, transparanten en enveloppen moet u op bepaalde zaken letten. Zie [Tips voor het laden van](#page-17-0)  [andere papiersoorten](#page-17-0) op pagina 14 en [Enveloppen laden](#page-15-0) op pagina 12 nadat u deze procedure hebt doorgelezen.

Voor de beste resultaten dient u de papierinstellingen steeds te wijzigen, wanneer u een andere papiersoort kiest. Zie [De papiersoort instellen](#page-18-0) op [pagina 15](#page-18-0) voor meer informatie.

#### De papierlade vullen

1 Verwijder (trek naar voren) de uitvoerlade en schuif de papierbreedtegeleider en de papierlengtegeleider naar de uiterste stand.

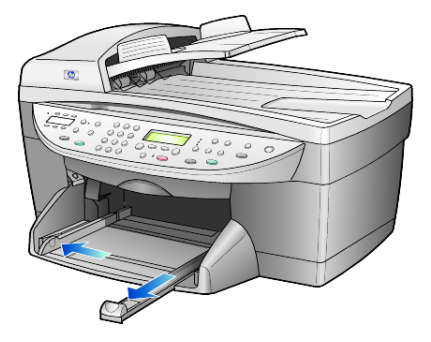

- 2 Stamp het papier aan op een plat oppervlak zodat alle vellen goed zijn uitgelijnd, en controleer vervolgens of het papier aan de volgende eisen voldoet:
	- Het papier mag niet gescheurd, stoffig, gekreukeld, gekruld of aan de hoeken gevouwen zijn.
	- De stapel papier moet van dezelfde soort zijn en hetzelfde formaat hebben, tenzij u met fotopapier werkt.
- 3 Plaats het papier met de afdrukkant naar beneden in de invoerlade totdat het papier tegen de achterkant van de lade aankomt. Als u papier met een briefhoofd gebruikt, plaatst u het papier met de bovenkant naar voren in de lade. Controleer of de stapel papier meerdere vellen bevat, maar niet uitsteekt boven de bovenkant van de papierlengtegeleider.

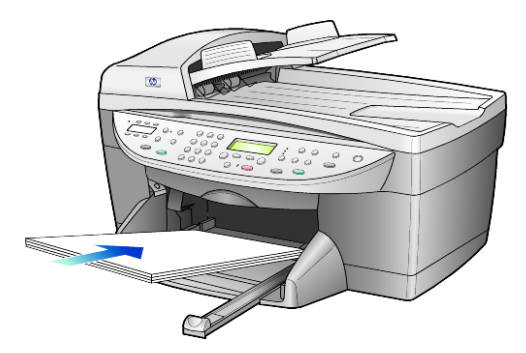

4 Schuif de papierbreedte- en lengtegeleiders tot deze tegen de randen van het papier aankomen. Controleer of de stapel papier plat in de invoerlade ligt en onder het lipje van de papierlengtegeleider past.

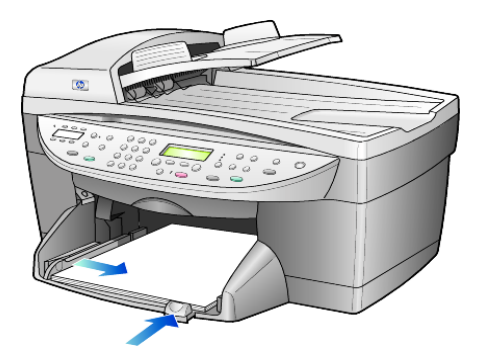

- 5 Plaats de uitvoerlade terug.
- 6 Schuif het verlengstuk van de uitvoerlade volledig uit. Zo voorkomt u dat er afgedrukt papier uit de lade valt.

### <span id="page-15-0"></span>Enveloppen laden

U kunt met de hp OfficeJet op twee manieren enveloppen afdrukken. Gebruik *geen* gladde of gebosseleerde enveloppen of enveloppen met klemmetjes of vensters.

• Als u maar één envelop wilt bedrukken, schuift u de envelop in de envelopinvoer. Deze bevindt zich aan de rechterachterzijde van de uitvoerlade. De envelop moet worden geplaatst met de klep naar boven en aan de linkerzijde, zoals weergegeven in de afbeelding. Schuif de envelop zo ver mogelijk in de envelopinvoer.

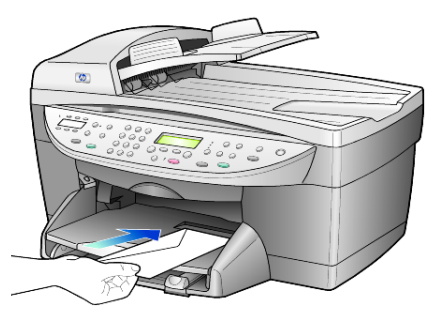

• Als u meerdere enveloppen afdrukt, moet u al het papier uit de hoofdlade verwijderen. Daarna schuift u de stapel enveloppen zo ver mogelijk in de lade, met de klep van de envelop naar boven en naar links gekeerd.

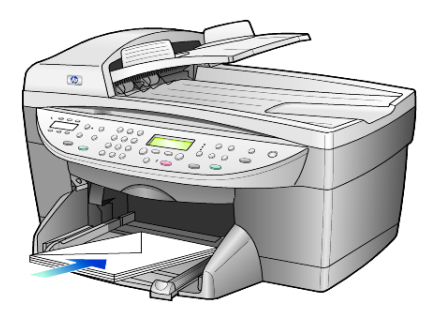

Schuif de papierbreedtegeleider tegen de enveloppen aan (zorg dat de enveloppen niet gebogen of gebold zijn). Let erop dat de enveloppen goed in de lade passen (vermijd een te volle lade). Raadpleeg de Help-functie van uw tekstverwerkingsapplicatie voor informatie over het opmaken van tekst voor afdrukken op enveloppen.

## <span id="page-16-0"></span>Briefkaarten of Hagaki-kaarten laden

Als u briefkaarten of Hagaki-kaarten wilt laden, gaat u als volgt te werk.

1 Verwijder al het papier uit de papierlade en plaats de stapel kaarten zo ver mogelijk in de lade.

Zorg ervoor dat de afdrukkant naar beneden is gekeerd.

2 Schuif de papierbreedtegeleider tegen de enveloppen aan en verschuif vervolgens de papierlengtegeleider totdat deze niet verder kan. Let erop dat de kaarten goed in de lade passen (vermijd een te volle lade).

## <span id="page-16-1"></span>Fotopapier laden

Als u fotopapier van 101,6 x 152,4 mm (4 x 6 inch) wilt laden, gebruikt u de volgende procedure.

1 Verwijder al het papier uit de papierlade en plaats de stapel kaarten zo ver mogelijk in de lade.

Zorg ervoor dat de afdrukkant naar beneden is gekeerd.

Als het fotopapier dat u gebruikt, geperforeerde lipjes heeft, laadt u het fotopapier zo dat de lipjes naar u toe liggen.

2 Schuif de papierbreedtegeleider tegen de enveloppen aan en verschuif vervolgens de papierlengtegeleider totdat deze niet verder kan. Let erop dat de kaarten goed in de lade passen (vermijd een te volle lade).

# <span id="page-17-0"></span>Tips voor het laden van andere papiersoorten

In de volgende tabel vindt u richtlijnen voor het laden van bepaalde papier- en transparantsoorten. Voor het beste resultaat kunt u het beste de papierinstellingen wijzigen, wanneer u een andere papiersoort kiest. Zie [De papiersoort instellen](#page-18-0) op pagina 15 voor meer informatie.

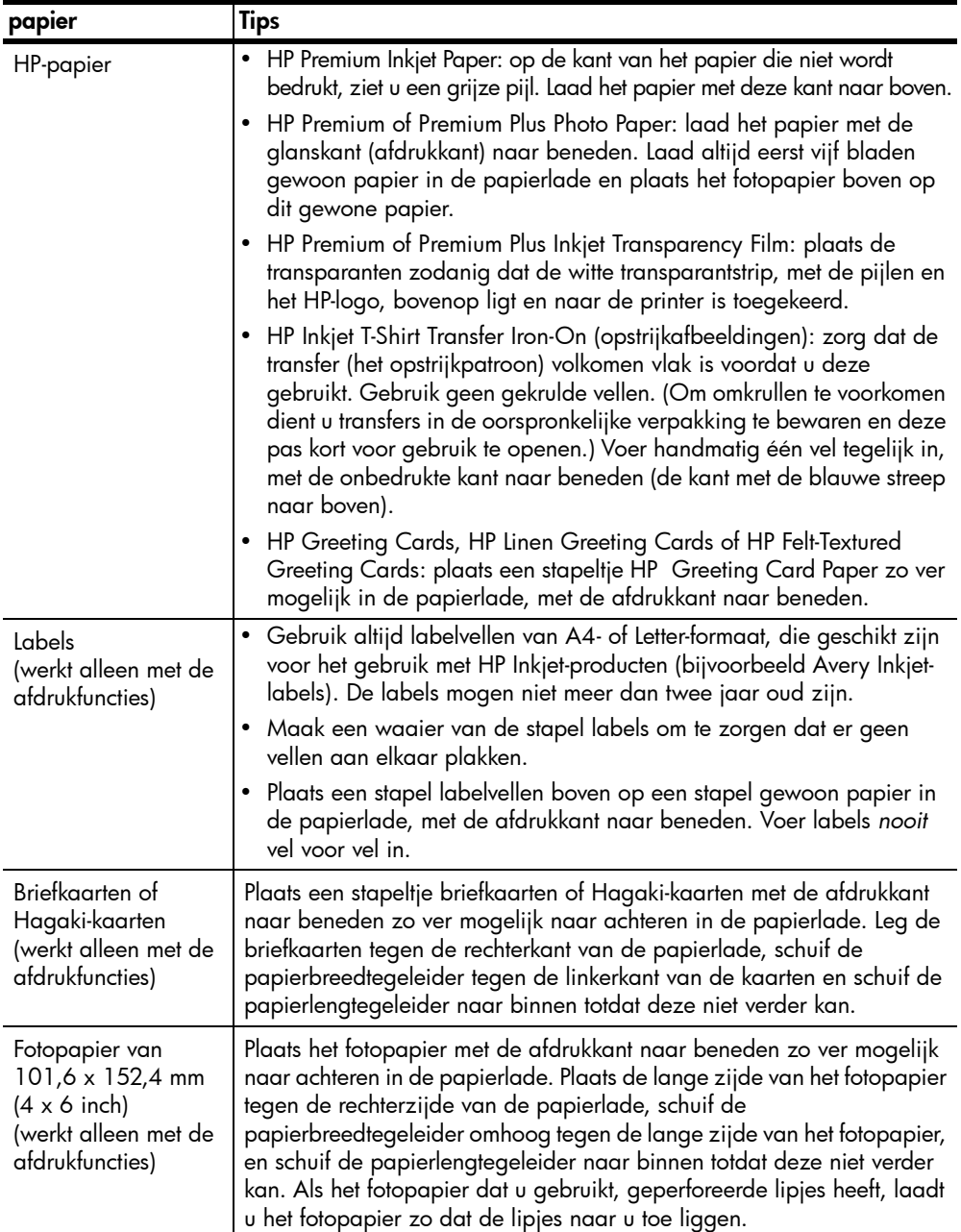

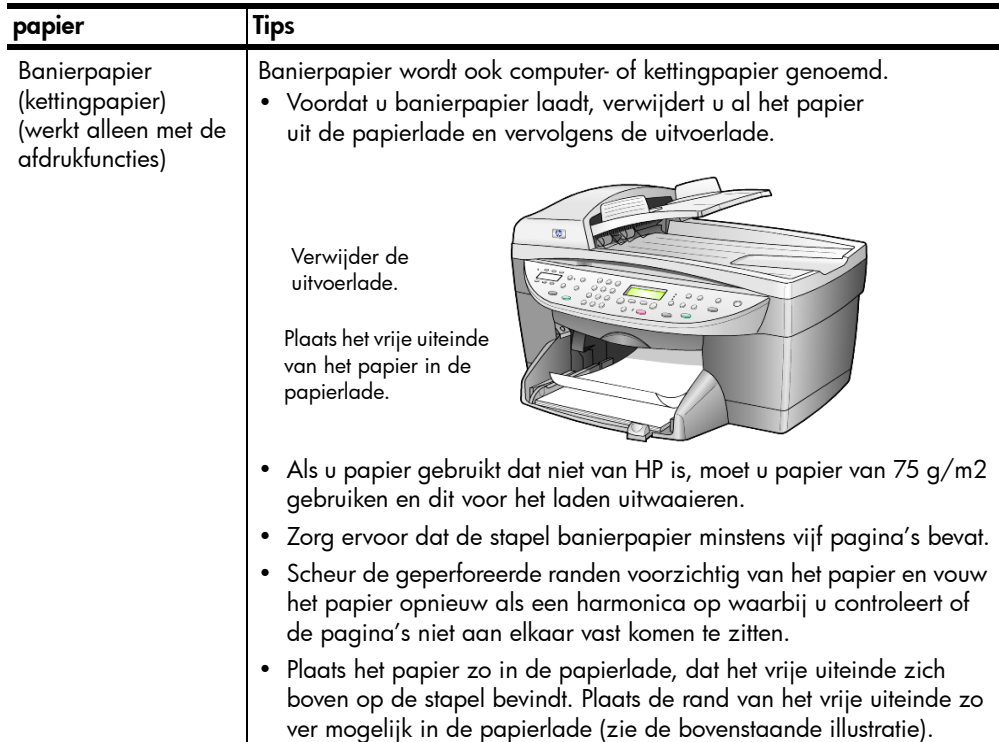

## <span id="page-18-0"></span>De papiersoort instellen

Als u een andere papiersoort wilt gebruiken, zoals fotopapier, transparanten, banierpapier of enveloppen, laadt u het papier in de hoofdlade. Verander daarna de papiersoortinstellingen om de beste afdrukkwaliteit te verkrijgen.

U kunt de instellingen wijzigen op het bedieningspaneel of in de HP-dirigent. Als u instellingen via het bedieningspaneel wijzigt, worden de kopieerinstellingen twee minuten na het kopiëren opnieuw ingesteld.

- 1 Druk op Papiersoort.
- 2 Druk op  $\bullet$  totdat de gewenste papiersoort wordt weergegeven.
- 3 Druk op Enter om de weergegeven papiersoort te kiezen.

# <span id="page-18-1"></span>Het papierformaat instellen

Zie Aanbevolen papierformaatinstellingen voor afdrukken in de HP foto- en beeldbewerking Help voor meer informatie.

Voor kopiëren:

- 1 Druk op **Menu**.
- 2 Druk op 1 en vervolgens op 2. Hiermee selecteert u **Kopieerinstellingen** en vervolgens **Papierformaat**.
- **3** Druk op  $\blacktriangleright$  totdat het gewenste formaat verschijnt en vervolgens op **Enter** om het formaat te selecteren.

Voor faxen:

- 1 Druk op Menu.
- 2 Druk op 5 en vervolgens op 4. Hiermee selecteert u het menu Basisfaxinstellingen en vervolgens Papierformaat.
- 3 Druk op  $\bullet$  totdat het gewenste formaat verschijnt en vervolgens op Enter om het formaat te selecteren.

# <span id="page-20-0"></span>De kopieerfuncties gebruiken

Met de kopieerfuncties hebt u de volgende mogelijkheden:

- kleuren- en zwart-witkopieën maken op een groot aantal verschillende papiersoorten en -formaten, met inbegrip van opstrijkafbeeldingen;
- de afmetingen van uw kopieën verkleinen of vergroten, van 25% tot 400% van het formaat van de kopie (de percentages kunnen per model verschillen);
- de kopie lichter of donkerder maken, de kleurintensiteit instellen, het aantal kopieën selecteren en de kwaliteit bepalen van de kopieën die u maakt;
- met speciale kopieerfuncties posters maken, foto's afdrukken in vele formaten, foto's van hoge kwaliteit maken op speciaal fotopapier of transparanten maken.

Opmerking: wanneer u een foto kopieert, moet u opties selecteren voor de juiste papiersoort en voor de verbetering van de foto. U kunt ook een inktpatroon voor fotoafdrukken gebruiken om foto's met een superieure kwaliteit af te drukken. Als de kleuren- en foto-inktpatronen zijn geïnstalleerd, hebt u een afdruksysteem met zes inkten. Zie [Met](#page-47-4)  [inktpatronen werken](#page-47-4) op pagina 44 voor meer informatie.

## <span id="page-20-1"></span>Kopieën maken

4

U kunt kopieën maken via het bedieningspaneel van de hp OfficeJet of met de hp OfficeJet-software op de computer. In beide gevallen beschikt u over veel kopieerfuncties. De software biedt echter gemakkelijker toegang tot speciale kopieerfuncties.

Alle op het bedieningspaneel gekozen instellingen worden gewist twee minuten nadat de kopieertaak is voltooid, tenzij u de instellingen als de standaardinstellingen opslaat. Zie [Instellingen wijzigen voor alle kopieertaken](#page-23-1) [op pagina 20](#page-23-1) voor meer informatie.

#### Een kopie maken

- 1 Plaats het origineel op de glasplaat of in de automatische documentinvoer (ADF).
- 2 Druk op Start kopiëren, Zwart of Start kopiëren, Kleur.

#### Snelheid of kwaliteit van het kopiëren verhogen

De hp OfficeJet heeft drie opties die de kopieersnelheid en -kwaliteit beïnvloeden.

- Beste: levert op elke papiersoort afdrukken van de hoogste kwaliteit op en voorkomt het bandeneffect dat zich soms in effen vlakken voordoet. Met Beste verloopt het afdrukken iets langzamer dan bij de andere kwaliteitsinstellingen.
- Normaal: levert afdrukken van hoge kwaliteit op en is geschikt voor de meeste kopieertaken. Met de instelling Normaal kopieert u sneller dan met Beste.
- Snel: met deze instelling drukt u sneller af dan met de instelling Normaal. De kwaliteit van de tekst is vergelijkbaar met die van Normaal, maar afbeeldingen zijn mogelijk van een mindere kwaliteit. Met Snel gaan de inktpatronen bovendien langer mee omdat er minder inkt wordt gebruikt.
- 1 Plaats het origineel op de glasplaat of in de automatische documentinvoer.
- 2 Druk op Kwaliteit totdat het groene lampje bij de gewenste kwaliteit brandt.
- 3 Druk op Start kopiëren, Zwart of Start kopiëren, Kleur.

#### aantal exemplaren instellen

U kunt het aantal exemplaren (kopieën) instellen via het bedieningspaneel.

- 1 Druk op **Aantal exemplaren** om de modus voor het aantal kopieën te activeren. U kunt op drie manieren het aantal kopieën instellen:
	- Druk op Aantal exemplaren totdat het gewenste aantal wordt weergegeven.
	- Druk op  $\bullet$  voor meer exemplaren of  $\bullet$  voor minder exemplaren.
	- Voer het gewenste aantal exemplaren met het toetsenblok in.
- 2 Druk op Start kopiëren, Zwart of Start kopiëren, Kleur.

#### Een kopie verkleinen of vergroten

Met de knop Vergroten/Verkleinen of de knoppen van Speciale functies kunt u een kopie van het origineel vergroten of verkleinen. In dit deel worden alleen de functies van Vergroten/Verkleinen besproken.

Zie [Speciale kopieertaken uitvoeren](#page-23-0) op pagina 20 voor meer informatie over de speciale functies Aan pagina aanpassen, Grootte afbeelding, Poster, 2 op 1 of Margeverschuiving.

- 1 Druk op Vergroten/Verkleinen en kies een van de volgende mogelijkheden:
	- Aangepast 100% hiermee kunt u percentages invoeren voor het vergroten of verkleinen van de kopie.
	- Volledige pagina 91% hiermee kunt u het origineel tot 91% van het oorspronkelijke formaat verkleinen. Dit voorkomt het afsnijden van de kopie bij kopiëren op volledig formaat (100%).
	- Legal/Letter 72% hiermee verkleint u het origineel tot 72% van het originele formaat. Met deze optie kunt u een origineel van Legalformaat kopiëren naar papier van Letter-formaat.

2 Bij de optie Aangepast moet u op  $\bullet$  of  $\bullet$  drukken om de kopie te verkleinen of te vergroten.

U kunt ook het percentage via het numerieke toetsenblok invoeren.

3 Druk op Start kopiëren, Zwart of Start kopiëren, Kleur.

#### Kopieën lichter of donkerder maken

De helderheid van de kopieën regelt u met Lichter/Donkerder.

- 1 Druk op Lichter/Donkerder.
- 2 Druk op  $\odot$  om een kopie lichter te maken of op  $\odot$  om een kopie donkerder te maken.

Afhankelijk van de toets waarop u drukt, verplaatst de cirkel zich naar links of rechts.

3 Druk op Start kopiëren, Zwart of Start kopiëren, Kleur.

#### Kleurintensiteit wijzigen

U kunt de kleurintensiteit aanpassen om de kleuren van de kopieën levendiger of subtieler te maken.

- 1 Druk op Menu.
- 2 Druk op 1 en vervolgens op 3.

Hiermee wordt Kopieerinstellingen en vervolgens Kleurintensiteit geselecteerd.

- 3 Druk op  $\bigcirc$  als u de afbeelding fletser wilt maken of op  $\odot$  als u de afbeelding levendiger wilt maken. De waarden van de kleurintensiteit worden in een cirkelvormige schaal op het bedieningspaneel weergegeven.
- 4 Druk op Start kopiëren, Zwart of Start kopiëren, Kleur.

#### Tekstscherpte en fotokleuren verbeteren

Met de functie Tekstverbeteringen kunt u de randen van zwarte tekst scherper maken. Met de functie **Foto** kunt u in foto's of afbeeldingen lichte kleuren verbeteren, die anders wit zouden worden weergegeven.

Tekstverbeteringen is de standaardoptie. U kunt Tekstverbeteringen uitschakelen door Foto of Geen te selecteren. Doe dit wanneer:

- Er op sommige plaatsen in de kopieën rond de tekst losse, gekleurde stippen voorkomen.
- Grote zwarte lettertypen er vlekkerig uitzien.
- Dunne, gekleurde objecten of lijnen zwarte gedeelten bevatten.
- Er horizontale korrelstructuren of witte banden zichtbaar zijn in lichtgrijze en gemiddeld grijze gebieden.
- 1 Druk op Menu, vervolgens op 1 en nogmaals op 1. Hiermee wordt Kopieerinstellingen en vervolgens Verbeteringen geselecteerd.
- 2 Druk op  $\odot$  totdat de gewenste verbetering (Tekst, Foto, Gemengd of Geen) verschijnt.
- 3 Druk op Start kopiëren, Zwart of Start kopiëren, Kleur.

#### <span id="page-23-1"></span>Instellingen wijzigen voor alle kopieertaken

U kunt de meest gebruikte kopieerinstellingen als standaardinstellingen opslaan. Dit geldt voor zowel de opties Kopieerinstellingen in het menusysteem als de andere kopieerinstellingen op het bedieningspaneel.

- 1 Breng de gewenste wijzigingen aan in de opties voor de kopieerinstellingen.
- 2 Pas indien nodig de knopinstellingen in het kopieergebied aan.
- 3 Druk op Menu.
- 4 Druk op 1 en vervolgens op 4.

Hiermee wordt Kopieerinstellingen en vervolgens Standaard kopieerinstellingen instellen geselecteerd.

Uw instellingen worden opgeslagen.

# <span id="page-23-0"></span>Speciale kopieertaken uitvoeren

Naast de standaard kopieertaken kunt u met de hp OfficeJet ook het volgende doen:

- [Foto's kopiëren](#page-23-2)
- [Een kopie op de pagina passen](#page-24-0)
- [Meerdere kopieën op een pagina afdrukken](#page-24-1)
- [Twee originelen op één pagina afdrukken](#page-25-0)
- [Afbeelding verschuiven voor grotere marge](#page-25-1)
- [Een poster maken](#page-26-0)
- [Opstrijkpatroon in kleur voor T-shirt voorbereiden](#page-26-1)

#### <span id="page-23-2"></span>Foto's kopiëren

- 1 Plaats de foto op de glasplaat.
- 2 Als u fotopapier wilt gebruiken, plaatst u dit in de hoofdpapierlade.
- 3 Druk op **Papiersoort**, vervolgens op **D** totdat de gewenste fotopapieroptie wordt weergegeven, en vervolgens op Enter om het fotopapier te selecteren.

De standaardpapiersoort is Automatisch. Bij deze papiersoort bepaalt de hp OfficeJet automatisch de papiersoort. U kunt een andere papiersoort kiezen door op  $\odot$  te drukken totdat de gewenste papiersoort verschijnt.

Zie Aanbevolen papiersoortinstellingen voor kopieertaken in de HP foto- en beeldbewerking Help voor meer informatie.

Tip: U vergroot een foto automatisch tot een volledige pagina door op Speciale functies te drukken totdat Aan pagina aanpassen verschijnt. Druk vervolgens op Enter. Zie hierna voor meer informatie.

- 4 Druk op Menu, vervolgens op 1 en nogmaals op 1. Hiermee wordt Kopieerinstellingen en vervolgens Verbeteringen geselecteerd. Druk op Enter om de optie te selecteren.
- **5** Druk op  $\bullet$  totdat **Foto** verschijnt en druk vervolgens op **Enter** om deze optie te selecteren.
- 6 Druk op Start kopiëren, Zwart of Start kopiëren, Kleur.

#### <span id="page-24-0"></span>Een kopie op de pagina passen

Selecteer Aan pagina aanpassen als u de kopie automatisch wilt aanpassen aan het papierformaat dat u hebt geladen. U kunt een kleine foto zo groot als het papier maken, zoals in de volgende afbeelding. Met Aan pagina aanpassen kunt u het ongewenst afkappen van tekst of het bijsnijden van afbeeldingen voorkomen.

Tip: Zorg ervoor dat de glasplaat schoon is en dat het origineel in de rechterbenedenhoek van de glasplaat is geplaatst. U kunt hiervoor niet de automatische documentinvoer (ADF) gebruiken.

Origineel Aan pagina aanpassen

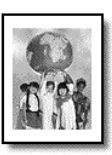

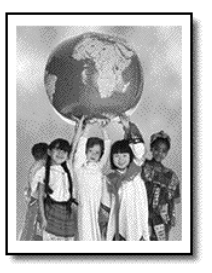

- 1 Plaats het origineel op de glasplaat.
- 2 Laad het juiste papier.
- 3 Druk op Speciale functies totdat Aan pagina aanpassen wordt weergegeven.
- 4 Druk op Enter.
- 5 Druk op Start kopiëren, Zwart of Start kopiëren, Kleur.

#### <span id="page-24-1"></span>Meerdere kopieën op een pagina afdrukken

U kunt meerdere kopieën van een origineel op één pagina afdrukken door een fotoformaat te selecteren en vervolgens het gewenste aantal te selecteren.

Met de optie Grootte afbeelding, die u opent via de knop Speciale functies, kunt u uit verschillende gangbare fotoformaten kiezen.

Origineel Kopie

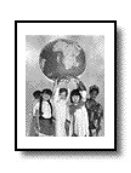

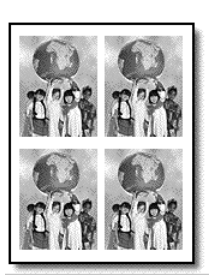

- 1 Plaats het origineel op de glasplaat.
- 2 Plaats het juiste papier in de hoofdlade.
- 3 Druk op Speciale functies totdat Grootte afbeelding verschijnt.
- 4 Druk op  $\bullet$  totdat het gewenste fotoformaat wordt weergegeven en druk vervolgens op Enter.
- **5** Druk op  $\odot$  als **Hoeveel?** verschijnt en selecteer het aantal afbeeldingen dat op de pagina past.

U kunt kiezen uit 1 afbeelding of het maximumaantal dat op de pagina past. Bij enkele grotere formaten wordt niet gevraagd het aantal afbeeldingen op te geven.

- 6 Druk op Enter om het aantal foto's te selecteren dat u op één pagina wilt afdrukken.
- 7 Druk op Start kopiëren, Zwart of Start kopiëren, Kleur.

Tip: Als het gewenste aantal kopieën van de foto op één pagina niet is zoals u verwacht, draait u het origineel 90 graden op de glasplaat en probeert u het nogmaals.

#### <span id="page-25-0"></span>Twee originelen op één pagina afdrukken

Met de optie 2 op 1 kunt u twee originelen van Letter- of A4-formaat op één pagina afdrukken. De gekopieerde afbeeldingen komen naast elkaar in liggende afdrukstand op de pagina te staan. Laad de originelen met de automatische documentinvoer of plaats ze op de glasplaat.

- 1 Plaats het eerste origineel op de glasplaat. Wanneer u de automatische documentinvoer (ADF) gebruikt, kunt u hier beide originelen in plaatsen.
- 2 Druk op Speciale functies totdat 2 op 1 59% verschijnt en druk vervolgens op Enter.
- 3 Druk op Start kopiëren, Zwart of Start kopiëren, Kleur.
- 4 Als u het eerste origineel op de glasplaat hebt geplaatst, moet u nu het tweede origineel op de glasplaat plaatsen en op Enter drukken.

#### <span id="page-25-1"></span>Afbeelding verschuiven voor grotere marge

Met de optie Margeverschuiving kunt u de afbeelding naar rechts of links schuiven om de inbindmarge te vergroten. In deze modus kunt u het verkleinings-/vergrotingspercentage ook regelen door een waarde in te voeren met het numerieke toetsenblok.

Origineel Margeverschuiving

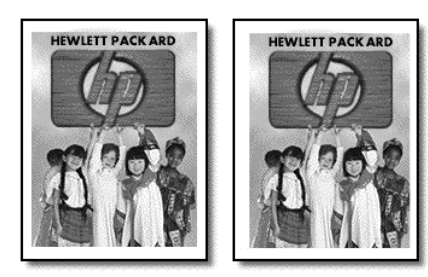

- 1 Leg het origineel op de glasplaat of in de automatische documentinvoer.
- 2 Druk op Speciale functies totdat Margeverschuiving 100% verschijnt.
- **3** Druk op  $\odot$  of  $\odot$  om de marge naar links of naar rechts te verschuiven. Er wordt in stappen van 6,35 mm verschoven.

4 Als u ook het verkleinings- of vergrotingspercentage wilt wijzigen, voert u via het toetsenblok een getal in en drukt u op Enter.

**Tip:** Wilt u dit percentage niet wijzigen, dan drukt u op **Enter** nadat u de hoeveelheid margeverschuiving hebt geselecteerd.

5 Druk op Start kopiëren, Zwart of Start kopiëren, Kleur.

#### <span id="page-26-0"></span>Een poster maken

Als u de functie Poster gebruikt, verdeelt u het origineel in stukken die u vervolgens vergroot, zodat u er een poster van kunt maken.

Origineel Poster

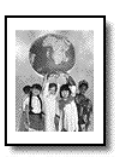

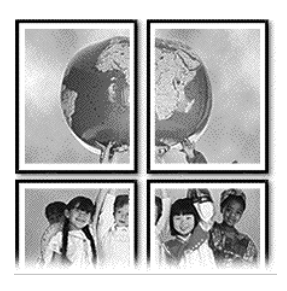

Tip: U kunt van een bestand op de computer een poster afdrukken.

Zie Een poster afdrukken in de HP foto- en beeldbewerking Help voor meer informatie.

1 Plaats het origineel op de glasplaat.

Tip: Voor het maken van posters kan de automatische documentinvoer (ADF) niet worden gebruikt.

- 2 Plaats het juiste papier in de hoofdlade.
- 3 Druk op Speciale functies totdat Poster verschijnt. De optie Poster van 2 pagina's breed is de standaardinstelling.
- 4 Druk op  $\odot$  om de breedte van de poster in te stellen.
- 5 Druk op **Enter** om de selectie te bevestigen.
- 6 Druk op Start kopiëren, Zwart of Start kopiëren, Kleur.

Tip: Nadat u de breedte van de poster hebt geselecteerd, wordt de lengte van de poster automatisch ingesteld zodat de oorspronkelijke verhoudingen behouden blijven. Als het origineel niet kan worden vergroot tot het geselecteerde posterformaat, verschijnt een bericht met de pagina-aantallen die wel mogelijk zijn. Selecteer een kleiner posterformaat en maak de kopie nogmaals.

#### <span id="page-26-1"></span>Opstrijkpatroon in kleur voor T-shirt voorbereiden

U kunt een kopie van een afbeelding of tekst naar een strijkpatroon voor een T-shirt kopiëren en vervolgens de afbeelding of tekst op een T-shirt strijken.

Origineel Opstrijkafbeelding

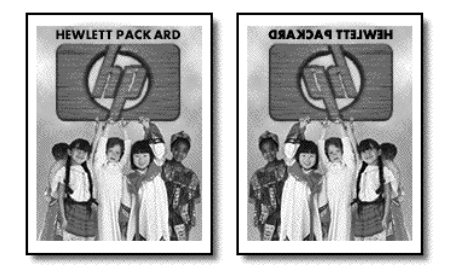

Tip: Het is raadzaam om het aanbrengen van een opstrijkpatroon eerst op een oud kledingstuk uit te proberen.

- 1 Leg het origineel op de glasplaat of in de automatische documentinvoer.
- 2 Plaats het papier voor de T-shirt-opstrijkpatronen in de hoofdlade.
- 3 Druk op Papiersoort, vervolgens op btotdat Opstrijkafbeelding verschijnt en vervolgens op **Enter** om het te selecteren. Als u deze optie selecteert, wordt er automatisch een spiegelbeeld van het origineel gekopieerd, zodat het origineel goed op het T-shirt komt te staan.
- 4 Druk op Start kopiëren, Zwart of Start kopiëren, Kleur.

# <span id="page-27-0"></span>Een kopieertaak stoppen

Als u een kopieertaak wilt stoppen, drukt u op Annuleer op het bedieningspaneel.

# <span id="page-27-1"></span>Opties in het menu Kopieerinstellingen

In het menu Kopieerinstellingen kunt u de volgende opties selecteren.

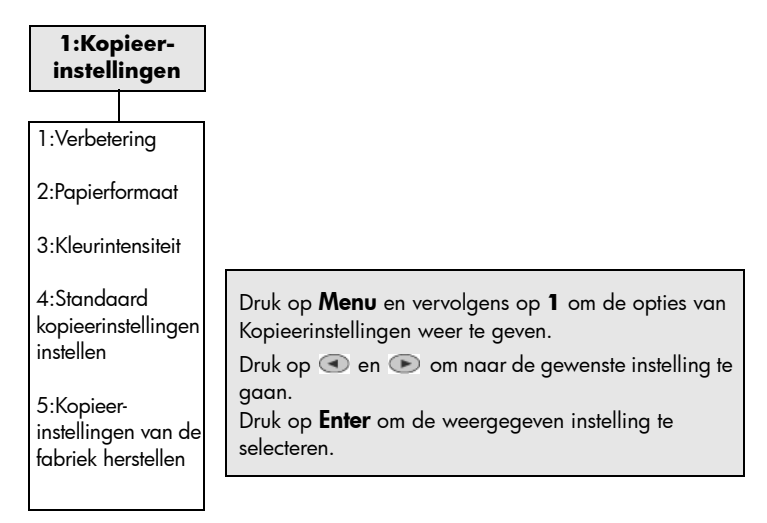

# <span id="page-28-0"></span>De scanfuncties gebruiken

Scannen is het proces waarbij tekst en afbeeldingen naar een elektronische bestandsindeling voor de computer worden geconverteerd. U kunt van alles scannen. Enkele voorbeelden:

- tekstdocumenten;
- foto's;
- tijdschriftartikelen;
- 3D-objecten (let op dat de glasplaat niet beschadigd raakt) om op te nemen in uw catalogi en folders.

U kunt de gescande afbeelding of tekst in elektronische indeling binnenhalen in een tekstverwerker of grafisch programma en naar wens aanpassen. U kunt het volgende doen:

- een artikel scannen en in een tekstverwerker binnenhalen om het in een verslag te citeren;
- een logo scannen en gebruiken in uw publicatiesoftware, zodat u bijvoorbeeld visitekaartjes en brochures voor uzelf kunt drukken;
- foto's scannen en per e-mail naar collega's en vrienden verzenden, een overzicht van de inventaris van uw kantoor of huis op foto's vastleggen of een elektronisch plakboek maken.

Tip: Als u de scanfuncties wilt gebruiken, moet de hp OfficeJet op de computer zijn aangesloten en zijn ingeschakeld. Verder moet de hp OfficeJet-software op uw computer zijn geïnstalleerd en actief zijn voordat u kunt scannen. Als de hp OfficeJet-software is gestart in Windows, wordt op de systeemwerkbalk een statuspictogram weergegeven. Op een Macintosh-computer is de hp OfficeJet-software altijd actief.

Zie Afbeeldingen en documenten scannen in de HP foto- en beeldbewerking Help voor meer informatie over het scannen van documenten, afbeeldingen en negatieven vanuit de software van de hp OfficeJet.

## <span id="page-28-1"></span>Een origineel scannen

U kunt een scantaak starten vanaf de computer of de hp OfficeJet.

#### Een origineel vanaf een Windows-computer scannen

1 Plaats het origineel op de glasplaat of in de automatische documentinvoer (ADF).

Zie [Originelen laden](#page-12-3) op pagina 9 voor meer informatie.

2 Druk op Start scannen.

Er wordt een scan van het origineel weergegeven in het venster hp voorbeeld.

3 U kunt de gescande afbeelding bewerken in hp voorbeeld. Als u klaar bent, klikt u op Accepteren.

Zie Een afbeelding aanpassen tijdens de voorbeeldweergave in Afbeeldingen en documenten scannen in de HP foto- en beeldbewerking Help voor meer informatie over het wijzigen van afbeeldingen tijdens de voorbeeldweergave.

De hp OfficeJet maakt een definitieve scan en stuurt de afbeelding naar de HP-galerie voor foto- en beeldbewerking.

Zie Afbeeldingen beheren in De software gebruiken voor meer informatie over het gebruik van de HP-galerie voor foto- en beeldbewerking.

#### Een origineel vanaf een Macintosh-computer scannen

1 Plaats het origineel.

Zie [Originelen laden](#page-12-3) op pagina 9 voor meer informatie.

2 Druk op Start scannen.

De hp OfficeJet scant het origineel en stuurt de afbeelding naar de HP-galerie voor foto- en beeldbewerking. Zie de online Help van de HP-galerie voor foto- en beeldbewerking voor meer informatie.

#### Naar een ander programma scannen

Als u uw documenten niet naar het venster HP-galerie maar naar een ander softwareprogramma wilt scannen, kunt u een ander programma kiezen uit de lijst Scannen naar, die in het venster van het bedieningspaneel wordt weergegeven. De hp OfficeJet scant het document, start het gekozen programma en geeft de gescande afbeelding in het desbetreffende programma weer.

1 Plaats het origineel op de glasplaat of in de automatische documentinvoer (ADF).

Zie [Originelen laden](#page-12-3) op pagina 9 voor meer informatie.

- 2 Druk op **Scannen naar** en vervolgens op  $\bullet$  om in de lijst Scannen naar het gewenste softwareprogramma op te zoeken.
- 3 Druk op Start scannen om met scannen te beginnen.

De hp OfficeJet scant het origineel en geeft het resultaat in het geselecteerde softwareprogramma weer.

#### <span id="page-29-0"></span>Het scannen stoppen

U kunt een scantaak stoppen door op de knop Annuleer op het bedieningspaneel te drukken.

# <span id="page-30-0"></span>Meer informatie

Zie voor Windows Afbeeldingen en documenten scannen in De software gebruiken in de HP foto- en beeldbewerking Help voor meer informatie over:

- scannen van afbeeldingen of documenten
- scannen van documenten met OCR (optische tekenherkenning) om bewerkbare tekst te maken
- scannen vanuit andere programma's
- aanpassen van gescande afbeeldingen
- wijzigen van scaninstellingen

Zie voor Macintosh het hoofdstuk Scannen in de sectie HP OfficeJet 6100 in de HP Foto- en beeldbewerking Help voor informatie over:

- scannen van afbeeldingen of documenten
- scannen vanuit andere programma's
- aanpassen van gescande afbeeldingen
- wijzigen van scaninstellingen

# <span id="page-32-0"></span>De faxfuncties gebruiken

6

Met de hp OfficeJet kunt u:

- papieren faxberichten verzenden en ontvangen
- kleurenfaxberichten verzenden en ontvangen (het faxapparaat waarnaar het kleurenfaxbericht wordt verzonden, moet wel kleurenfaxberichten kunnen ontvangen)

# <span id="page-32-1"></span>Een faxbericht verzenden

Met de hp OfficeJet kunt u een papieren faxbericht (Legal, Letter of A4) via het bedieningspaneel verzenden.

Zie de HP foto- en beeldbewerking Help voor meer informatie over het verzenden van faxen.

Opmerking: standaard is de hp OfficeJet zo ingesteld dat het apparaat alleen een rapport afdrukt als er zich bij het verzenden of ontvangen van een faxbericht een probleem voordoet. Na het verzenden van een faxbericht verschijnt er kort een bericht op het bedieningspaneel dat het faxbericht goed is verzonden. Zie [rapporten afdrukken](#page-36-0) op pagina 33 voor informatie over rapportopties, als u op papier bevestiging wilt dat het faxbericht is verzonden.

Zie de volgende afbeelding voor de knoppen in het faxgebied van het bedieningspaneel.

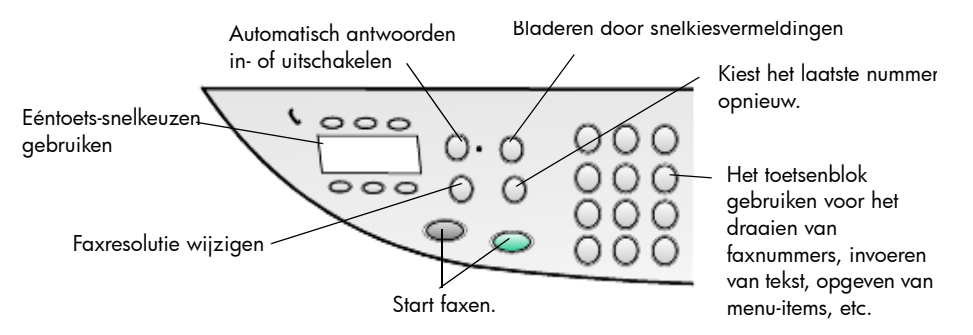

#### Een faxbericht verzenden vanaf de hp OfficeJet

Voer deze stappen uit om een faxbericht vanaf de hp OfficeJet te verzenden.

1 Plaats het origineel.

Zie **[Originelen laden](#page-12-3)** op pagina 9 voor meer informatie.

Opmerking: gebruik de automatische documentinvoer (ADF) voor faxberichten van meerdere pagina's.

- 2 Voer het faxnummer met het toetsenblok in.
- 3 Druk op Start faxen, Zwart of Start faxen, Kleur.

4 Als er geen origineel in de documentinvoer is geplaatst, verschijnt het bericht Zenden via glas? Druk op 1 voor Ja of 2 voor Nee.

Als u op 1 voor Ja drukt, wordt het document vanaf de glasplaat gescand. Drukt u op 2 voor Nee , dan verschijnt er een bericht op het bedieningspaneel dat u het origineel moet plaatsen en op Enter moet drukken. Nadat u het document hebt geplaatst, wordt het faxbericht verzonden.

#### Een faxbericht verzenden met snelkiesvermeldingen

U kunt voor veel gebruikte faxnummers snelkiesvermeldingen instellen. Hiermee verzendt u een faxbericht door op slechts enkele knoppen te drukken. Snelkiesvermeldingen worden alleen weergegeven als u ze hebt ingesteld. Zie [Snelkiezen instellen](#page-40-0) op pagina 37 voor meer informatie over snelkiezen.

- 1 Plaats het origineel.
- 2 Druk op de knop Snelkiezen.

Tip: U kunt ook de ééntoets-snelkeuzen gebruiken, als de snelkiesvermelding een van de eerste zes vermeldingen is. Druk vervolgens direct op Start faxen, Zwart of Start faxen, Kleur.

- 3 Zoek als volgt het gewenste nummer:
	- $-$  Druk op  $\odot$  totdat de gewenste snelkiesvermelding verschijnt.
	- Voer met het toetsenblok het nummer voor de snelkiesvermelding in.
- 4 Druk op Start faxen, Zwart of Start faxen, Kleur als het gewenste nummer verschijnt.

#### Een kleurenfaxbericht verzenden

U kunt kleurenfaxberichten verzenden naar en ontvangen van andere kleurenfaxapparaten. Als u een kleurenfaxbericht verzendt naar een zwartwitfax, wordt het faxbericht verzonden in zwart-wit.

Voor de beste kwaliteit bij het verzenden van kleurenfaxberichten raden wij u aan om het origineel in plaats van een kleurenkopie te gebruiken.

Daarnaast is het niet mogelijk met de snelkiesfuncties een kleurenfaxbericht naar een groep te faxen.

1 Plaats het origineel.

Zie [Originelen laden](#page-12-3) op pagina 9 voor meer informatie.

- 2 Voer het faxnummer in met het toetsenblok, de snelkeuzeknop of de ééntoets-snelkeuzen.
- 3 Druk op Start faxen, Kleur.

#### Een faxbericht naar meerdere ontvangers uitzenden

Als u een faxbericht met de hp OfficeJet verzendt, wordt door middel van uitzenden een zwart-witfax naar één groep verzonden. Een groep kan bestaan uit 20 afzonderlijke snelkiesvermeldingen. Om uitzenden te kunnen gebruiken moet er in de hp OfficeJet voldoende geheugen vrij zijn voor het faxbericht.

- 1 Plaats het origineel.
- 2 Druk op Snelkiezen totdat de gewenste snelkiesvermelding van de groep verschijnt.
- 3 Druk op Start faxen, Zwart.

#### Een faxbericht plannen

U kunt een zwart-witfaxbericht zo plannen dat dit later op de dag wordt verzonden, bijvoorbeeld op tijden dat de telefoonlijn minder bezet is. Selecteer een enkele ontvanger of groep als u het bedieningspaneel gebruikt.

Opmerking: voordat u deze functie gaat gebruiken, moet u eerst de tijd en datum instellen.

Als de opgegeven tijd wordt bereikt, wordt het faxbericht automatisch verzonden zodra er verbinding kan worden gemaakt.

- 1 Plaats het origineel op de glasplaat of in de automatische documentinvoer. Zie [Originelen laden](#page-12-3) op pagina 9 voor meer informatie.
- 2 Druk op Menu.
- 3 Druk op 2 en nogmaals op 2. Hiermee selecteert u Faxfuncties en Fax later verzenden, alleen zwart.
- 4 Voer met het numerieke toetsenblok de tijd bij Verzendtijd in.
- 5 Druk op 1 voor AM of 2 voor PM.
- 6 Voer het faxnummer van de ontvanger in als Faxnummer invoeren verschijnt of selecteer de groep met de knop **Snelkiezen**. Druk op **Enter**.
- 7 Als Fax nu opslaan? verschijnt, drukt u op 1 voor Ja, of 2 voor Nee. Hebt u 1 geselecteerd, dan wordt het document naar het geheugen gescand en op de ingestelde tijd verzonden. Als u 2 hebt geselecteerd, verschijnt er een bericht met de mededeling dat u het origineel vóór de verzendtijd moet laden (dit bericht verschijnt niet als de documenten in de automatische documentinvoer zijn geladen).

#### Een gepland faxbericht annuleren

U kunt een faxbericht dat in het geheugen is opgeslagen of dat wordt verwerkt, annuleren.

- 1 Druk op Menu.
- 2 Druk op 2 en nogmaals op 2.

Hiermee selecteert u Faxfuncties en Fax later verzenden, alleen zwart. Op het bedieningspaneel worden Geplande fax in geheugen, de geplande tijd en het faxnummer weergegeven.

3 Zodra Annuleren?  $1 = Ja$  2 = Nee verschijnt, drukt u op 1 om het geplande faxbericht te annuleren.

Als u Ja selecteert, verschijnt Geplande fax geannuleerd op het bedieningspaneel.

#### Een bestand op de computer verzenden als faxbericht (indien beschikbaar)

Met de hp OfficeJet kunt u niet rechtstreeks vanuit andere programma's zoals een tekstverwerker of een spreadsheet-programma faxberichten versturen. Voor het verzenden van een elektronisch bestand als faxbericht hebt u een fax/ modem en fax-software op uw computer nodig. Mogelijk is in het besturingssysteem van uw computer fax-software inbegrepen, die u kunt gebruiken in combinatie met de fax/modem op uw computer.

Voor zowel de fax op de computer als de fax op de hp OfficeJet hebt u slechts één telefoonlijn nodig. Hierdoor kunt u beide faxvoorzieningen gebruiken zonder aansluitingen te hoeven wijzigen. Sluit de faxvoorziening op uw computer op de hieronder aangegeven wijze aan op de hp OfficeJet.

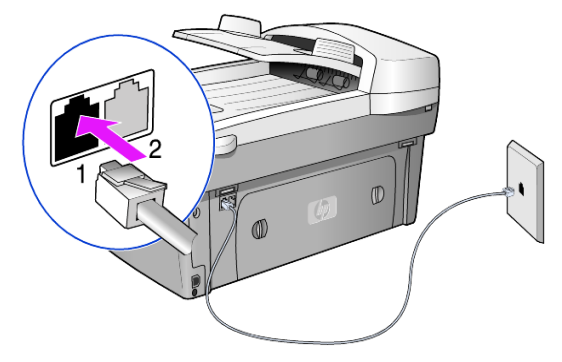

- 1 Sluit het snoer van de telefoon uit de telefoonaansluiting in de muur aan op aansluiting 1 van de hp OfficeJet.
- 2 Sluit een telefoonsnoer vanuit de fax/modem van de computer aan op aansluiting 2 van de hp OfficeJet. (Verwijder eerst het plastic beschermingsmateriaal uit deze aansluiting.)
- 3 Voer de wizard Setup voor de faxvoorziening uit vanuit de software voor de hp OfficeJet om de HP OfficeJet in te stellen voor gebruik in combinatie met de fax/modem op uw computer.

## <span id="page-35-0"></span>Een faxbericht ontvangen

U kunt faxberichten automatisch of handmatig ontvangen, afhankelijk van de instelling die u voor de hp OfficeJet hebt gekozen.

De hp OfficeJet is automatisch ingesteld op het ontvangen en afdrukken van ontvangen faxberichten (tenzij u de functie Automatisch antwoorden hebt uitgeschakeld). Als u een faxbericht ontvangt op Legal-formaat maar de hp OfficeJet bevat geen papier van dat formaat, zal het apparaat het faxbericht automatisch verkleinen zodat dit op het geladen papier past (tenzij u de functie Automatische verkleining hebt uitgeschakeld).

Zie Automatische verkleining instellen in de HP foto- en beeldbewerking Help voor meer informatie.

#### Een fax automatisch ontvangen

Als u de hp OfficeJet aanzet, is de functie Automatisch antwoorden in- of uitgeschakeld, afhankelijk van het feit of de functie was in- of uitgeschakeld toen u de HP Officelet uitzette.

U schakelt de functie in door op de knop **Automatisch antwoorden** te drukken totdat het groene lampje brandt.
### Een faxbericht handmatig ontvangen

Voordat u handmatig een faxbericht op de hp OfficeJet ontvangt, raden wij u aan originelen van de glasplaat te verwijderen.

1 Druk op de knop Automatisch antwoorden totdat het groene lampje niet meer brandt.

Hiermee wordt de functie voor automatisch beantwoorden uitgeschakeld.

- 2 Als de hp OfficeJet rinkelt, moet u de handset van een telefoon opnemen die is aangesloten op dezelfde lijn als de hp OfficeJet (een handset kan aan de achterzijde van de hp OfficeJet op een van de extra RJ-11-poorten worden aangesloten).
- 3 Als u een faxsignaal hoort, kunt u het volgende doen:
	- Druk op Start faxen, Zwart.
	- Wanneer u antwoordt met een aparte telefoon (die wel op dezelfde telefoonlijn als de hp OfficeJet, maar niet rechtstreeks hierop is aangesloten), drukt u op de telefoon op 123. Wacht op het faxsignaal en leg de telefoon neer.

### rapporten afdrukken

U kunt de hp OfficeJet zo instellen dat foutrapporten en bevestigingsrapporten worden afgedrukt voor elk faxbericht dat u verzendt en ontvangt. U kunt desgewenst de rapporten ook handmatig afdrukken.

### <span id="page-36-0"></span>Rapporten automatisch genereren

- 1 Druk op Menu.
- 2 Druk op 3 en vervolgens op 6. Hiermee selecteert u eerst het menu Rapport afdrukken en vervolgens de optie Instell. voor autom. rapporten.
- **3** Druk op  $\odot$  om door de volgende soorten rapporten te bladeren.
	- Elke fout: drukt een rapport af als er zich een fout voordoet (standaardinstelling).
	- Verzendfout: drukt een rapport af als er zich een transmissiefout voordoet.
	- Ontvangstfout: drukt een rapport af als er zich een ontvangstfout voordoet.
	- ledere fax: bevestigt de ontvangst of verzending van elk faxbericht.
	- Alleen verzend: drukt een rapport af na verzending van elk faxbericht.
	- Uit: drukt niet automatisch faxrapporten af.
- 4 Als de gewenste optie wordt weergegeven, selecteert u deze door op **Enter** te drukken.

### Rapporten handmatig genereren

1 Druk op Menu en vervolgens op 3.

Hiermee selecteert u het menu Rapport afdrukken.

- 2 Druk op  $\bullet$  om door de volgende soorten rapporten te bladeren.
	- 1:Laatste transactie: geeft de status aan van het laatst verzonden faxbericht.
	- 2:Faxlogboek: drukt een lijst af met de 40 laatst ontvangen en verzonden faxberichten.
	- 3:Snelkieslijst: drukt een lijst af met nummers voor personen en groepen.
	- 4:Menu-instellingen: drukt een overzicht af van het volledige menusysteem en de huidige instellingen.
	- 5:Zelftestrapport: drukt een zelftestrapport af. Zie [Een zelftestrapport](#page-47-0)  **afdrukken** [op pagina 44](#page-47-0) voor meer informatie.
	- 6:Instell. voor autom. rapporten: dit zijn de automatische rapportinstellingen die worden beschreven in [Rapporten automatisch](#page-36-0)  genereren [op pagina 33](#page-36-0).
- 3 Selecteer het gewenste rapport en druk op Enter.

### Resolutie en contrast instellen

U kunt de resolutie en het contrast wijzigen van de documenten die u verzendt. De wijzigingen blijven van kracht totdat u ze weer wijzigt. Na twee minuten van inactiviteit nemen de instellingen weer de standaardwaarden aan.

Opmerking: de kopieerinstellingen zijn niet op het faxen van invloed, en de faxinstellingen zijn niet op het kopiëren van invloed.

### Resolutie wijzigen

De resolutie is van invloed op de transmissiesnelheid en kwaliteit van gefaxte documenten.

- 1 Druk op de knop Resolutie in het faxgebied.
- 2 Druk op  $\odot$  om door de beschikbare opties te bladeren tot de gewenste keuze wordt weergegeven.

De HP OfficeJet verstuurt faxberichten met de hoogste resolutie die door de ontvangende fax wordt ondersteund.

De transmissie van een faxbericht duurt langer als u **Foto** selecteert. Voor het faxen van foto's wordt aangeraden Foto te kiezen.

**3** Druk op **Enter** om de geselecteerde optie te selecteren.

### Contrast wijzigen

Wijzig deze instelling als u een faxbericht donkerder of lichter dan het origineel wilt maken.

1 Druk op de knop Lichter/Donkerder in het menugebied.

De waarden worden in een cirkelvormige schaal op het bedieningspaneel weergegeven.

**2** Druk op  $\odot$  om een faxbericht lichter te maken of op  $\odot$  om dit donkerder te maken.

Afhankelijk van de toets waarop u drukt, verplaatst de cirkel zich naar links of rechts.

**3** Druk op **Enter** om de geselecteerde instelling te gebruiken.

### Een nummer automatisch opnieuw kiezen

U kunt de hp OfficeJet zo instellen, dat deze een bezet of onbeantwoord nummer automatisch opnieuw kiest. De standaardinstelling voor In gesprek Opnieuw zenden is Opnieuw kiezen. De standaardinstelling voor Geen antwoord Opnieuw kiezen is Niet opnieuw kiezen. Er wordt 5 keer geprobeerd het nummer opnieuw te kiezen voor In gesprek Opnieuw zenden en 1 keer voor Geen antwoord Opnieuw kiezen.

- 1 Druk op Menu.
- 2 Druk op 6 en vervolgens op 3.

Hiermee selecteert u het menu Geavanceerde faxinstellingen en vervolgens de optie In gesprek Opnieuw zenden.

- 3 Druk op  $\bullet$  om de optie Opnieuw kiezen of Niet opnieuw kiezen weer te geven.
- 4 Druk op **Enter** om de gewenste instelling te selecteren.
- 5 Druk op Menu.
- 6 Druk op 6 en vervolgens op 4. Hiermee selecteert u het menu Geavanceerde faxinstellingen en vervolgens de optie Geen antwoord Opnieuw kiezen.
- 7 Druk op  $\odot$  om de optie Opnieuw kiezen of Niet opnieuw kiezen weer te geven.
- 8 Druk op **Enter** om de gewenste instelling te selecteren.

# Foutcorrectiemodus (ECM) gebruiken

ECM elimineert gegevensverlies als gevolg van slechte telefoonverbindingen, door transmissiefouten te detecteren en automatisch het foutieve gedeelte opnieuw te verzenden. Bij goede verbindingen blijven uw telefoonkosten gelijk of kunnen deze zelfs lager uitvallen. Bij slechte verbindingen brengt ECM een langere verzendtijd en hogere kosten met zich mee, maar worden de gegevens betrouwbaarder verzonden. Schakel ECM alleen uit (standaard is ECM ingeschakeld) als met ECM uw telefoonkosten aanzienlijk hoger uitvallen en een slechtere faxkwaliteit geen probleem is.

- 1 Druk op **Menu**.
- 2 Druk op 6 en vervolgens op 7. Hiermee selecteert u Geavanceerde faxinstellingen en dan Foutcorrectiemodus.
- **3** Druk op  $\odot$  om te schakelen tussen **Uit** en **Aan**.
- 4 Druk op **Enter** om de geselecteerde instelling te gebruiken.

# Automatische verkleining instellen

Deze instelling bepaalt wat de hp OfficeJet doet als er een faxbericht binnenkomt dat te groot is voor het standaard papierformaat. Als deze instelling is ingeschakeld (de standaardinstelling), wordt de afbeelding zodanig verkleind dat deze op één pagina past. Als de instelling is uitgeschakeld, worden de gegevens die niet op de eerste pagina passen, op de volgende pagina afgedrukt.

- 1 Druk op Menu.
- 2 Druk op 6 en vervolgens op 5.

Hiermee selecteert u Geavanceerde faxinstellingen en dan Automatische verkleining.

- 3 Druk op  $\bullet$  om te schakelen tussen Uit en Aan.
- 4 Druk op **Enter** om de geselecteerde instelling te gebruiken.

### Het volume instellen

De hp OfficeJet heeft drie geluidsniveaus voor het rinkel- en piepvolume. De standaardinstelling is Zacht.

- 1 Druk op Menu.
- 2 Druk op 7 en vervolgens op 5. Hiermee selecteert u Onderhoud en vervolgens de optie Rinkel- en piepvolume.
- 3 Druk op  $\odot$  om een van de opties te selecteren: Zacht, Hard of Uit.
- 4 Druk op Enter.

# Het belsignaal bij beantwoorden wijzigen (specifiek belsignaal)

Specifieke belsignalen voor meerdere telefoonnummers op dezelfde lijn worden doorgaans tegen extra kosten door een telefoonmaatschappij aangeboden. Dit is waarschijnlijk niet in alle regio's mogelijk. Elk nummer heeft een specifiek belsignaal. Als u niet op deze dienst bent geabonneerd, laat u de standaardinstelling van de hp OfficeJet ongewijzigd (Alle belsignalen).

Als u de hp OfficeJet aansluit op een lijn met specifieke belsignalen, moet u de telefoonmaatschappij vragen één belsignaal voor gewone gesprekken en een ander belsignaal voor faxgesprekken te reserveren (dubbele of driedubbele belsignalen zijn het meest geschikt voor een faxnummer).

- 1 Controleer of de HP OfficeJet is ingesteld op automatisch beantwoorden.
- 2 Druk op Menu.
- 3 Druk op 6 en vervolgens op 2. Hiermee selecteert u Geavanceerde faxinstellingen en vervolgens Beantwoorden belsignaal.
- **4** Druk op  $\odot$  om de verschillende opties te doorlopen. **Alle belsignalen**, Enkele belsignalen, Dubbele belsignalen, Driedubbele belsignalen en Dubbel en driedubbel.

5 Wanneer het belsignaal verschijnt dat de telefoonmaatschappij voor dit nummer heeft gereserveerd, drukt u op Enter.

Tip: U kunt het beste Dubbele belsignalen of Driedubbele belsignalen gebruiken.

# Snelkiezen instellen

U kunt via de hp OfficeJet of uw computer snelkiesnummers toewijzen aan faxnummers die u vaak gebruikt. U kunt de betreffende nummers vervolgens snel op het bedieningspaneel kiezen met de knop Snelkiezen of met ééntoetssnelkeuzen. U kunt 100 snelkiesvermeldingen voor personen en groepen instellen (verschilt per type hp OfficeJet).

Zie Snelkiezen instellen in De faxfuncties gebruiken in de HP foto- en beeldbewerking Help voor meer informatie.

### Snelkiesinstellingen maken

U kunt faxnummers invoeren die u vaak gebruikt.

- 1 Druk op Menu.
- 2 Druk op 4 en vervolgens op 1.

Hiermee selecteert u het menu Snelkiesinstellingen en vervolgens de optie Individueel snelkiezen.

De eerste nog niet toegewezen snelkiesvermelding wordt in het venster weergegeven.

- 3 Druk op **Enter** om de weergegeven snelkiesvermelding te selecteren.
- 4 Voer het faxnummer in dat u aan het nummer wilt toewijzen, en druk op Enter.

**Tip:** Druk op **Symbolen** totdat er een streepje verschijnt om een pauze van twee seconden in het nummer in te voeren.

5 Voer de naam van de persoon of het bedrijf in en druk vervolgens op Enter.

Zie Tekst invoeren [op pagina 39](#page-42-0) voor meer informatie.

6 Wanneer Nog een invoeren? verschijnt, drukt u op 1 voor Ja als u nog een nummer wilt invoeren, of op 2 voor Nee als u geen nummer meer wilt invoeren.

### Snelkiesinstellingen wissen

U kunt snelkiesinstellingen wissen.

- 1 Druk op **Menu**.
- 2 Druk op 4 en vervolgens op 3.

Hiermee selecteert u het menu **Snelkiesinstellingen** en vervolgens de optie Snelkiesnummer wissen.

De eerste toegewezen snelkiesvermelding wordt in het venster weergegeven.

- 3 Selecteer een van de volgende:
	- Als u het weergegeven nummer wilt wissen, drukt u op Enter.
	- Om een ander nummer te selecteren drukt u op  $\odot$  of  $\odot$  totdat het gewenste snelkiesnummer verschijnt en drukt u vervolgens op Enter om het nummer te selecteren.

# Het papierformaat instellen

Op het bedieningspaneel kunt u een papierformaat voor faxberichten kiezen. U kunt kiezen uit de papierformaten Letter, A4 of Legal.

- 1 Druk op Menu.
- 2 Druk op 5 en vervolgens op 4.

Hiermee selecteert u het menu Basisfaxinstellingen en vervolgens Papierformaat.

**3** Druk op  $\odot$  totdat het gewenste formaat verschijnt en vervolgens op **Enter** om het formaat te selecteren.

# De datum en tijd instellen

U kunt de datum en de tijd instellen via het bedieningspaneel. Als een faxbericht wordt verzonden, worden de huidige datum en tijd in de koptekst van het faxbericht afgedrukt. De notatie van de datum en de tijd is afhankelijk van de taalinstelling en de land-/regio-instelling.

Doorgaans worden de datum en de tijd automatisch door de computersoftware ingesteld.

- 1 Druk op **Menu**.
- 2 Druk op 5 en vervolgens op 1. Hiermee selecteert u het menu **Basisfaxinstellingen** en vervolgens de optie Datum en tijd.
- 3 Voer de maand, de dag en het jaar (de laatste twee cijfers) via het toetsenblok in.

De onderstrepingscursor wordt in het begin weergegeven onder het eerste cijfer en gaat automatisch door naar de volgende cijfers als u op een knop drukt. Nadat u het laatste cijfer van de datum hebt ingevoerd, moet u de tijd opgeven.

4 Voer de uren en minuten in.

AM/PM verschijnt automatisch nadat u het laatste cijfer van de tijd hebt ingevoerd.

5 Druk op 1 voor AM of 2 voor PM.

De nieuwe datum en tijd worden alleen als u de datum en tijd opnieuw instelt, op het bedieningspaneel weergegeven.

Wanneer u de datum en tijd voor het eerst instelt, dus als er nog geen datum en/of tijd is ingesteld, wordt de nieuwe datum weergegeven gevolgd door OK? 1=Ja 2=Nee. Met Ja stelt u de datum/tijd in. Met Nee kunt u de datum/tijd opnieuw instellen.

# De koptekst van het faxbericht instellen

Het faxkopschrift (koptekst van een faxbericht) wordt doorgaans tijdens de installatie met de wizard Fax-setup ingesteld. U kunt het faxkopschrift wijzigen met de wizard Fax-setup van de HP-dirigent of als volgt uw naam en faxnummer via het bedieningspaneel invoeren.

Opmerking: in Hongarije kan de identificatiecode van de abonnee (het faxkopschrift) alleen door hiertoe bevoegd personeel worden ingesteld of gewijzigd. Neem voor meer informatie contact op met uw geautoriseerde HP-leverancier.

- 1 Druk op **Menu**.
- 2 Druk op 5 en vervolgens op 2. Hiermee selecteert u het menu **Basisfaxinstellingen** en vervolgens de optie Faxkopschrift.
- 3 Voer via het toetsenblok een naam in als Uw naam verschijnt (zie Tekst invoeren [op pagina 39](#page-42-0) voor informatie over het invoeren van tekst met het toetsenblok).
- 4 Druk op **Enter**.
- 5 Voer uw faxnummer via het toetsenblok in als dat wordt aangegeven.
- 6 Nadat u uw faxnummer hebt ingevoerd, drukt u op Enter.

### <span id="page-42-0"></span>Tekst invoeren

In de volgende lijst vindt u tips voor het invoeren van tekst met behulp van het toetsenblok van het bedieningspaneel.

• Druk op de toetsenbloknummers die overeenstemmen met de letters van een naam.

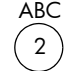

ABC Deze letters komen overeen met dit nummer, enzovoort.

• Druk meerdere malen op een toets om de letter eerst als kleine letter en vervolgens als hoofdletter weer te geven. De eerste letter van een woord is automatisch een hoofdletter.

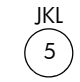

- Om dit teken te maken: Drukt u dit aantal malen op 5: 1 j k 2 l 3 4 5 6 J K L 5 7
- Zodra de juiste letter wordt weergegeven, drukt u op •. Hierna drukt u op het nummer dat overeenkomt met de volgende letter in de naam. Druk opnieuw meerdere malen, totdat de juiste letter wordt weergegeven.
- Anderhalve seconde nadat u voor het laatst op een knop hebt gedrukt, gaat de cursor automatisch naar rechts.
- Als u een spatie wilt invoegen, drukt u op Spatie (#).
- Als u een teken, zoals @, wilt invoeren, drukt u meerdere malen op Symbolen (\*) om de lijst met beschikbare tekens te doorlopen. In deze lijst staan de volgende tekens:  $*, \cdot, \& , \cdot, / \cdot$  (),  $', =, #, @,$  en !.
- Als u een vergissing hebt gemaakt, drukt u op  $\bigcirc$  om het verkeerd getypte teken te wissen, waarna u het juiste teken invoert.
- Nadat u de tekst hebt ingevoerd, drukt u op **Enter** om de ingevoerde gegevens op te slaan.

# De faxberichten in het geheugen opnieuw afdrukken

De hp OfficeJet kan een beperkt aantal faxpagina's in het geheugen opslaan. Het aantal pagina's varieert per model. Als het geheugen van de hp OfficeJet vol is, ontvangt het apparaat pas nieuwe faxberichten nadat alle opgeslagen faxberichten zijn afgedrukt.

Faxen in geheugen opnieuw afdrukken: hiermee kunt u een faxbericht dat in het geheugen is opgeslagen, opnieuw afdrukken. U kunt deze optie bijvoorbeeld gebruiken als de inktpatroon leeg raakt of als het papier vastloopt tijdens het afdrukken van een faxbericht. Met deze optie drukt u alle faxberichten in het geheugen af. Druk op Annuleer om het afdrukken te stoppen van faxberichten die u niet nodig hebt.

- 1 Druk op **Menu**.
- 2 Druk op 2 en vervolgens op 3.

Hiermee selecteert u het menu Faxfuncties en vervolgens de optie Faxen in geheugen opnieuw afdrukken. De faxberichten in het geheugen worden opnieuw afgedrukt.

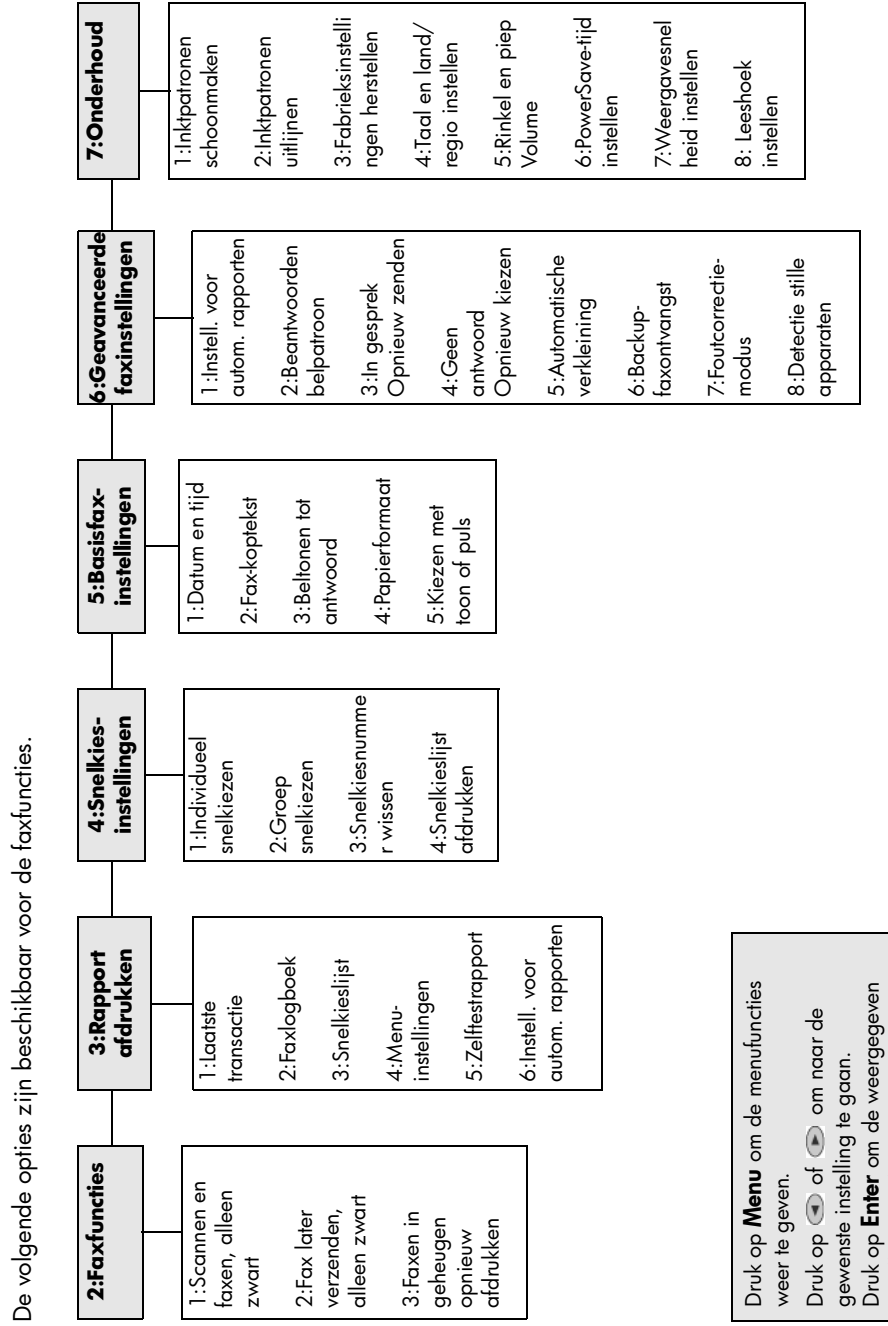

Menuopties van de faxfunctie Menuopties van de faxfunctie

gewenste instelling te gaan. Druk op **Enter** om de weergegeven

instelling te selecteren.

instelling te selecteren.

Hoofdstuk 6

De hp OfficeJet onderhouden

Volg de instructies in dit gedeelte op om ervoor te zorgen dat de HP OfficeJet optimaal blijft functioneren. Voer voor zover nodig de volgende onderhoudsprocedures uit.

# De glasplaat schoonmaken

7

Als de glasplaat vuil is door bijvoorbeeld vingerafdrukken, vlekken of haren, werkt de printer minder snel en wordt de nauwkeurigheid van speciale functies, zoals Aan pagina aanpassen en Kopiëren, negatief beïnvloed.

- 1 Zet het apparaat uit, trek de stekker uit het stopcontact en til de klep omhoog.
- 2 Maak de glasplaat schoon met een zachte doek of spons, die u vochtig hebt gemaakt met een niet-schurend glasschoonmaakmiddel.

Let op! Gebruik geen schuurmiddelen, aceton, benzeen of tetrachloorkoolstof op de glasplaat. Deze kan hierdoor beschadigd worden. Giet geen vloeistoffen rechtstreeks op de glasplaat. Deze kunnen onder de glasplaat terechtkomen en het apparaat beschadigen.

3 Droog de glasplaat met een zeemleren lap of cellulosespons om vlekken te voorkomen.

# De glasplaat van de automatische documentinvoer (ADF) schoonmaken

De kleine glasstrip links van de glasplaat is voor het verwerken van taken die worden ingevoerd met de automatische documentinvoer. Als de glasstrip vuil is, kunnen er strepen op de afdruk ontstaan. Maak de glasstrip op dezelfde manier als de glasplaat schoon.

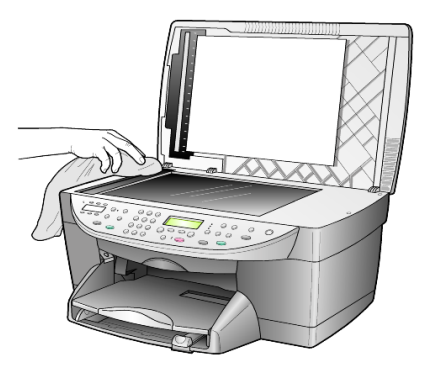

#### Hoofdstuk 7

# De binnenkant van de klep schoonmaken

Er kan zich stof ophopen op de witte documentbeschermlaag onder de klep van het apparaat.

- 1 Zet het apparaat uit, trek de stekker uit het stopcontact en til de klep omhoog.
- 2 Maak de witte documentbeschermlaag schoon met een vochtige zachte doek of spons (warm water) met zachte zeep.
- 3 Was de beschermlaag voorzichtig om vuil los te maken. Schrob niet over de beschermlaag.
- 4 Maak de documentbeschermlaag droog met een zeemleren lap of zachte doek.

Let op! Gebruik hiervoor geen papier, omdat dit krassen kan veroorzaken.

5 Als de documentbeschermlaag nog niet schoon is, herhaalt u de voorgaande stappen met isopropylalcohol. Veeg de beschermlaag grondig schoon met een vochtige doek om alle alcohol te verwijderen.

# De buitenkant schoonmaken

Veeg stof en vlekken met een zachte, vochtige en niet-pluizende doek van de buitenzijde van de behuizing. De binnenkant van het apparaat hoeft niet te worden schoongemaakt. Zorg dat u geen vloeistof in het apparaat of op het bedieningspaneel morst.

Opmerking: om de geverfde delen van het apparaat niet te beschadigen moet u het bedieningspaneel of de klep van het apparaat niet met alcohol of alcoholhoudende reinigingsmiddelen schoonmaken.

### Met inktpatronen werken

Als u ervan verzekerd wilt zijn dat de afdrukkwaliteit van de HP OfficeJet optimaal blijft, dient u enkele eenvoudige onderhoudsprocedures uit te voeren en moet u de inktpatronen vervangen als dit wordt gemeld op het bedieningspaneel of als de kleuren op de afdruk vager worden.

### <span id="page-47-0"></span>Een zelftestrapport afdrukken

Als u problemen ondervindt bij het afdrukken, wordt u geadviseerd om een zelftestrapport af te drukken voordat u de inktpatronen schoonmaakt of vervangt. Dit rapport bevat nuttige informatie over de inktpatronen, zoals statusinformatie.

- 1 Druk op **Menu**.
- 2 Druk op 3 en vervolgens op 5.

Hiermee selecteert u Rapport afdrukken en vervolgens Zelftestrapport. Er wordt een zelftestrapport voor de HP OfficeJet afgedrukt.

#### Omgaan met inktpatronen

Voordat u een inktpatroon vervangt of schoonmaakt, dient u eerst de namen van de onderdelen te kennen en te weten hoe u met de inktpatroon moet omgaan.

- HP zwart (nr. 56 of nr. 27)
- HP kleur (nr. 57)
- HP kleur (foto) (nr. 58)
- HP driekleuren (nr. 28)

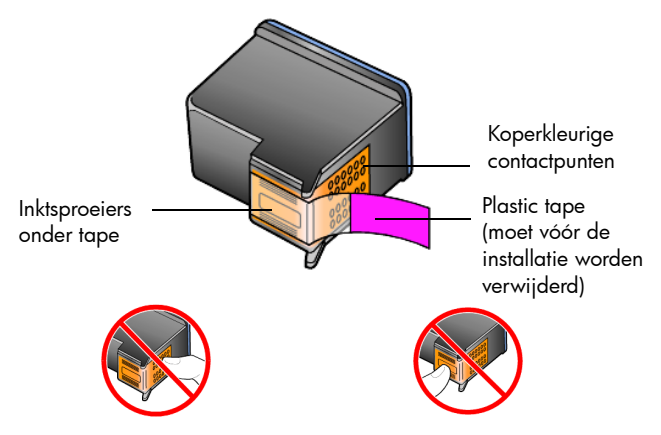

Raak de koperkleurige contactpunten en de inktsproeiers niet aan.

#### De inktpatroonbeschermer gebruiken

Bij de inktpatroon die u koopt, zit ook een inktpatroonbeschermer. In de inktpatroonbeschermer kunt u de inktpatroon veilig opbergen als u deze niet gebruikt. Wanneer u een inktpatroon uit de printer verwijdert, moet u de inktpatroon in de beschermer bewaren.

Opmerking: met een HP foto-inktpatroon (nr. 58) drukt u foto's met een superieure afdrukkwaliteit af. Als de kleuren- en foto-inktpatronen zijn geïnstalleerd, hebt u een afdruksysteem met zes inkten.

Opmerking: Zie [Inktpatronen bestellen](#page-88-0) op pagina 85. Zie ook de online HP foto- en beeldbewerking Help voor meer informatie over het afdrukken van foto's in fotokwaliteit.

- U plaatst een inktpatroon in de beschermer door de patroon er onder een kleine hoek in te laten glijden en deze vervolgens vast te klikken.
- U verwijdert de inktpatroon uit de beschermer door de bovenkant van de beschermer naar beneden en naar achteren te drukken zodat de inktpatroon loskomt. Vervolgens laat u de patroon uit de beschermer glijden.

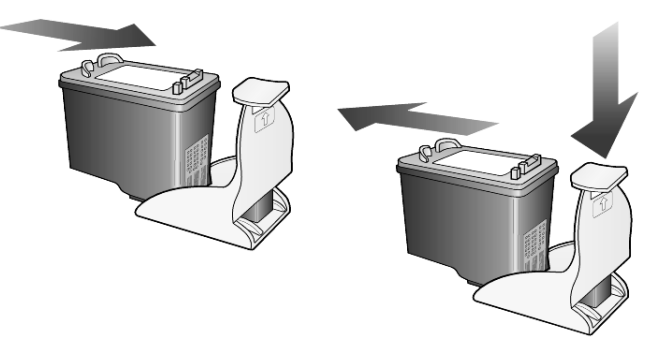

#### De inktpatronen vervangen

Als een inktpatroon aan vervanging toe is, verschijnt een bericht op het bedieningspaneel.

U moet waarschijnlijk ook een zwarte-inktpatroon vervangen door een foto-inktpatroon als u foto's in fotokwaliteit wilt afdrukken.

Zie [Inktpatronen bestellen](#page-88-0) aan de binnenkant van de achterklep voor informatie over het bestellen van inktpatronen.

1 Zet het apparaat aan en open de toegangsklep voor de wagen met inktpatronen. Trek hiervoor de klep aan de handgreep omhoog totdat de klep in de geopende stand is vergrendeld.

De wagen verplaatst zich naar het midden van het apparaat.

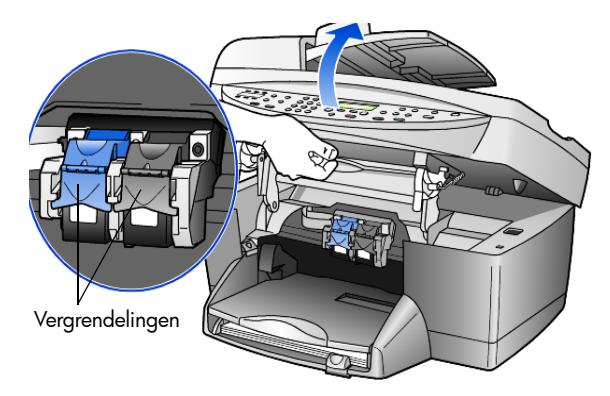

2 Nadat de wagen tot stilstand is gekomen, trekt u de vergrendeling omhoog om de inktpatroon te ontgrendelen. Vervolgens trekt u de patroon naar u toe en uit de sleuf.

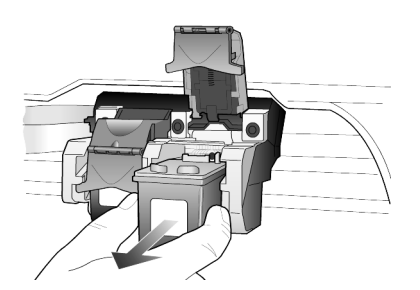

- 3 Als u de zwarte-inktpatroon verwijdert om een patroon (nr. 58) voor fotoafdrukken te installeren, bewaart u de zwarte-inktpatroon in de daarvoor bestemde beschermende verpakking.
- 4 Haal de inktpatroon uit de verpakking en de plastic tape van de inktsproeiers door aan het roze lipje te trekken. Let hierbij op dat u alleen het zwarte plastic aanraakt.

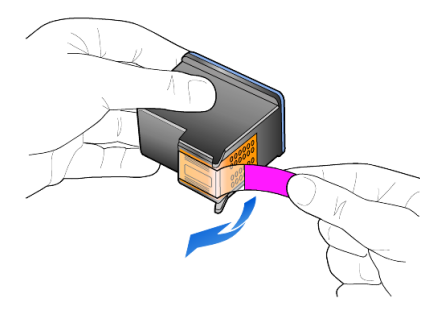

Let op! Raak de koperkleurige contactpunten en inktsproeiers niet aan. Breng de tape niet opnieuw aan. Hierdoor kan de printkop beschadigd raken.

5 Plaats de nieuwe inktpatroon in de sleuf. De driekleurenpatroon plaatst u aan de linkerkant en de zwarteinktpatroon of de inktpatroon voor fotoafdrukken aan de rechterkant.

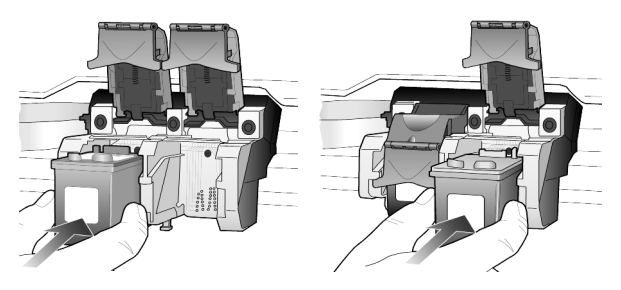

6 Trek het uiteinde van de vergrendeling naar u toe, druk deze zo ver mogelijk naar beneden en laat deze vervolgens los. Zorg ervoor dat de vergrendeling vastklikt onder de onderste lipjes.

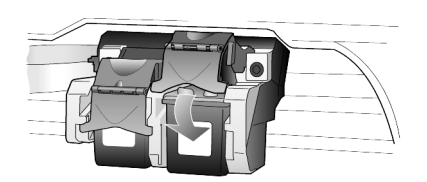

7 Sluit de toegangsklep van de wagen door de vergrendeling onder het bedieningspaneel naar beneden te duwen en weer los te laten.

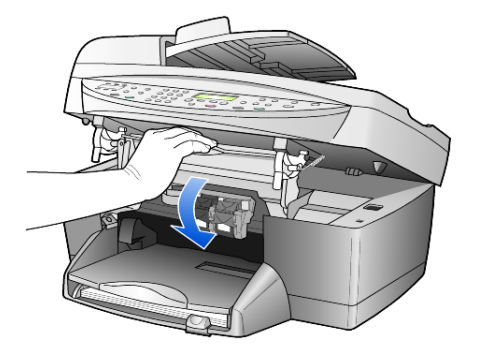

### Patronen uitlijnen

Telkens wanneer u een inktpatroon installeert of vervangt, verschijnt op het bedieningspaneel van de HP OfficeJet een bericht waarin u wordt gevraagd de inktpatroon uit te lijnen. Als u de inktpatronen uitlijnt, weet u zeker dat de afdrukkwaliteit optimaal is.

U lijnt als volgt de inktpatronen uit:

1 Druk op **Enter** op het bedieningspaneel. Er wordt een pagina met patronen afgedrukt. De patronen worden automatisch uitgelijnd.

U lijnt als volgt patronen op een ander tijdstip uit:

- 1 Druk op Menu.
- 2 Druk op 7 en vervolgens op 2.

Hiermee selecteert u Onderhoud en vervolgens Inktpatronen uitlijnen. Er wordt een pagina met patronen afgedrukt. De patronen worden op de juiste wijze uitgelijnd.

### De inktpatronen schoonmaken

Gebruik deze functie wanneer u in het zelftestrapport strepen of witte lijnen door een van de gekleurde staven ziet. Maak de inktpatronen alleen schoon als dat nodig is. Dit omdat tijdens het schoonmaken inkt wordt gebruikt, wat de levensduur van de inktpatroon verkort.

- 1 Druk op Menu.
- 2 Druk op 7 en vervolgens op 1.

Hiermee selecteert u **Onderhoud** en vervolgens de optie **Inktpatronen** schoonmaken.

Als na het schoonmaken de kopieer- of afdrukkwaliteit nog steeds onvoldoende is, vervangt u de betreffende inktpatroon.

# fabrieksinstellingen herstellen

U kunt de oorspronkelijke fabrieksinstellingen van de HP OfficeJet herstellen. Bij het herstellen van de fabriekinstellingen worden met uitzondering van de datum alle instellingen weer op de fabriekswaarden ingesteld.

U kunt deze procedure alleen uitvoeren via het bedieningspaneel van het apparaat zelf.

- 1 Druk op Menu.
- 2 Druk op 7 en vervolgens op 3. Hiermee selecteert u **Onderhoud** en vervolgens **Fabrieksinstellingen** herstellen.

De fabrieksinstellingen worden hersteld.

# De tijd voor de PowerSave-modus instellen

De lamp in de HP OfficeJet blijft een bepaalde tijd branden, zodat het apparaat onmiddellijk klaar is om op uw opdrachten te reageren. Wanneer de HP OfficeJet niet binnen die tijd wordt gebruikt, wordt de lamp uitgeschakeld om energie te besparen, waarna op het bedieningspaneel het bericht PowerSave aan verschijnt. (U kunt deze modus uitschakelen door op het bedieningspaneel op een willekeurige knop te drukken.)

Het apparaat is ingesteld om na 12 uur automatisch naar de PowerSave-modus over te gaan. Volg deze stappen als u wilt dat de HP OfficeJet eerder naar deze modus gaat.

- 1 Druk op Menu.
- 2 Druk op 7 en vervolgens op 6.

Hiermee selecteert u Onderhoud en vervolgens Tijd PowerSave-modus.

 $3$  Druk op  $\odot$  totdat de gewenste tijd wordt weergegeven en druk vervolgens op Enter.

# Weergavesnelheid instellen

Met de optie Weergavesnelheid kunt u de snelheid instellen waarmee tekstberichten op het bedieningspaneel worden weergegeven en verwijderd. U kunt Normaal, Snel of Langzaam kiezen.

- 1 Druk op **Menu**.
- 2 Druk op 7 en vervolgens op 7. Hiermee selecteert u **Onderhoud** en vervolgens **Weergavesnelheid instellen**.
- 3 Druk op  $\bullet$  totdat de gewenste snelheid wordt weergegeven en druk vervolgens op Enter.

# Leeshoek voor bedieningspaneel instellen

Als u problemen hebt met het lezen van de tekst op het bedieningspaneel, kunt u de leeshoek aanpassen. Met de optie Leeshoek kunt u de hoek instellen waaronder de tekst op het bedieningspaneel wordt gelezen. U kunt de hoek wijzigen om de weergave van de tekst te optimaliseren voor een staande of zittende gebruiker.

- 1 Druk op **Menu**.
- 2 Druk op 7 en vervolgens op 8. Hiermee selecteert u **Onderhoud** en vervolgens Leeshoek.
- 3 Druk op Enter of druk op  $\odot$  of  $\odot$  totdat de tekst in het venster van het bedieningspaneel wordt weergegeven, en druk vervolgens op Enter.

Hoofdstuk 7

# Aanvullende installatie-informatie

In dit gedeelte wordt aangegeven wat u moet doen met berichten die worden weergegeven tijdens de installatie, hoe u de verbinding tussen de computer en de hp OfficeJet moet instellen en hoe u de hp OfficeJet-software kunt installeren en verwijderen. U vindt de standaard installatie-instructies op de Setup-poster. Bewaar deze poster omdat u deze naderhand nog nodig kunt hebben.

Voor uitgebreide informatie raadpleegt u de volledig doorzoekbare HP foto- en beeldbewerking Help, die alleen kan worden geopend als de software is geïnstalleerd. Als u gebruikmaakt van Windows, kunt u deze handleiding openen door naar de Director te gaan, op Help te klikken en vervolgens Gebruikershandleiding te kiezen.

Als u gebruikmaakt van Macintosh, kunt u deze handleiding openen door naar de Director te gaan, op Extra te klikken en vervolgens OnScreen-handleiding te kiezen.

# Mogelijke installatieproblemen

Als u de instructies van de Setup-poster correct uitvoert, zou de installatie van de hp OfficeJet geen problemen mogen opleveren. Volgt u de instructies niet op, dan kunnen de volgende problemen zich voordoen:

#### <span id="page-54-0"></span>Als het bericht "Nieuwe hardware gevonden" van Microsoft niet wordt weergegeven

Als u de hp OfficeJet-software hebt geïnstalleerd volgens de instructies op de Setup-poster, en u gebruikt het besturingssysteem Windows 98/2000/ME/XP, verschijnt het Microsoft-bericht "Nieuwe hardware gevonden" diverse keren tijdens de installatie op het scherm.

Als na de installatie deze berichten van Microsoft niet verschijnen, probeert u het volgende:

- Controleer of u een hogesnelheidskabel (USB, 12 Mbps) met een maximumlengte van drie meter gebruikt.
- Controleer of de computer geschikt is voor USB. Raadpleeg de documentatie bij de computer of neem contact op met de leverancier als u niet zeker weet of uw computer USB ondersteunt.
- Controleer of de kabel goed is aangesloten op de hp OfficeJet en rechtstreeks is aangesloten op de USB-poort van de computer. Nadat u de kabel hebt aangesloten, zet u de hp OfficeJet uit en vervolgens weer aan.
- Zet de hp OfficeJet uit en weer aan en start daarna de computer opnieuw op.
- Als het probleem hiermee niet is verholpen, verwijdert u de software en installeert u deze opnieuw. Zie [Om fouten te voorkomen kunt u het beste](#page-55-0)  de hp OfficeJet-software installeren voordat u de hp OfficeJet op de computer aansluit. Als een van de bovenstaande berichten wordt [weergegeven en u hebt daarna op Volgende of OK geklikt, gaat u als](#page-55-0)  **volgt te werk:** [op pagina 52](#page-55-0) voor meer informatie.

### Als de wizard Fax-setup niet verschijnt

Volg de eerder beschreven instructies.

#### Als het bericht "Nieuwe hardware gevonden" verschijnt (Windows 98, 2000, XP of ME)

Als u de hp OfficeJet installeert en rechtstreeks op de computer aansluit *voordat* u de software installeert, kan een van de volgende berichten worden weergegeven:

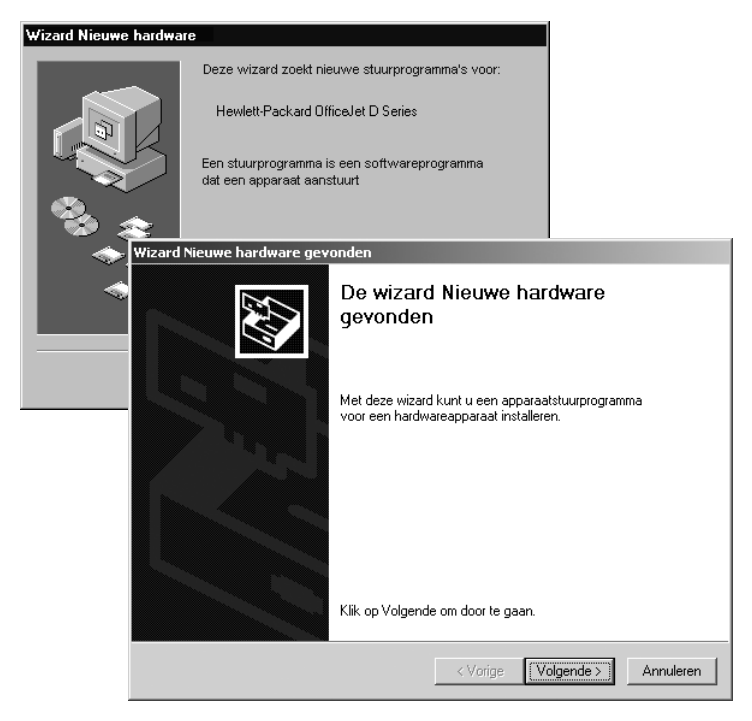

<span id="page-55-0"></span>Om fouten te voorkomen kunt u het beste de hp OfficeJet-software installeren voordat u de hp OfficeJet op de computer aansluit. Als een van de bovenstaande berichten wordt weergegeven *en* u hebt daarna op Volgende of OK geklikt, gaat u als volgt te werk:

- 1 Druk op **Esc** op het toetsenbord om af te sluiten.
- 2 Zet de hp OfficeJet uit.
- 3 Maak de hp OfficeJet los van de computer door de USB-kabel los te koppelen.
- 4 Volg de instructies voor het installeren van de software op de Setup-poster, die bij de hp OfficeJet wordt geleverd.

#### Als het bericht wordt weergegeven dat er een oudere versie is geïnstalleerd

Als het bericht verschijnt dat er een oudere versie is geïnstalleerd, kunt u de installatie van de hp OfficeJet-software niet voltooien.

U moet eerst de oudere versie verwijderen voordat u de hp OfficeJet-software kunt installeren. Zie [HP OfficeJet-software verwijderen en opnieuw installeren](#page-58-0) [op pagina 55.](#page-58-0)

#### Als de computer niet kan communiceren met de hp OfficeJet

Als u geen communicatie tot stand kunt brengen tussen de computer en de hp OfficeJet (bijvoorbeeld de gele foutdriehoek in het hp OfficeJetstatuspictogram), probeert u dezelfde handelingen uit te voeren die onder [Als](#page-54-0)  [het bericht "Nieuwe hardware gevonden" van Microsoft niet wordt](#page-54-0)  weergegeven [op pagina 51](#page-54-0) worden uitgelegd.

Opmerking: In het LeesMij-bestand vindt u meer informatie over mogelijke problemen bij de installatie. In Windows opent u dit LeesMij-bestand door te klikken op Start op de taakbalk en achtereenvolgens **Programma's**, Hewlett-Packard, hp officejet 6100 series, Het LeesMij-bestand bekijken te kiezen. Op een Macintosh-computer opent u het LeesMij-bestand door te dubbelklikken op het pictogram in de bovenste map op de cd-rom met de hp OfficeJet-software.

# Taal en land/regio instellen

Gewoonlijk worden de taal en het land of de regio ingesteld als u de hp OfficeJet installeert. Als u tijdens de installatie het land/de regio of taal onjuist hebt ingesteld, gebruikt u de volgende procedure.

- 1 Druk op Menu.
- 2 Druk op **7** en vervolgens op **4**.

Hiermee selecteert u het menu Onderhoud en vervolgens Taal en land/ regio instellen.

Er verschijnt een lijst met talen. U kunt met  $\odot$  of  $\odot$  door de lijst met talen bladeren.

- 3 Voer met de toetsen van het numerieke toetsenblok de tweecijferige code van de gewenste taal in.
- 4 Druk op 1 voor Ja of op 2 voor Nee om de taal te bevestigen als daarom wordt gevraagd.

De landen/regio's voor de geselecteerde taal worden gegeven. U kunt met  $\odot$  of  $\odot$  ook door de lijst met landen/regio's bladeren.

- 5 Voer met de toetsen van het numerieke toetsenblok de tweecijferige code van het gewenste land of de gewenste regio in.
- 6 Druk op 1 voor Ja of op 2 voor Nee om het land of de regio te bevestigen als daarom wordt gevraagd.
- 7 U kunt controleren of u de gewenste taal en het gewenste land of de gewenste regio hebt ingesteld door als volgt een zelftestrapport af te drukken:
	- a. Druk op **Menu**.
	- b. Druk op **3** en vervolgens op **5**. Hiermee selecteert u Rapport afdrukken en vervolgens Zelftestrapport.

# De HP OfficeJet aansluiten op de computer

De hp OfficeJet ondersteunt HOT-swapping. Dit houdt in dat u de hp OfficeJet kunt aansluiten terwijl de computer en hp OfficeJet zijn ingeschakeld.

### USB-poort aansluiten

Het aansluiten van uw computer op de hp OfficeJet met een USB-kabel is vrij eenvoudig. U sluit het ene uiteinde van de USB-kabel aan op de USB-connector van uw computer en het andere uiteinde op de USB-connector aan de achterzijde van de hp OfficeJet.

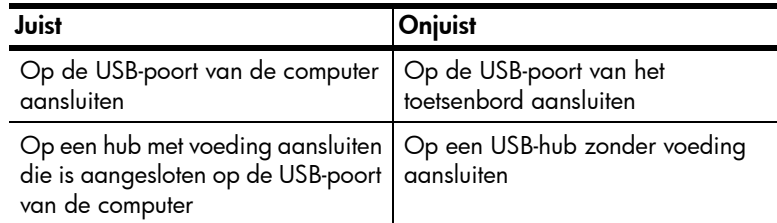

Opmerking: AppleTalk wordt niet ondersteund.

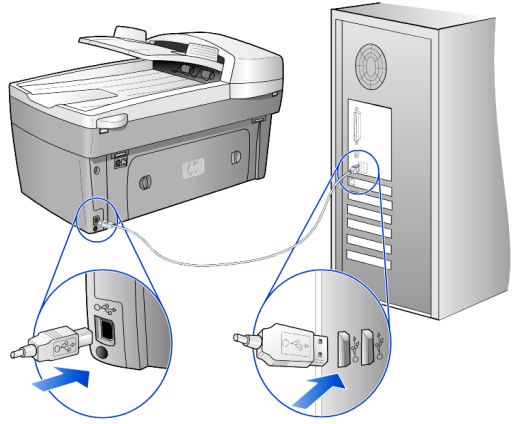

Op de USB-poort van de computer aansluiten

### Uw HP OfficeJet op meerdere computers aansluiten

Als de computer is aangesloten op een netwerk en er op een andere computer in het netwerk een hp OfficeJet is aangesloten, kunt u dat apparaat als printer gebruiken. In deze configuratie kunt u echter alleen de *afdrukfuncties* gebruiken. Alleen op de computer die rechtstreeks op de hp OfficeJet is aangesloten, kunnen alle functies van de OfficeJet worden gebruikt.

Ga naar de website van HP voor meer informatie over afdrukken via het netwerk.

#### www.hp.com/support

U kunt de hp OfficeJet ook aansluiten op een HP JetDirect 175X Print Server die rechtstreeks is aangesloten op een netwerk. Alleen de afdrukfunctie is dan beschikbaar voor alle computers. In tegenstelling tot scannen kan er wel vanaf het bedieningspaneel worden gekopieerd en gefaxt.

Om de hp OfficeJet in deze configuratie te gebruiken moet u de software installeren die bij de HP JetDirect 175x wordt geleverd.

Opmerking: Als u de hp OfficeJet-software reeds hebt geïnstalleerd, moet u deze verwijderen en vervolgens de software van de HP JetDirect 175x installeren.

#### Printerstuurprogramma installeren

Tijdens de installatie wordt aangegeven dat u een printerstuurprogramma moet installeren.

• Plaats de hp OfficeJet-cd-rom in het cd-romstation en zoek het juiste printerstuurprogrammabestand op.

Voor Windows 2000 en XP hebt u het bestand hpoprn08.inf nodig dat in de *basis*directory staat.

Voor Windows 98, SE en ME hebt u het printerstuurprogrammabestand hpoupdrx.inf nodig. Ga naar de directory \enu\drivers\win9x\_me (enu is de Engelse taaldirectory en **win9x me** Windows ME).

Als u toegang tot het Internet hebt, gaat u voor meer informatie over een HP JetDirect 175x naar de website van HP op:

#### www.hp.com/support

Opmerking: In een netwerkomgeving kunnen maximaal vijf computers met een USB-kabel op de 175x worden aangesloten.

### <span id="page-58-0"></span>HP OfficeJet-software verwijderen en opnieuw installeren

Verwijder de hp OfficeJet-programmabestanden dus *niet* van de vaste schijf. U dient de programmabestanden te verwijderen met behulp van het hulpprogramma dat in de programmagroep hp OfficeJet staat.

#### Programma verwijderen van een Windows-computer

- 1 Klik op de taakbalk van Windows op Start, kies Programma's of Alle programma's (XP) en kies achtereenvolgens Hewlett-Packard, hp OfficeJet 6100 series en HP Uninstaller.
- 2 Volg de aanwijzingen op het scherm.
- 3 Als u wordt gevraagd of u gedeelde bestanden wilt verwijderen, klikt u op Nee.

Andere programma's die deze bestanden gebruiken, kunnen namelijk slecht gaan functioneren als deze bestanden worden verwijderd.

- 4 Nadat de software door het hulpprogramma is verwijderd, koppelt u de hp OfficeJet los en start u de computer opnieuw op.
- 5 Als u de software opnieuw wilt installeren, plaatst u de cd-rom van de hp OfficeJet 6100 series in het cd-romstation van de computer en volgt u de instructies op het scherm.

#### Programma verwijderen van een Macintosh-computer

- 1 Dubbelklik op de map Applicaties:HP All-in-One Software.
- 2 Dubbelklik op Uninstaller.
- 3 Volg de aanwijzingen op het scherm.

Hoofdstuk 8

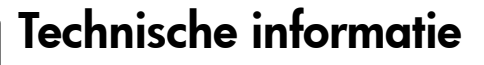

# **Systeemvereisten**

2

De volgende specificaties kunnen zonder voorafgaande kennisgeving worden gewijzigd.

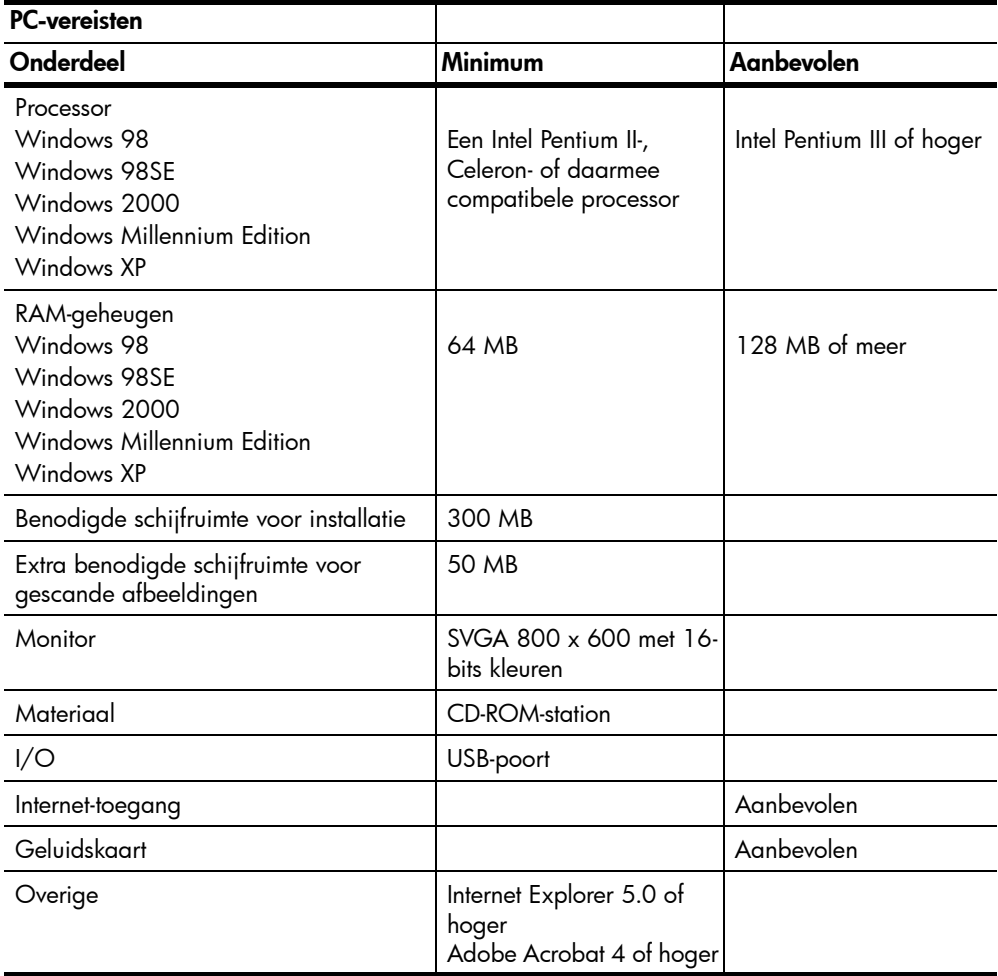

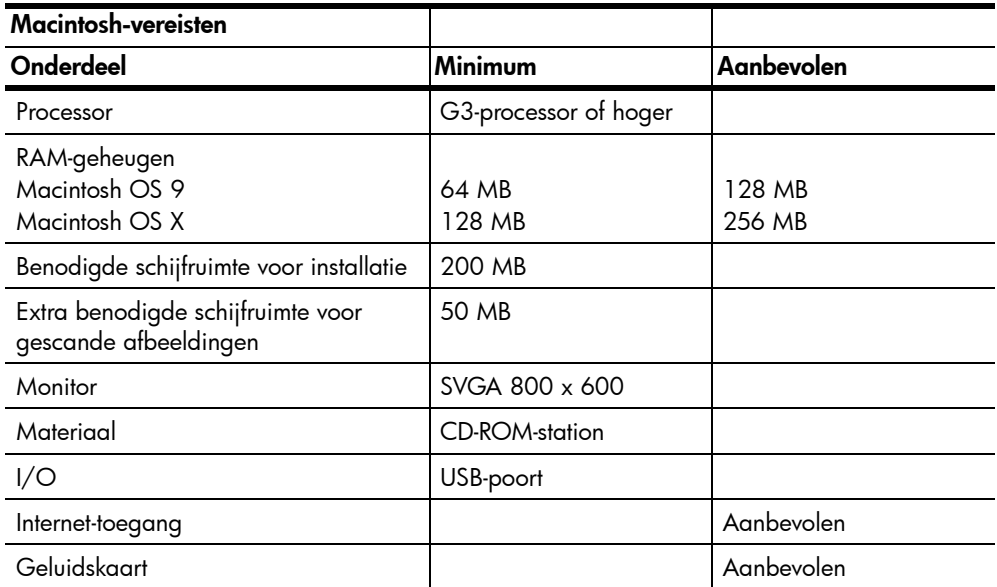

# **Papierspecificaties**

### Capaciteit van papierladen

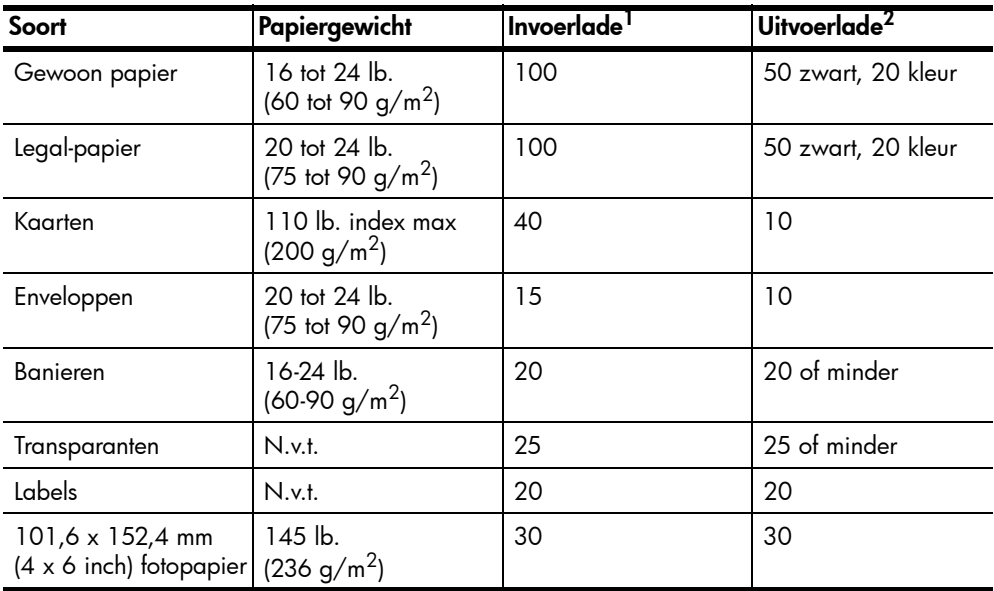

1 Maximumcapaciteit

2 De capaciteit van de uitvoerlade is afhankelijk van de papiersoort en de gebruikte hoeveelheid inkt. U wordt aangeraden de lade regelmatig te legen.

### Papierformaten

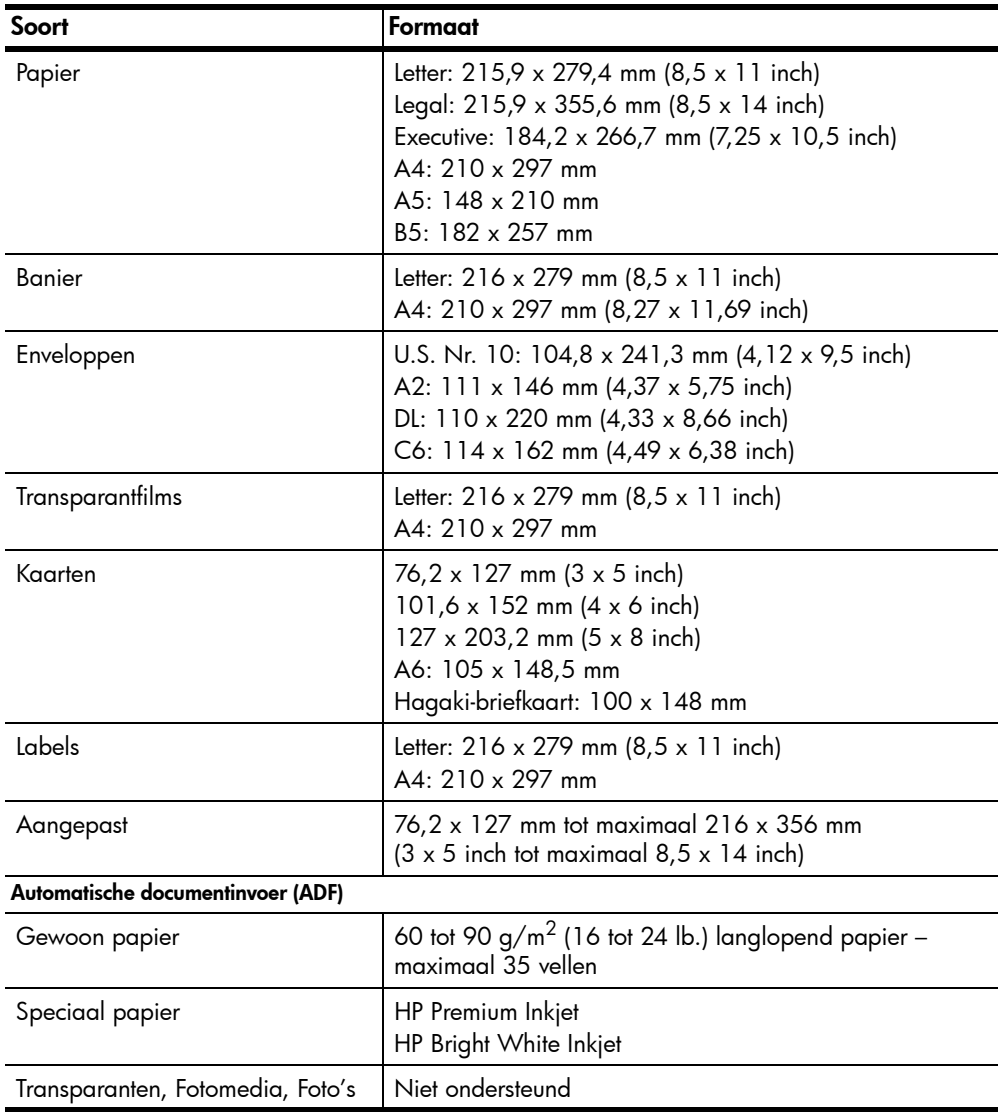

# **Afdrukspecificaties**

- 1200 x 1200 dpi zwart met Resolution Enhancement Technology (REt)
- 1200 x 1200 dpi kleur met HP PhotoREt III
- Methode: afdrukken met druppelsgewijze thermische inktstraal
- Printertaal: HP PCL Level 3, PCL3 GUI of PCL 10
- De afdruksnelheid is afhankelijk van de complexiteit van het document.
- Levensduur: 500 afgedrukte pagina's per maand (gemiddeld)
- Levensduur: 3000 afgedrukte pagina's per maand (maximaal)

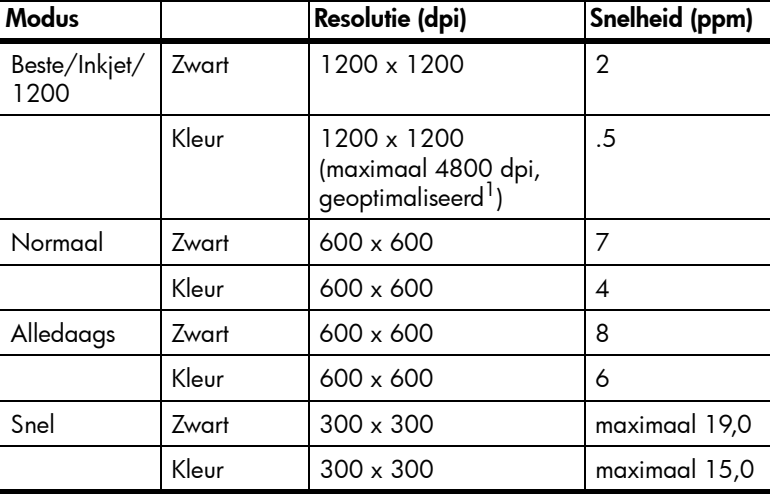

1 Kleurenafdrukken van maximaal 4800 x 1200 dpi (geoptimaliseerd) bij gebruik van HP Premium-fotopapier en invoer van 1200 x 1200 dpi.

# Specificaties voor afdrukmarges

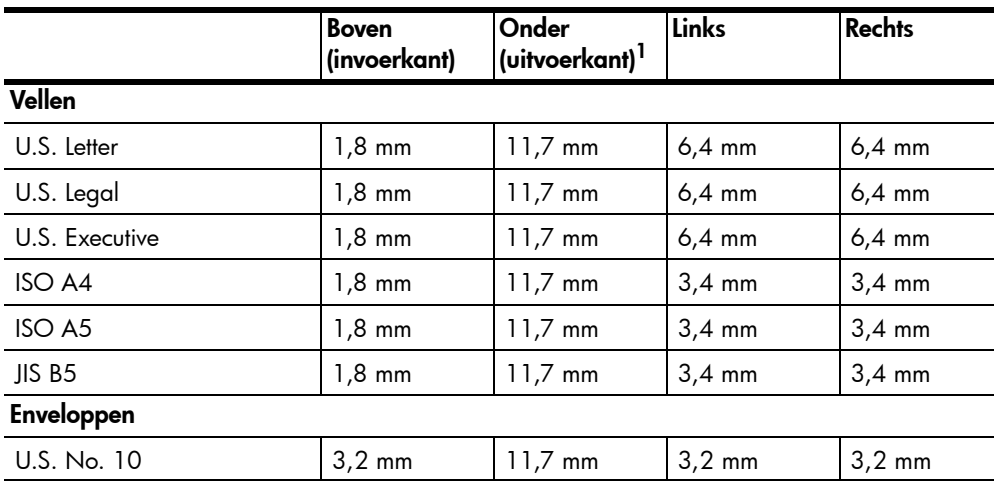

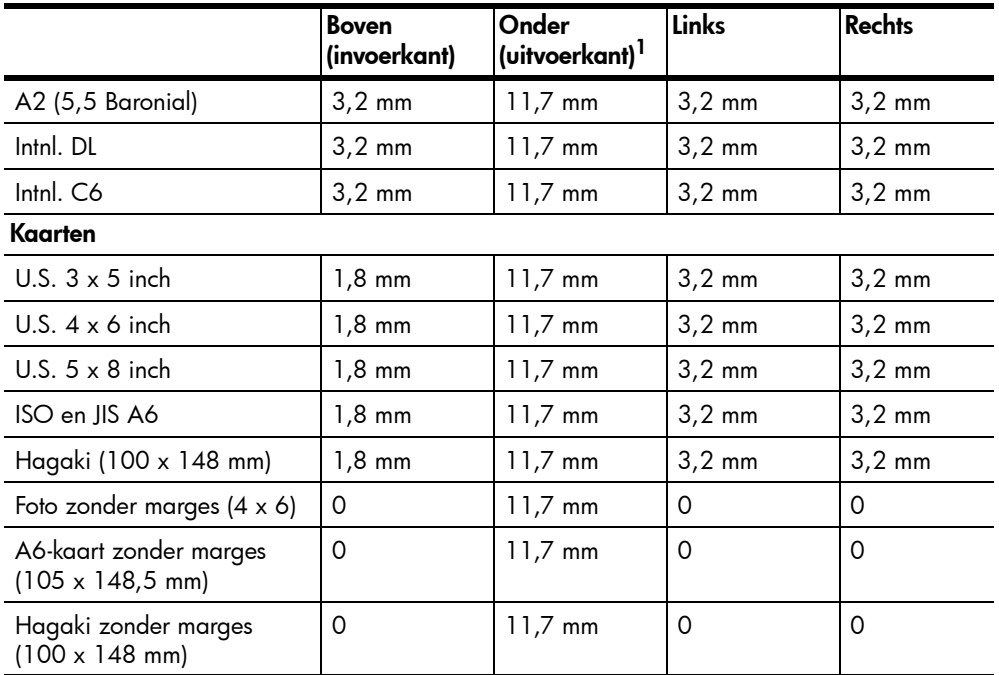

1 Deze marge is niet compatibel met de LaserJet. Het totale schrijfgebied is dat echter wel. Het schrijfgebied is met 5,4 mm (0,21 inch) verschoven ten opzichte van het midden, waardoor de boven- en ondermarges asymmetrisch zijn.

# Kopieerspecificaties

- Digitale beeldverwerking
- Maximaal 99 kopieën van origineel (verschilt per model)
- Digitaal zoomen van 25% tot 400% (verschilt per model)
- Aan pagina aanpassen, Poster, Meerdere per pagina
- Maximaal 19 zwart-witkopieën per minuut, 14 kleurenkopieën per minuut (verschilt per model)
- De kopieersnelheid is afhankelijk van de complexiteit van het document

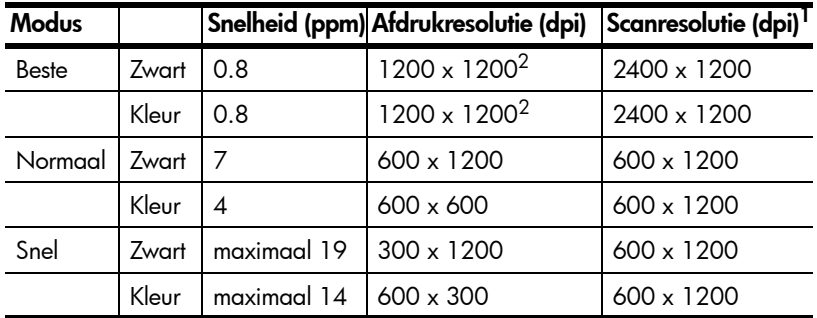

1 Maximum bij schaling van 400%

<span id="page-64-0"></span>2 Op fotopapier of HP Premium Inkjet-papier

# Faxspecificaties

- Klaar-voor-gebruik kleurenfax
- Maximaal 100 snelkiesnummers (verschilt per model)
- Geheugen van maximaal 100 pagina's (verschilt per model, volgens ITU-Ttestafbeelding nr. 1 bij standaardresolutie. Complexere pagina's of hogere resoluties vragen meer tijd en geheugen.)
- Automatisch meerdere pagina's per fax
- Automatisch opnieuw kiezen (maximaal vijf keer)
- Bevestigings- en activiteitsrapporten
- CCITT/ITU Groep 3-fax met foutcorrectiemodus
- Overdracht bij 36,6 kbps
- Snelheid van 6 seconden/pagina bij 33,6 kbps (volgens ITU-Ttestafbeelding nr. 1 bij standaardresolutie. Complexere pagina's of hogere resoluties vragen meer tijd en geheugen.)
- Beltoonherkenning met automatisch schakelen tussen fax- en antwoordapparaat

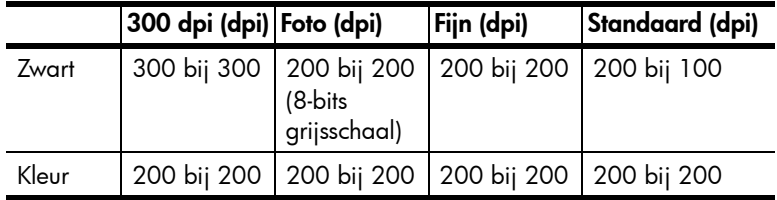

# **Scanspecificaties**

- Fotoprojecten maken
- Afbeeldingseditor inbegrepen
- OCR-software zet afbeeldingen met tekst automatisch om in bewerkbare tekst
- De scansnelheid is afhankelijk van de complexiteit van het document

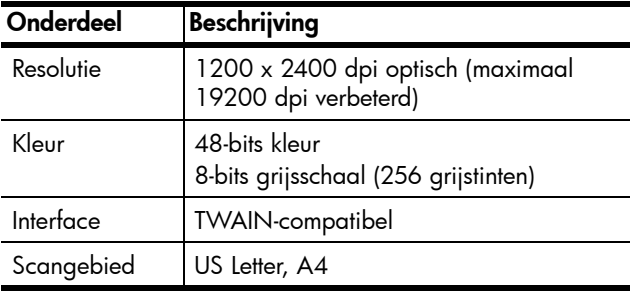

# Afmetingen en gewicht

- Hoogte: 29,97 cm (30 cm)
- Breedte: 49,53 cm (49,6 cm)
- Diepte: 39,37 cm (39,4 cm)
- Gewicht: 10,9 kg (24 lb)

# Specificaties voeding

- Stroomverbruik: maximaal 60 W
- Ingangsspanning: 100 tot 240 V wisselstroom, geaard
- Ingangsfrequentie: 50 tot 60 Hz
- Stroom: maximaal 1,0 A

# Omgevingsspecificaties

- Aanbevolen bedrijfstemperatuur: 15 ºC tot 32 ºC
- Toegestane bedrijfstemperatuur: 5 °C tot 40 °C
- Vochtigheidsgraad: 15% tot 85% RV niet-condenserend
- Opslagtemperatuur: -40 °C tot 60 °C

# Extra specificaties

• Geheugen: 8,0 MB ROM, 16,0 MB RAM

Als u een Internet-aansluiting hebt, gaat u voor geluidsinformatie naar de website van HP op:

### [www.hp.com/support](http://productfinder.support.hp.com/tps/Hub?h_product=hpofficeje79476&h_lang=en&h_tool=prodhomes" target="_blank)

# Richtlijnen voor milieuvriendelijke producten

### Milieubescherming

Hewlett-Packard streeft ernaar om op milieuvriendelijke wijze kwaliteitsproducten te leveren. Dit product is ontworpen om het milieu zo min mogelijk te belasten.

Raadpleeg de HP-website over de betrokkenheid van HP bij het milieu op:

### **Ozonafgifte**

Dit product produceert geen waarneembaar ozongas (O3).

### Energieverbruik

Het energieverbruik daalt aanzienlijk, wanneer het apparaat in de ruststand staat, zodat de natuurlijke hulpbronnen worden gespaard en er bovendien geld kan worden bespaard, zonder dat dit van invloed is op de goede prestaties van dit product. Dit product voldoet aan de eisen van ENERGY STAR®, een vrijwillig stimuleringsprogramma voor de ontwikkeling van energiezuinige kantoorproducten.

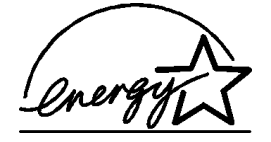

ENERGY STAR is een in de V.S. gedeponeerd servicemerk van het Amerikaanse EPA. Als partner van ENERGY STAR heeft HP vastgesteld dat dit product voldoet aan de richtlijnen van ENERGY STAR voor laag energieverbruik.

Ga voor meer informatie over de richtlijnen van ENERGY STAR naar de volgende website:

#### [http://www.energystar.gov](http://www.energystar.gov" target="_blank)

### Papiergebruik

Dit product is geschikt voor het gebruik van gerecycled papier volgens de norm DIN 19309.

### Kunststoffen

Kunststof onderdelen zwaarder dan 25 g zijn volgens de internationaal geldende normen gemerkt. Zodoende kunnen deze onderdelen eenvoudig worden herkend en aan het einde van de levensduur van het product voor recycling worden gebruikt.

### MSDS (material safety data sheets)

U kunt MSDS verkrijgen via de volgende website van HP:

#### [http://www.hp.com/go/msds](http://www.hp.com/go/msds" target="_blank)

Als u woonachtig bent in de Verenigde Staten of Canada en geen toegang tot het Internet hebt, kunt u de fax-op-aanvraagservice van HP FIRST bellen op (800) 231-9300. Gebruik indexnummer 7 voor een overzicht van de MSDS (material safety data sheets).

Internationale klanten die geen toegang tot internet hebben, kunnen (404) 329-2009 bellen voor meer informatie.

### Recyclingprogramma

HP biedt in veel landen een groeiend aantal programma's voor het retourneren en recyclen van producten en werkt samen met enkele van de grootste elektronische recyclingbedrijven ter wereld. HP bespaart ook hulpbronnen door het opnieuw gebruiken en verkopen van enkele van de bekendste producten.

### Overheidsvoorschriften

Deze sectie beschrijft de productvereisten en bevat teksten van diverse regelgevende instanties.

#### Kennisgeving voor gebruikers van het telefoonnet in de Verenigde Staten: FCC-vereisten

Deze apparatuur voldoet aan deel 68 van de FCC-regels. De apparatuur bevat een label met, behalve andere informatie, het FCC-registratienummer en het Ringer Equivalent Number (REN) voor deze apparatuur. Desgevraagd kunt u deze gegevens aan uw telefoonbedrijf verstrekken.

Deze apparatuur wordt geleverd met een FCC-compatibele telefoonkabel en een modulaire plug. U kunt de apparatuur met een modulaire stekker die voldoet aan de voorwaarden van deel 68, op het telefoonnet of een bedrijfsnetwerk aansluiten. Deze apparatuur wordt met de volgende standaard netwerkaansluiting op het telefoonnet aangesloten: USOC RJ-11C.

Met het REN wordt aangegeven hoeveel apparaten u maximaal kunt aansluiten op de telefoonlijn, waarbij op elk van deze apparaten nog een beltoon wordt afgegeven bij een inkomend gesprek. Wanneer te veel apparaten op één lijn zijn aangesloten, is het mogelijk dat het apparaat bij een inkomend gesprek geen beltoon afgeeft. In de meeste regio's mag het aantal REN's van alle apparaten niet hoger zijn dan vijf (5). Neem indien nodig contact op met uw lokale telefoonbedrijf voor meer informatie over het aantal apparaten dat u in uw belgebied volgens het REN kunt aansluiten.

Als deze apparatuur schade veroorzaakt aan het telefoonnet, kan uw telefoonbedrijf u tijdelijk afsluiten. Indien mogelijk wordt u hiervan vooraf in kennis gesteld. Blijkt dit niet mogelijk te zijn, dan krijgt u zo snel mogelijk daarna bericht. Tevens wordt u gemeld dat u het recht hebt een klacht in te dienen bij de FCC. Het telefoonbedrijf kan wijzigingen aanbrengen in voorzieningen, apparatuur, activiteiten of procedures die van invloed zijn op de normale werking van uw apparatuur. In dat geval krijgt u vooraf bericht, zodat u zelf voor ononderbroken service kunt zorgen.

Als u problemen ondervindt met deze apparatuur, moet u contact opnemen met de fabrikant of in deze handleiding de informatie over garantie en reparatie opzoeken. Het telefoonbedrijf kan u vragen de verbinding van deze apparatuur met het net te verbreken tot het probleem is opgelost of tot vaststaat dat het niet aan de apparatuur ligt.

Deze apparatuur mag niet worden gebruikt in combinatie met door het telefoonbedrijf geleverde munttelefoons. Voor aansluiting op commerciële telefoonlijnen gelden de staatstarieven. Neem voor meer informatie contact op met de hiervoor in aanmerking komende nutsbedrijven.

Deze apparatuur beschikt over functies voor automatisch bellen. Bij het programmeren en/of uitvoeren van testgesprekken naar noodnummers:

- Blijf aan de lijn en verklaar de ontvanger van het gesprek de reden waarom u belt.
- Voer dit soort activiteiten uit in de daluren, zoals 's ochtends vroeg of 's avonds laat.

Kennisgeving: De FCC-regels voor gehoorapparaten zijn niet van toepassing op deze apparatuur.

#### Hoofdstuk 9

Op grond van de "Telephone Consumer Protection Act" van 1991 is het eenieder verboden een computer of ander elektronisch apparaat, zoals een faxapparaat, te gebruiken voor het verzenden van berichten, tenzij zo'n bericht duidelijk aan de boven- of onderzijde van elke verzonden pagina of op de eerste pagina van de verzending de datum en tijd bevat en een aanduiding van het bedrijf, de organisatie of de persoon die het bericht verzendt, alsmede het telefoonnummer van het verzendapparaat of van het bedrijf, de organisatie of de persoon. (Het verstrekte telefoonnummer mag geen 900-nummer zijn of enig ander nummer waarvoor de kosten hoger zijn dan de lokale of interlokale gesprekkosten.) U kunt deze informatie in het faxapparaat programmeren door de desbetreffende procedure uit de software uit te voeren.

### FCC statement

The United States Federal Communications Commission (in 47 CFR 15.105) has specified that the following notice be brought to the attention of users of this product.

Declaration of Conformity: This equipment has been tested and found to comply with the limits for a Class B digital device, pursuant to part 15 of the FCC Rules. Operation is subject to the following two conditions: (1) this device may not cause harmful interference, and (2) this device must accept any interference received, including interference that may cause undesired operation. Class B limits are designed to provide reasonable protection against harmful interference in a residential installation. This equipment generates, uses, and can radiate radio frequency energy, and, if not installed and used in accordance with the instructions, may cause harmful interference to radio communications. However, there is not guarantee that interference will not occur in a particular installation. If this equipment does cause harmful interference to radio or television reception, which can be determined by turning the equipment off and on, the user is encouraged to try to correct the interference by one or more of the following measures:

- Reorient the receiving antenna.
- Increase the separation between the equipment and the receiver.
- Connect the equipment into an outlet on a circuit different from that to which the receiver is connected.
- Consult the dealer or an experienced radio/TV technician for help.

Product Regulations Manager, Hewlett-Packard Company, San Diego, (858) 655-4100.

The user may find the following booklet prepared by the Federal Communications Commission helpful: *How to Identify and Resolve Radio-TV Interference Problems*. This booklet is available from the U.S. Government Printing Office, Washington DC, 20402. Stock No. 004-000-00345-4.

Caution! Pursuant to Part 15.21 of the FCC Rules, any changes or modifications to this equipment not expressly approved by the Hewlett-Packard Company, may cause harmful interference and void the FCC authorization to operate this equipment.

#### doc statement / déclaration de conformité (Canada)

Le présent appareil numérique n'émet pas de bruit radioélectrique dépassant les limites applicables aux appareils numériques de la classe B prescrites dans le Règlement sur le brouillage radioélectrique édicté par le ministère des Communications du Canada.

Dit digitale apparaat overschrijdt de beperkingen van Klasse B voor radiogeluidsemissie van digitale apparatuur niet, zoals neergelegd in de Radio Interference Regulations van het Canadian Department of Communications.

#### Kennisgeving voor gebruikers van het telefoonnet in Canada

De label van Industry Canada geeft aan dat de apparatuur gecertificeerd is. Deze certificering betekent dat de apparatuur voldoet aan bepaalde veiligheids- en werkingseisen voor telecomnetwerken, zoals voorgeschreven in de daarvoor bestemde documenten voor technische vereisten voor terminalapparatuur. Het departement garandeert niet dat de apparatuur functioneert zoals de gebruiker wil.

Voordat u de apparatuur installeert, moet u er zeker van zijn dat het is toegestaan om aangesloten te zijn op de voorzieningen van het plaatselijke telecombedrijf. De apparatuur moet tevens worden geïnstalleerd volgens een geaccepteerde verbindingsmethode. De klant moet zich ervan bewust zijn dat de werking in bepaalde situaties verminderd kan zijn, ook al is voldaan aan bovenstaande voorwaarden.

Reparaties aan gecertificeerde apparatuur moeten worden gecoördineerd door een vertegenwoordiger die is aangewezen door de leverancier. Als de gebruiker reparaties of aanpassingen aan de apparatuur heeft gemaakt of als de apparatuur gebrekkig functioneert, kan het telecombedrijf de gebruiker vragen de verbinding van de apparatuur met het netwerk te verbreken.

Gebruikers moeten er voor hun eigen bescherming voor zorgen dat de elektronische grondverbindingen van de energievoorziening, de telefoonlijnen en het interne metalen waterleidingnet, voor zover aanwezig, op elkaar zijn aangesloten. Deze voorzorgsmaatregel kan met name belangrijk zijn in landelijke gebieden.

Let op! Gebruikers mogen deze verbindingen niet zelf maken, maar moeten contact opnemen met de daarvoor bestemde instantie of installateur, voor zover noodzakelijk.

Opmerking: met het Ringer Equivalence Number (REN) dat aan elk terminalapparaat is toegewezen, wordt het maximum aantal terminals aangegeven dat op een telefooninterface mag worden aangesloten. De afsluiting op een interface kan bestaan uit elke combinatie van apparaten, met als enige restrictie dat het totale aantal Ringer Equivalence Numbers van alle apparaten niet groter is dan 5.

Het REN voor dit product is 0.3B, op basis van testresultaten volgens FCC deel 68.

### Kennisgeving voor alle gebruikers in de Europese Economische Ruimte (EER)

### $C \in$ Dit product is ontworpen om te kunnen worden gebruikt op de analoge telefoonnetwerken in de volgende landen:

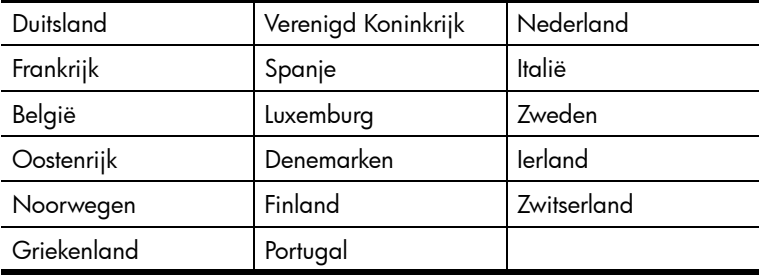

De geschiktheid voor een bepaald telefoonnet is afhankelijk van de instellingen die door de klant zijn geselecteerd. Als u het apparaat in een ander land of andere regio gaat gebruiken dan waar het gekocht is, moet u de instellingen wijzigen, zodat deze overeenkomen met het plaatselijke telefoonnet. Raadpleeg de leverancier of Hewlett-Packard Company, als u verder advies nodig hebt.

Dit apparaat is door de fabrikant getest en voldoet aan de normen die zijn vastgelegd in de Richtlijn van de Raad 1999/5/EG (annex II) voor verbindingen via één aansluitingspunt op het openbare telefoonnet binnen de Europese Unie. Omdat er echter technologische verschillen bestaan tussen de telefoonnetten in de verschillende landen, biedt deze algemene Europese goedkeuring geen volledige garantie dat het apparaat vanaf elk aansluitingspunt op het openbare netwerk naar behoren zal functioneren.

Als u problemen hebt, neemt u in eerste instantie contact op met de leverancier van het apparaat.

### Notice to users of the Irish telephone network

This equipment is designed for DTMF tone dialing and loop disconnect dialing. In the unlikely event of problems with loop disconnect dialing, it is recommended to use this equipment only with the DTMF tone dial setting.

### Kennisgeving voor gebruikers van het Duitse telefoonnet

De producten uit de hp 6100 series kunnen alleen worden aangesloten op een analoge PSTN (public-switched telephone network). Sluit de TAE N-telefoonstekker die bij de hp OfficeJet 6100 series wordt geleverd, op een wandcontactdoos van het type TAE 6 code N aan. De producten uit de hp OfficeJet 6100 series kunnen worden gebruikt als een zelfstandig apparaat en/of in combinatie (seriële verbinding) met andere, goedgekeurde afsluitapparatuur.
#### Geräuschemission

 $LpA < 70$  dB Am Arbeitsplatz Im Normalbetrieb Nach DIN 45635 T. 19

#### VCCI-2 (Japan)

この装置は、情報処理装置等電波障害自主規制協議会(VCCI)の基準 に基づくクラスB情報技術装置です。この装置は、家庭環境で使用すること を目的としていますが、この装置がラジオやテレビジョン受信機に近接して 使用されると受信障害を引き起こすことがあります。 取り扱い説明書に従って正しい取り扱いをして下さい。

Notice to Korean customers

사용자 인내문 (B금 기기)

이 기기는 비업무용으로 전자파장해검정을 받은 가가로서, 주거지역에서는 물론 모든 지역에서 사용할 수 있습니다.

#### <span id="page-73-0"></span>Hoofdstuk 9

# Declaration of conformity

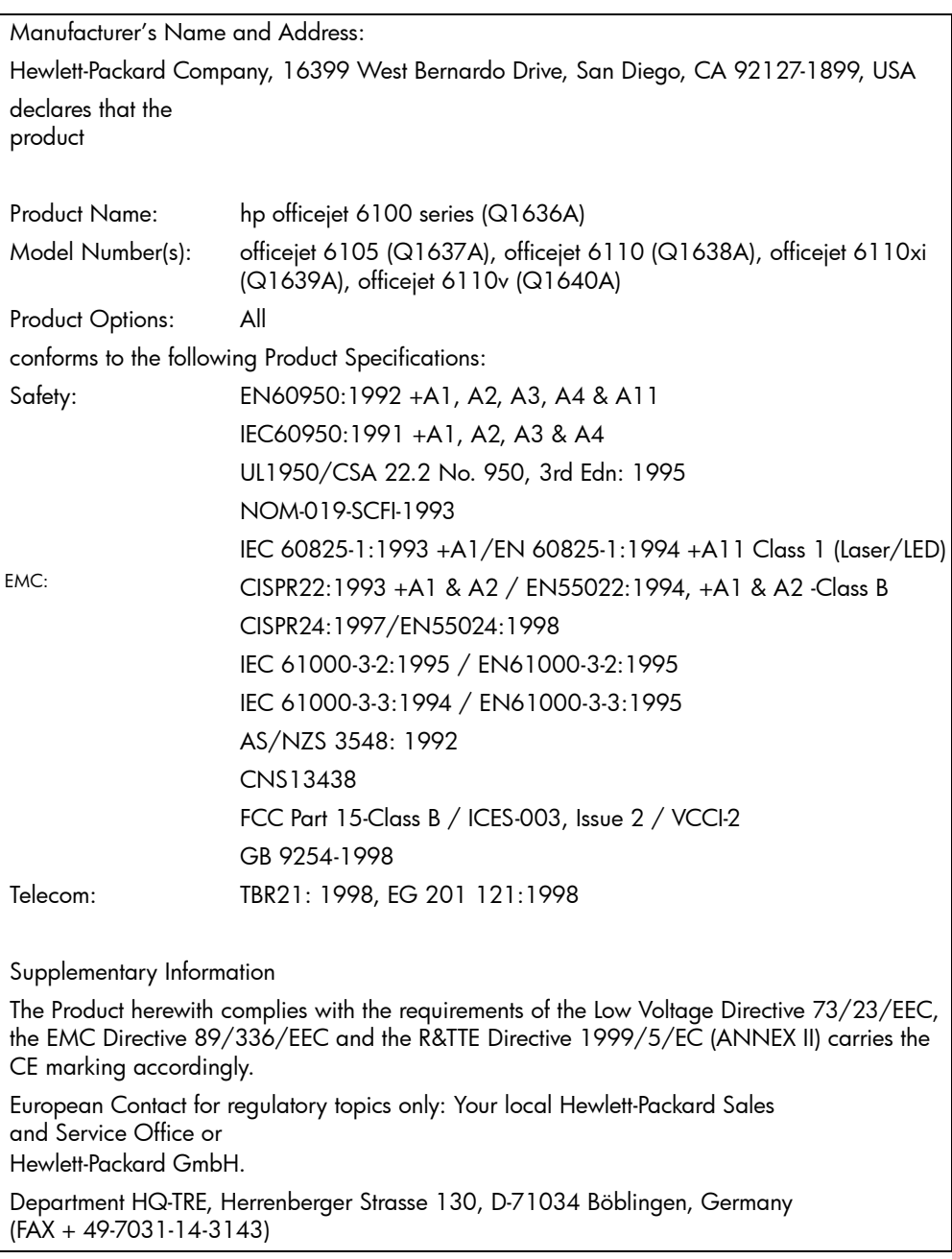

According to ISO/IEC Guide 22 and EN 45014

# <span id="page-74-1"></span>10 Ondersteuning voor de HPOfficeJet 6100

In dit gedeelte worden de ondersteuningsdiensten besproken die Hewlett-Packard u biedt.

Als u geen antwoord op uw vragen vindt in de gedrukte of de on-line documentatie die bij uw product wordt geleverd, kunt u contact opnemen met een van de HP-ondersteuningsdiensten, waarvan u op de volgende pagina's een lijst aantreft. Sommige ondersteuningsdiensten zijn alleen beschikbaar in de V.S. en Canada, terwijl andere diensten in vele landen over de gehele wereld beschikbaar zijn. Als u geen plaatselijke ondersteuningsdienst voor uw land of regio kunt vinden, neemt u contact op met de dichtstbijzijnde officiële HP-leverancier voor assistentie.

# Ondersteuning en andere informatie opvragen via Internet

Als u toegang hebt tot Internet, kunt u hulp krijgen via de volgende HP-website:

#### [www.hp.com/support](http://productfinder.support.hp.com/tps/Hub?h_product=hpofficeje79476&h_lang=en&h_tool=prodhomes" target="_blank)

Op deze website vindt u technische ondersteuning, stuurprogramma's, accessoires en informatie over bestellen.

## <span id="page-74-0"></span>HP-klantenondersteuning

Bij de hp OfficeJet kunnen applicaties worden geleverd die door andere firma's zijn ontwikkeld. Als u problemen hebt met deze applicaties, kunt u het beste contact opnemen met de experts van de desbetreffende firma, die de beste ondersteuning kunnen leveren.

Wilt u contact opnemen met de klantenondersteuning van HP, voer dan eerst de volgende handelingen uit voordat u belt:

- 1 Controleer het volgende:
	- a. Is het apparaat aangesloten en ingeschakeld?
	- b. Zijn de juiste inktpatronen correct geïnstalleerd?
	- c. Is het aanbevolen papier op de juiste manier in de invoerlade geladen?
- 2 Het apparaat opnieuw instellen:
	- a. Schakel het apparaat uit met de Aan-knop op het bedieningspaneel van het apparaat.
	- b. Maak het netsnoer aan de achterkant van het apparaat los.
	- c. Sluit het netsnoer opnieuw op het apparaat aan.
	- d. Schakel het apparaat in met de Aan-knop.
- 3 Ga voor meer informatie naar de volgende HP-website: [www.hp.com/support](http://productfinder.support.hp.com/tps/Hub?h_product=hpofficeje79476&h_lang=en&h_tool=prodhomes" target="_blank)
- 4 Als uw problemen hiermee niet zijn opgelost en u een technicus wilt spreken van de HP-klantenondersteuning:
	- Houd het serienummer en de service-ID (servicecode) bij de hand. U geeft het serienummer op het bedieningspaneel weer door tegelijk op Enter en Start kopiëren, Zwart te drukken tot het menu Info op het bedieningspaneel verschijnt. Druk tegelijk op **Enter** en Start kopiëren, Kleur om de service-ID weer te geven.
	- Druk een zelftestrapport af. Zie [Een zelftestrapport afdrukken](#page-47-0) op [pagina 44](#page-47-0) voor informatie over het afdrukken van dit rapport.
	- Maak een kleurenkopie.
	- Zorg ervoor dat u het probleem gedetailleerd kunt beschrijven.
- 5 Bel de HP-klantenondersteuning. Zorg dat u bij het apparaat bent, wanneer u belt.

#### Bellen in de V.S. gedurende de garantieperiode

Bel +1 (208) 323 2551 van maandag tot en met vrijdag, van 6:00 uur tot 22:00 uur Mountain Standard Time (MST) en op zaterdag van 9:00 tot 16:00 uur MST. Deze dienst is gratis gedurende de garantieperiode; u betaalt echter wel de interlokale telefoonkosten. Na de garantieperiode kunnen er kosten in rekening worden gebracht.

#### <span id="page-75-0"></span>Elders in de wereld bellen

De onderstaande telefoonnummers gelden vanaf de publicatiedatum van deze handleiding. Voor een lijst met de huidige internationale telefoonnummers voor de HP-klantenondersteuning gaat u naar het volgende Internet-adres en selecteert u uw eigen land, regio of taal:

#### [www.hp.com/support](http://productfinder.support.hp.com/tps/Hub?h_product=hpofficeje79476&h_lang=en&h_tool=prodhomes" target="_blank)

Voor Korea kunt u ook naar dit adres gaan:

#### [www.hp.co.kr/](http://www.hp.co.kr/" target="_blank)

Voor Japan kunt u ook naar dit adres gaan:

#### [www.hp.com/jp](http://www.hp.com/jp" target="_blank)

U kunt het HP-ondersteuningscentrum bellen in de volgende landen of regio's. Neem contact op met de leverancier of het dichtstbijzijnde HP Verkoop- en Ondersteuningskantoor voor meer informatie over dienstverlening, als uw land of regio niet wordt vermeld.

De ondersteuningsdienst is gratis gedurende de garantieperiode; u moet echter wel de normale interlokale telefoonkosten betalen. In sommige gevallen kan ook een vast bedrag per servicegeval van toepassing zijn.

Ga voor Europa naar de volgende website voor details en voorwaarden voor telefonische ondersteuning in uw land of regio:

#### [http://www.hp.com/cposupport/loc/regional.html](http://www.hp.com/cposupport/loc/regional.html" target="_blank)

U kunt ook contact opnemen met de leverancier of HP bellen op het telefoonnummer dat is opgenomen in deze handleiding.

Als onderdeel van de constante verbetering van de telefonische ondersteuning kunt u het beste de website regelmatig bekijken voor nieuwe informatie over servicefuncties en aflevering.

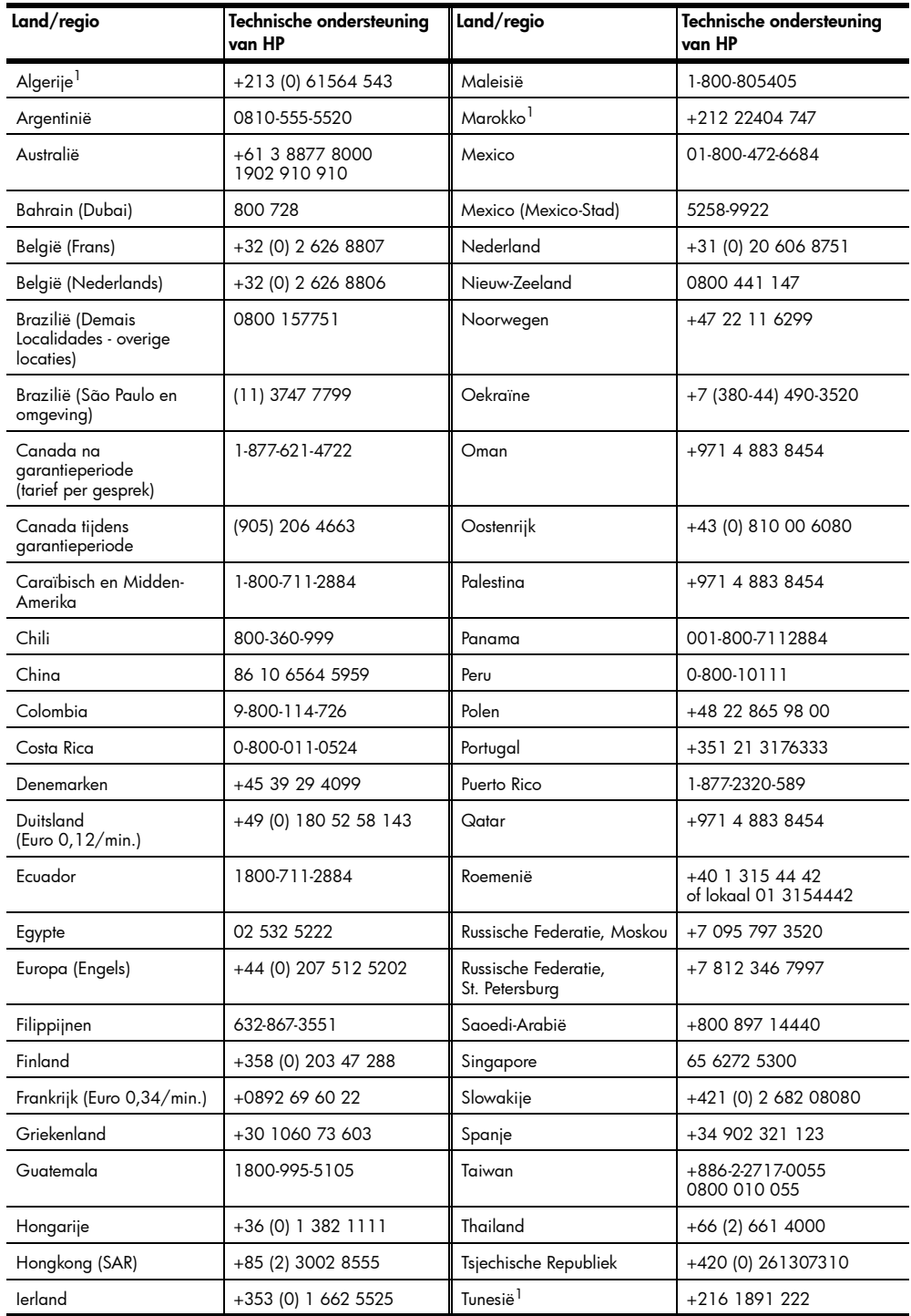

Hoofdstuk 10

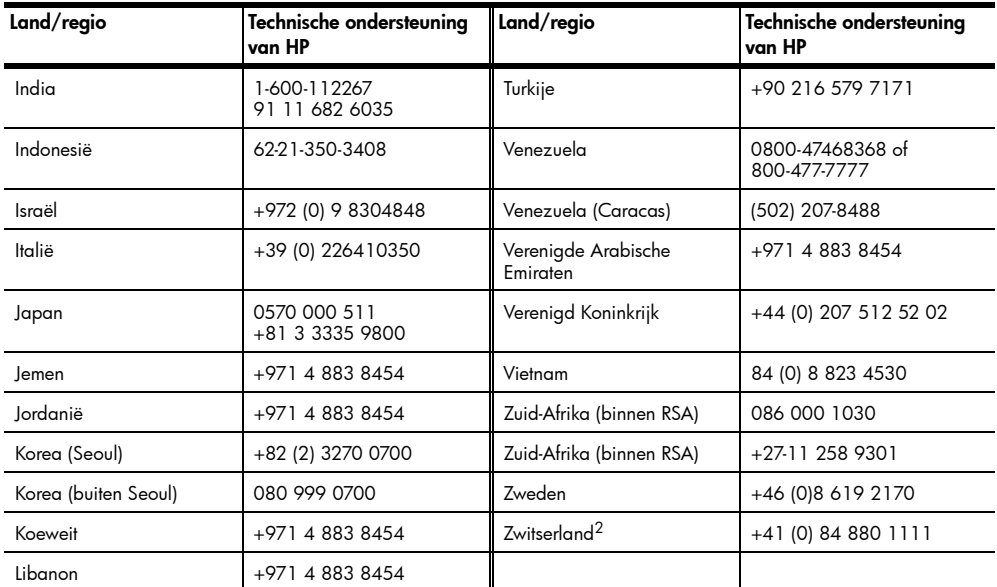

<span id="page-77-0"></span>1 Dit Call Center ondersteunt Franssprekende klanten uit de volgende landen/regio's: Marokko, Tunesië en Algerije.

2 Dit Call Center ondersteunt Duits-, Frans- en Italiaanssprekende klanten in Zwitserland.

#### Bellen in Australië na de garantieperiode

Als het product niet meer onder de garantie valt, kunt u 03 8877 8000 bellen. Per incident worden er ondersteuningskosten van \$27,50 (inclusief GST) in rekening gebracht die u per creditcard betaalt. U kunt ook 1902 910 910 bellen (\$27,50 wordt verrekend op de telefoonrekening) tussen 9:00 uur en 17:00 uur, van maandag tot en met vrijdag. (Bovenvermelde kosten en tijden kunnen zonder voorafgaande kennisgeving worden gewijzigd.)

## Apparaat gereedmaken voor verzending

Volg de onderstaande stappen voor uitschakelen en verpakken om verdere schade aan het HP-product te voorkomen als u het apparaat terugbrengt naar de leverancier of als u door HP-klantenondersteuning wordt verzocht het apparaat op te sturen voor onderhoud of reparatie.

1 Schakel het apparaat in.

Sla stap 1-6 over als het apparaat niet kan worden ingeschakeld en de wagen met inktpatronen zich in de normale positie bevindt. U kunt de inktpatronen dan niet verwijderen. Ga verder met stap 7.

- 2 Open de toegangsklep naar de inktpatronen.
- 3 Verwijder de inktpatronen uit de houders en duw de vergrendelingen omlaag. Zie [De inktpatronen vervangen](#page-49-0) op pagina 46 voor informatie over het verwijderen van inktpatronen.

Let op! Verwijder beide inktpatronen en duw beide vergrendelingen omlaag. Als u dit niet doet, kan het apparaat beschadigd raken.

- 4 Plaats de inktpatronen in een luchtdichte zak om uitdroging te voorkomen en berg deze op. Retourneer de patronen niet samen met het apparaat, tenzij HP-klantenondersteuning u daarom vraagt.
- 5 Schakel het apparaat uit.
- 6 Sluit de toegangsklep naar de inktpatronen.
- 7 Verwijder als volgt de klep van het bedieningspaneel:
	- a. Plaats beide handen aan weerszijden van het bedieningspaneel.
	- b. Duw met beide duimen het deksel van het apparaat af.

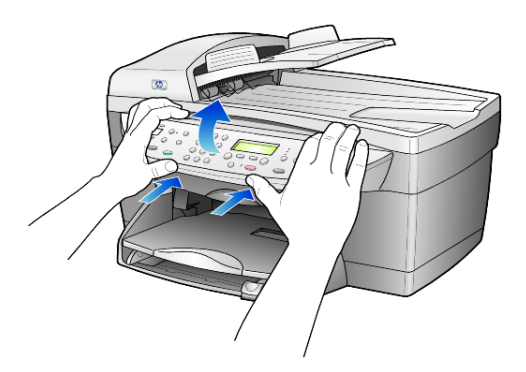

- 8 Stuur de klep van het bedieningspaneel niet mee als u het apparaat opstuurt voor onderhoud of reparatie.
- 9 Verpak het apparaat indien mogelijk in het oorspronkelijke verpakkingsmateriaal of in het verpakkingsmateriaal waarin het vervangend apparaat is verpakt.

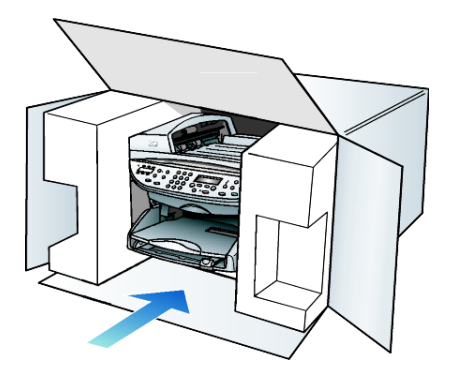

Als u niet meer over het oorspronkelijke verpakkingsmateriaal beschikt, dient u gebruik te maken van andere geschikte verpakkingsmaterialen. Schade die tijdens de verzending ontstaat als gevolg van een ondeugdelijke verpakking en/of ondeugdelijk vervoer, valt niet onder de garantie.

10 Plak het label voor terugzending op de buitenkant van de doos.

- 11 Verpak de volgende artikelen in de doos:
	- een korte probleembeschrijving voor het servicepersoneel (voorbeelden van problemen met afdrukkwaliteit zijn handig);
	- een kopie van de aankoopbon of een ander aankoopbewijs om de garantieperiode te bepalen;
	- uw naam, adres en een telefoonnummer waar u overdag bereikbaar bent.

# <span id="page-79-0"></span>HP-distributiecentrum

Ga als volgt te werk als u HP OfficeJet-software, een exemplaar van de gedrukte referentiehandleiding, een Setup-poster of onderdelen die u zelf kunt vervangen, wilt bestellen.

- In de V.S. of Canada belt u (208) 323 2551.
- Ga naar de volgende website:

[https://warp2.external.hp.com/Driver/dr\\_country\\_select.asp](https://warp2.external.hp.com/Driver/dr_country_select.asp)

# Informatie over de garantie

# 11

HP OfficeJet 6100 series Duur van beperkte garantie (hardware en arbeidskosten): 1 jaar Duur van beperkte garantie (CD-ROM's): 90 dagen Duur van beperkte garantie (inktpatronen): 90 dagen

## <span id="page-80-0"></span>Garantieservice

#### Snelle service

Als u gebruik wilt maken van de snelle reparatieservice van HP, moet u bij algemene problemen eerst contact opnemen met een servicedienst of een klantenondersteuning van HP. Zie [HP-klantenondersteuning](#page-74-0) op pagina 71 voor de stappen die u moet nemen voordat u de klantenondersteuning belt.

Als een minder belangrijk onderdeel van het apparaat moet worden vervangen en de klant dit normaal gesproken zelf kan doen, kunnen deze onderdelen via een versnelde levering worden geleverd. In dit geval betaalt HP vooraf de verzendkosten en de BTW, levert HP telefonische ondersteuning bij het vervangen van het onderdeel, en betaalt HP de verzendkosten en de BTW voor mogelijke onderdelen die naar HP moeten worden teruggezonden.

De klantenondersteuning van HP kan klanten doorverwijzen naar aangestelde, erkende serviceaanbieders die onderhoud mogen plegen aan HP-producten.

# <span id="page-80-1"></span>Garantie uitbreiden

U kunt de standaard fabrieksgarantie uitbreiden tot een totaal van drie jaar via het HP SupportPack. De service is geldig vanaf de aankoopdatum van het product en het SupportPack moet binnen 180 dagen na aankoop van het product worden aangeschaft. Via deze toepassing kunt u telefonische ondersteuning krijgen van maandag tot en met vrijdag van 6:00 uur tot 22:00 uur Mountain Standard Time (MST) en op zaterdag van 9:00 uur tot 16:00 uur (MST). Als tijdens het gesprek voor technische ondersteuning wordt vastgesteld dat het product moet worden vervangen, wordt het vervangingsexemplaar de volgende werkdag zonder kosten verzonden door HP. Alleen in de V.S.

Bel 1-888-999-4747 of bezoek de volgende HP-website voor meer informatie:

[http://www.hp.com/go/hpsupportpack](http://www.hp.com/go/hpsupportpack" target="_blank)

Buiten de V.S. kunt u contact opnemen met de plaatselijke klantenondersteuning van HP. Zie **[Elders in de wereld bellen](#page-75-0)** op pagina 72 voor een overzicht van internationale telefoonnummers voor klantenondersteuning.

## <span id="page-81-1"></span>HP OfficeJet series terugzenden voor service

Voordat u de hp OfficeJet terugstuurt voor service, moet u contact opnemen met de klantenondersteuning van HP. Zie [HP-klantenondersteuning](#page-74-0) op pagina 71 voor de stappen die u moet nemen voordat u de klantenondersteuning belt.

## <span id="page-81-0"></span>Beperkte wereldwijde garantieverklaring van Hewlett-Packard

#### Geldigheid van de beperkte garantie

Hewlett-Packard ("HP") garandeert de eindgebruiker ("Klant") dat elk product van de HP OfficeJet 6100 Series ("Product"), inclusief bijbehorende software, accessoires, afdrukmaterialen en benodigdheden, vrij zullen zijn van defecten in materiaal en vakmanschap tijdens de periode die begint op de datum van aankoop door de Klant.

Voor alle hardwareproducten geldt de beperkte garantie van HP één jaar voor onderdelen en één jaar voor arbeidskosten. Voor alle overige Producten is de geldigheid van de beperkte garantie van HP negentig dagen voor zowel onderdelen als arbeidskosten.

Voor alle softwareproducten is de beperkte garantie van HP uitsluitend geldig voor het niet kunnen uitvoeren van programmeringsinstructies. HP biedt geen garantie dat de werking van een willekeurig Product ononderbroken of vrij van fouten zal zijn.

De beperkte garantie van HP geldt uitsluitend voor defecten die het resultaat zijn van normaal gebruik van het Product en geldt niet voor problemen van willekeurige aard, inclusief problemen die ontstaan als gevolg van (a) verkeerd onderhoud of aanpassingen, (b) software, accessoires, afdrukmateriaal of benodigdheden die niet door HP zijn geleverd en niet door HP worden ondersteund, of (c) gebruik buiten de technische specificaties van het Product.

In het geval van hardwareproducten van HP wordt de garantie aan de Klant en een eventueel servicecontract met HP niet beïnvloed door gebruik van inktpatronen of opnieuw gevulde inktpatronen die niet van HP zijn. Als echter een defect aan of beschadiging van het Product kan worden toegewezen aan gebruik van een (opnieuw gevulde) inktpatroon die niet van HP is, zal HP de gebruikelijke arbeidskosten en het materiaal voor het repareren van het Product voor het defect of de beschadiging in rekening brengen.

Als HP gedurende de van toepassing zijnde garantieperiode in kennis wordt gesteld van een defect aan een Product, zal HP naar eigen goeddunken het defecte Product repareren of vervangen. In gevallen waarin de arbeidskosten niet worden gedekt door de beperkte garantie van HP, zullen voor reparaties de standaard arbeidskosten van HP in rekening worden gebracht.

Als het defecte Product niet door HP kan worden gerepareerd of vervangen, zal HP de aankoopprijs voor het defecte Product dat onder de garantie valt, binnen redelijke termijn terugbetalen nadat HP kennisgeving van het defect heeft ontvangen.

HP is niet verplicht tot reparatie, vervanging of terugbetaling totdat de Klant het defecte Product aan HP heeft geretourneerd.

Een vervangend product kan nieuw of gelijkwaardig aan nieuw zijn; dat wil zeggen dat de functionaliteit ervan minstens gelijk zal zijn aan die van het Product dat wordt vervangen.

Producten van HP, inclusief alle Producten, kunnen gerecyclede onderdelen, componenten of materialen bevatten die qua prestatie gelijkwaardig zijn aan nieuwe onderdelen, componenten of materialen.

De beperkte garantie van HP is geldig in alle landen, regio's of gebieden waarin HP ondersteuning voor het Product levert en waarin HP marketing voor het Product heeft ondernomen. Het niveau van de garantieservice kan volgens plaatselijke normen variëren. HP heeft geen enkele verplichting om de vorm, de samenwerking of de functie van het Product te wijzigen voor werking in een land, regio of locatie waarvoor het nooit was bestemd.

#### Garantiebeperkingen

VOOR ZOVER BIJ DE PLAATSELIJKE WETGEVING IS TOEGESTAAN, BIEDEN NOCH HP, NOCH EXTERNE LEVERANCIERS ENIGE OVERIGE EXPLICIETE OF IMPLICIETE GARANTIE OF CONDITIE MET BETREKKING TOT DE GEDEKTE PRODUCTEN VAN HP EN ONTKENNEN ZIJ SPECIFIEK DE IMPLICIETE GARANTIES EN CONDITIES OP VERKOOPBAARHEID, TEVREDENSTELLENDE KWALITEIT EN GESCHIKTHEID VOOR EEN BEPAALD DOEL.

#### Aansprakelijkheidsbeperkingen

Voor zover bij de plaatselijke wetgeving is toegestaan, is het verhaal in deze Beperkte garantie het enige en uitsluitende verhaal voor de Klant.

VOOR ZOVER BIJ DE PLAATSELIJKE WETGEVING IS TOEGESTAAN, MET UITZONDERING VAN DE SPECIFIEKE VERPLICHTINGEN ZOALS AANGEGEVEN IN DEZE BEPERKTE GARANTIE, ZIJN HP EN EXTERNE LEVERANCIERS IN GEEN GEVAL AANSPRAKELIJK VOOR DIRECTE, INDIRECTE, SPECIALE EN INCIDENTELE SCHADE OF GEVOLGSCHADE OP BASIS VAN EEN EVENTUEEL CONTRACT, BENADELING OF OVERIGE JURIDISCHE THEORIE EN ONAFHANKELIJK VAN EVENTUELE KENNISGEVING VAN DE MOGELIJKHEID OP DERGELIJKE SCHADE.

#### Plaatselijke wetgeving

Deze beperkte garantieverklaring biedt de Klant specifieke wettelijke rechten. Daarnaast kan de Klant nog andere rechten hebben die van land tot land, van staat tot staat of van provincie tot provincie kunnen verschillen.

Tot de mate waarin deze beperkte garantie niet overeenstemt met het plaatselijk recht, zal deze verklaring als aangepast en in overeenstemming met dergelijk plaatselijk recht worden beschouwd. In het kader van dergelijk plaatselijk recht is het mogelijk dat bepaalde voorwaarden en beperkingen in deze verklaring niet op de Klant van toepassing zijn. Sommige staten in de Verenigde Staten en sommige overheden buiten de Verenigde Staten (inclusief deelstaten in Canada) kunnen:

voorwaarden en beperkingen in deze Verklaring als tenietgedaan beschouwen ter bescherming van de wettelijk voorgeschreven rechten van de klant (bijvoorbeeld in Groot-Brittannië);

anderzijds de mogelijkheid van een fabrikant voor het doen gelden van dergelijke beperkingen of voorwaarden beperken; of

#### Hoofdstuk 11

de Klant verdere garantierechten bieden, de tijdsduur vaststellen van een impliciete garantie die niet door de fabrikant kan worden ontkend en beperkingen op de tijdsduur van impliciete garanties tenietdoen.

MET BETREKKING TOT DOOR KLANTEN IN AUSTRALIË EN NIEUW-ZEELAND GEPLEEGDE TRANSACTIES MOGEN, BEHALVE DOOR ZOVER BIJ DE WET TOEGESTAAN, DE WETTELIJK VOORGESCHREVEN, OP DE AANKOOP VAN DE GEDEKTE PRODUCTEN VAN HP AAN DERGELIJKE KLANTEN VAN TOEPASSING ZIJNDE RECHTEN DOOR DE VOORWAARDEN IN DEZE BEPERKTE GARANTIE NIET WORDEN TENIETGEDAAN, BEPERKT OF VERANDERD EN WORDEN DEZE VOORWAARDEN OP DERGELIJKE RECHTEN ALS EEN AANVULLING BESCHOUWD.

# Index

#### **Ciifers**

[2 op 1, functie, 22](#page-25-0)

#### A

[aan pagina aanpassen, 21](#page-24-0) [aantal exemplaren, 5](#page-8-0) [instellen, 18](#page-21-0) [afbeelding, verschuiven, 22](#page-25-1) afdrukken [enveloppen, 12](#page-15-0) [faxberichten in](#page-43-0)  geheugen, 40 [faxrapporten, 33](#page-36-0) [kettingpapier \(banier\), tips](#page-18-0)  voor laden, 15 [zelftestrapport, 44](#page-47-1) Annuleren [knop, 5](#page-8-1) annuleren [gepland faxbericht, 31](#page-34-0) [kopiëren, 24](#page-27-0) [scannen, 26](#page-29-0) [Automatisch antwoorden,](#page-6-0)  [knop, 3,](#page-6-0) [32](#page-35-0) automatische documentinvoer [laden van originelen in, 10](#page-13-0)

#### B

banierpapier [tips voor laden, 15](#page-18-0) [Basisfaxinstelling, 41](#page-44-0) bedieningspaneel [functies, 3](#page-6-1) [scannen vanaf, 25](#page-28-0) [tekst invoeren, 39](#page-42-0) belsignaal bij [beantwoorden, 36](#page-39-0) [Beste, kwaliteit kopie, 18](#page-21-1) [briefkaarten laden, 13,](#page-16-0) [14](#page-17-0)

#### C

contrast uitleesvenster [bedieningspaneel, 49](#page-52-0) [wijzigen voor faxen, 34](#page-37-0) [contrast, fotokleuren](#page-22-0)  verbeteren, 19

#### D

[datum instellen, 38](#page-41-0) [declaration of conformity, 70](#page-73-0) [donkerder maken, kopie, 19](#page-22-1)

#### E

[ECM \(foutcorrectiemodus\), 35](#page-38-0) [enveloppen laden, 12](#page-15-0)

#### F

fabrieksinstellingen [herstellen, 48](#page-51-0) [wijzigen voor kopiëren, 20](#page-23-0) [fabrieksinstellingen](#page-51-0)  herstellen, 48 faxbericht [annuleren van gepland](#page-34-0)  faxbericht, 31 [automatisch antwoorden, 3](#page-6-0) [automatisch opnieuw](#page-38-1)  kiezen, 35 [automatische verkleining](#page-39-1)  instellen, 36 belsignaal bij [beantwoorden](#page-39-0)  wijzigen, 36 [bevestigingsrapporten, 33](#page-36-0) [contrast wijzigen, 34](#page-37-0) [donkerder maken, 34](#page-37-0) **FCM** [\(foutcorrectiemodus\), 35](#page-38-0) [faxbericht in geheugen](#page-43-0)  opnieuw afdrukken, 40 [faxbericht verzenden naar](#page-33-0)  meerdere ontvangers, 30 [foutrapporten, 33](#page-36-0) [handmatig ontvangen, 33](#page-36-1) [in gesprek bij opnieuw](#page-38-1)  kiezen, 35 individuele [snelkiesinstellingen](#page-40-0)  maken, 37 [instellen papierformaat, 38](#page-41-1) [knoppen, 3](#page-6-1) [koptekst, 39](#page-42-1) [koptekst instellen, 39](#page-42-1) [lichter maken, 34](#page-37-0)

[nummers automatisch](#page-6-2)  [opnieuw kiezen, 3,](#page-6-2) [35](#page-38-1) [ontvangen, 32](#page-35-1) [plannen bij verzenden, 31](#page-34-1) [rapporten, 29,](#page-32-0) [33,](#page-36-2) [34](#page-37-1) [rapporten afdrukken, 33](#page-36-0) [resolutie, 4](#page-7-0) [resolutie wijzigen, 34](#page-37-2) [snelkiezen, 37](#page-40-1) [specifiek belsignaal, 36](#page-39-0) [tekst invoeren, 39](#page-42-0) [transactierapporten, 34](#page-37-1) [uiterlijk instellen, 34](#page-37-3) [uitzenden, 30](#page-33-0) vertragen van [verzenden, 31](#page-34-1) [verzenden, 29](#page-32-1) [verzenden in kleur, 30](#page-33-1) verzenden met [snelkiesinstellingen, 30](#page-33-2) [volume aanpassen, 36](#page-39-2) [Faxfuncties, menu, 41](#page-44-0) [faxresolutie instellen, 34](#page-37-3) foto's [kopie verbeteren, 19](#page-22-0) [kopiëren, 20](#page-23-1) [fotomodus-verbeteringen, 20](#page-23-1) [fotopapier laden, 13,](#page-16-1) [14](#page-17-1) [fotopapier van 101,6 x 152,4](#page-16-1)  mm  $(4 \times 6 \text{ inch})$ [laden, 13,](#page-16-1) [14](#page-17-1) [foutrapporten over](#page-36-0)  faxberichten, 33

#### G

[garantie, 71](#page-74-1) [service, 77](#page-80-0) [uitbreiden, 77](#page-80-1) [verklaring, 78](#page-81-0) [geen antwoord bij opnieuw](#page-38-1)  kiezen, 35 [geluidsvolume aanpassen, 36](#page-39-2) [glasplaat schoonmaken, 43](#page-46-0)

#### H

Hagaki-kaarten [laden, 14](#page-17-0) [Help, 1](#page-4-0)

#### Index

[HP Director, 5](#page-8-2) HP OfficeJet [menufuncties, 7](#page-10-0) [software, 5](#page-8-3) [hp OfficeJet 6100 series](#page-81-1)  terugsturen voor service, 78 [HP-distributiecentrum, 76](#page-79-0) [HP-galerie voor foto- en](#page-29-1)  beeldbewerking, 26 [HP-klantenondersteuning, 71](#page-74-1) [HP-papier, tips voor laden, 14](#page-17-2)

#### I

[in gesprek bij opnieuw](#page-38-1)  kiezen, 35 [individuele snelkiesinstellingen](#page-40-0)  maken, 37 [Inkjet-papier, laden, 14](#page-17-2) Inktpatronen [beschermer, 45](#page-48-0) [bewaren, 45](#page-48-0) inktpatronen [schoonmaken, 48](#page-51-1) [vervangen, 46](#page-49-1) [inktpatronen bestellen, 85](#page-88-0) [inktpatroonbeschermer, 45](#page-48-0) inleiding [op de Director, 5](#page-8-4) installatie [aanvullende informatie, 51](#page-54-0) instellen [aantal exemplaren, 18](#page-21-0) [datum en tijd, 38](#page-41-0) [faxkopschrift, 39](#page-42-1) [leeshoek, 49](#page-52-0) [PowerSave-modus, 49](#page-52-1) [snelkiezen, 37](#page-40-1) [taal en land, 53](#page-56-0) [weergavesnelheid, 49](#page-52-2) [instellen van geluidsvolume bij](#page-39-2)  faxen, 36 instellingen [Beste, kwaliteit kopie, 18](#page-21-1) [datum en tijd, 38](#page-41-0) [donkerder maken, kopie, 19](#page-22-1) [faxkopschrift, 39](#page-42-1) [foto kopiëren, 20](#page-23-1) [kleurintensiteit van](#page-22-2)  kopie, 19 [kopie opslaan, 20](#page-23-2) [kopieersnelheid, 18](#page-21-2) [kwaliteit kopie, 18](#page-21-2) [land en taal, 53](#page-56-0) [lichter maken, kopie, 19](#page-22-1)

[Normaal, kwaliteit](#page-21-1)  kopie, 18 [papierformaat, 38](#page-41-1) [PowerSave-modus, 49](#page-52-1) [rinkel- en piepvolume, 36](#page-39-2) [Snel, kwaliteit kopie, 18](#page-21-1) standaard [kopieerinstellingen, 20](#page-23-0) [tekstverbetering, 19](#page-22-0) [vergroten kopie, 18](#page-21-3) [verkleinen kopie, 18](#page-21-3) [weergavesnelheid, 49](#page-52-2) instellingen aanpassen [faxbericht, 36](#page-39-2) [kopiëren, 20](#page-23-0) [leeshoek, 49](#page-52-0) [intensiteit van kleurenkopie, 19](#page-22-2)

#### K

kettingpapier [tips voor laden, 15](#page-18-0) [Klantenondersteuning, 71](#page-74-1) kleur [faxbericht, 30](#page-33-1) [intensiteit van kopie, 19](#page-22-2) knoppen [Aantal exemplaren, 5](#page-8-0) [aantal exemplaren, 18](#page-21-0) [Annuleren, 5](#page-8-1) Automatisch [antwoorden, 32](#page-35-0) [bedieningspaneel, 3](#page-6-1) [Kwaliteit, 4,](#page-7-1) [18](#page-21-2) [Lichter/Donkerder, 5,](#page-8-5) [19](#page-22-1) [Menu, 4](#page-7-2) [papiersoort, 23](#page-26-0) [Resolutie, 4](#page-7-0) [Scannen naar, 4,](#page-7-3) [26](#page-29-2) [Snelkiezen, 3,](#page-6-3) [30,](#page-33-2) [37](#page-40-1) [Speciale functies, 4,](#page-7-4) [22](#page-25-0) [Start scannen, 5,](#page-8-6) [25](#page-28-0) [toetsenblok, 3,](#page-6-4) [39](#page-42-0) [Vergroten/Verkleinen, 4,](#page-7-5) [18](#page-21-3) kopiëren [2 op 1, 22](#page-25-0) [aan pagina aanpassen, 21](#page-24-0) [donkerder maken, 5,](#page-8-5) [19](#page-22-1) [foto, 20](#page-23-1) instellen aantal [exemplaren, 18](#page-21-0) [kleurintensiteit, 19](#page-22-2) [knoppen, 3](#page-6-1) [kopieën maken, 17](#page-20-0) [kwaliteit, 4,](#page-7-1) [18](#page-21-2) [lichter maken, 5,](#page-8-5) [19](#page-22-1)

[meerdere kopieën op een](#page-24-1)  pagina, 21 [opstrijkpatroon voor T](#page-26-0)shirt, 23 [origineel, 21](#page-24-1) [snelheid, 18](#page-21-1) [speciale kopieertaken, 20](#page-23-3) [standaardinstellingen, 20](#page-23-0) [standaardinstellingen](#page-23-2)  wijzigen, 20 [stoppen, 24](#page-27-0) [verbetering, 19](#page-22-0) [vergroten, 18](#page-21-3) [verkleinen, 18](#page-21-3) [koptekst faxbericht, 39](#page-42-1) [kwaliteit, 18](#page-21-2) L labels [laden, 14](#page-17-3) laden [briefkaarten, 13,](#page-16-0) [14](#page-17-0) [enveloppen, 12](#page-15-0) [fotopapier, 13,](#page-16-1) [14](#page-17-1) [Hagaki-kaarten, 14](#page-17-0) [inktpatronen, 46](#page-49-1) [origineel in de automatische](#page-13-0)  documentinvoer, 10 [origineel op glasplaat, 9](#page-12-0) [papier, 10](#page-13-1) [papierformaat instellen, 15](#page-18-1) [papiersoort wijzigen, 15](#page-18-2) [tips, 14](#page-17-4) [lamp PowerSave-modus, 49](#page-52-1) [land instellen, 53](#page-56-0) [leeshoek instellen, 49](#page-52-0) Legal-papierformaat [kopiëren vanaf, 18](#page-21-3) les functies van het [bedieningspaneel, 3](#page-6-1) [licht PowerSave-modus, 49](#page-52-1)

lichter of donkerder [faxbericht, 34](#page-37-0) [lichter of donkerder maken,](#page-8-5)  [kopieën, 5,](#page-8-5) [19](#page-22-1)

#### M

[marges verschuiven, 22](#page-25-1) meerdere ontvangers [faxbericht verzenden](#page-33-0)  naar, 30 [menu's, 41](#page-44-0) [Faxfuncties, 41](#page-44-0)

Geavanceerde [faxinstelling, 41](#page-44-0) [Kopieerinstellingen, 24](#page-27-1) [Snelkiesinstelling, 41](#page-44-0) [Status en onderhoud, 41](#page-44-0)

#### N

[Normaal, kwaliteit kopie, 18](#page-21-1) [nummers opnieuw kiezen, 35](#page-38-1)

#### O

onderhoud binnenkant klep [schoonmaken, 44](#page-47-2) buitenkant [schoonmaken, 44](#page-47-3) [fabrieksinstellingen](#page-51-0)  herstellen, 48 [glasplaat schoonmaken, 43](#page-46-0) inktpatronen [schoonmaken, 48](#page-51-1) [inktpatronen vervangen, 46](#page-49-1) [patronen uitlijnen, 48](#page-51-2) [tijd voor PowerSave](#page-52-1)modus, 49 [zelftestrapport, 44](#page-47-1) [ondersteuningsdiensten, 71](#page-74-1) [ontvangen van faxbericht, 32](#page-35-1) [opnieuw installeren,](#page-55-0)  software, 52 [opnieuw kiezen van](#page-38-1)  nummers, 35 [opslaan van gescande](#page-28-0)  afbeelding, 25 [opstrijkafbeelding, 23](#page-26-0) [opstrijkpatroon voor T-shirt, 23](#page-26-0) [laden, 14](#page-17-2) originelen [in de automatische](#page-13-0)  documentinvoer plaatsen, 10 [meerdere kopieën, 21](#page-24-1) [op de glasplaat plaatsen, 9](#page-12-0) [twee op één pagina](#page-25-0)  afdrukken, 22 [overheidsvoorschriften, 64](#page-67-0) [Overzicht van de Director, 5](#page-8-4)

#### P

papier [aanbevolen, 10](#page-13-0) [formaat instellen, 15](#page-18-1) [laden, 10](#page-13-1) [soort wijzigen, 15](#page-18-2) [standaardformaat voor](#page-18-2)  kopiëren wijzigen, 15

[tips voor laden, 14–](#page-17-4)[15](#page-18-3) [papierformaat wijzigen voor](#page-18-2)  kopiëren, 15 [papierlade laden, 10](#page-13-1) patronen [uitlijnen, 48](#page-51-2) [vervangen, 46](#page-49-1) [patronen uitlijnen, 48](#page-51-2) [patronen,](#page-49-1) *zie* inktpatronen plannen [annuleren van gepland](#page-34-0)  faxbericht, 31 [faxbericht, 31](#page-34-1) [PowerSave-modus instellen, 49](#page-52-1) problemen oplossen [software verwijderen en](#page-55-0)  opnieuw installeren, 52

#### R

rapporten [automatisch faxen, 33](#page-36-2) [faxbericht, 29](#page-32-0) [handmatig faxen, 34](#page-37-1) [zelftest, 44](#page-47-1) [resolutie wijzigen voor](#page-37-2)  faxen, 34 [rinkel- en piepvolume](#page-39-2)  instellen, 36

#### S

scannen [andere bestemming, 26](#page-29-2) [knoppen, 3](#page-6-1) [stoppen, 26](#page-29-0) [vanaf bedieningspaneel, 25](#page-28-0) schoonmaken [binnenkant klep, 44](#page-47-2) [buitenkant, 44](#page-47-3) [glasplaat, 43](#page-46-0) [inktpatronen, 48](#page-51-1) [schoonmaken binnenkant](#page-47-2)  klep, 44 Snel aan de slag [gebruiken bij een](#page-8-3)  computer, 5 [overzicht van de Director, 5](#page-8-4) [Snel, kwaliteit kopie, 18](#page-21-1) Snelkiezen [knoppen, 3](#page-6-3) snelkiezen [faxbericht verzenden, 30](#page-33-2) [individuele instellingen](#page-40-0)  maken, 37 [instellen, 37](#page-40-1) [tekst invoeren, 39](#page-42-0)

software [inleiding, 5](#page-8-4) [verwijderen en opnieuw](#page-55-0)  installeren, 52 [speciale functies, 4,](#page-7-4) [22](#page-25-0) [beperkingen, 9](#page-12-1) [Specificaties, 60](#page-63-0) [specifiek belsignaal, 36](#page-39-0) standaardinstellingen [fabrieksinstellingen](#page-51-0)  herstellen, 48 [wijzigen voor kopiëren, 20](#page-23-2) stoppen [kopiëren, 24](#page-27-0) [scannen, 26](#page-29-0)

#### T

[taal instellen, 53](#page-56-0) tekst invoeren met [toetsenblok, 39](#page-42-0) [verbeteren, 19](#page-22-0) [tekst invoeren met](#page-42-0)  toetsenblok, 39 [Telefoonhaak-lampje, 3](#page-6-5) [telefoonlijn met meerdere](#page-39-0)  nummers, 36 [telefoonnummers, 71](#page-74-1) telefoonnummers [ondersteuningsdiensten, 7](#page-74-1) 1 [tijd instellen, 38](#page-41-0) [tijd voor PowerSave-modus, 49](#page-52-1) [toetsenblok, 3](#page-6-4) [tekst invoeren, 39](#page-42-0) transparantfilm [aanbevolen soorten, 10](#page-13-1) [tips voor laden, 14](#page-17-4)

#### $\mathbf{U}$

uitleesvenster [bedieningspaneel, 3](#page-6-1) [instellen leeshoek, 49](#page-52-0) [taal instellen, 53](#page-56-0) [weergavesnelheid, 49](#page-52-2) [Uitroepteken-lampje \(controle](#page-8-7)  vereist), 5 [uitvoerlade, 15](#page-18-0) [verlengstuk, 12](#page-15-1) [uitzenden van faxberichten, 30](#page-33-0) [USB-kabel, installatie, 54](#page-57-0)

#### V

[verbetering, 19](#page-22-0) [vergroten kopie, 4,](#page-7-5) [18,](#page-21-3) [21](#page-24-0) [verkleinen kopie, 4,](#page-7-5) [18,](#page-21-3) [21](#page-24-0)

#### Index

[verschuiven, marges, 22](#page-25-1) [vertragen van faxbericht, 31](#page-34-1) [verwijderen, software, 52](#page-55-0) verzenden [faxbericht, 29](#page-32-0)

[faxbericht naar meerdere](#page-33-0)  ontvangers, 30 [vertragen van faxbericht, 31](#page-34-1) [volume aanpassen voor fax, 36](#page-39-2)

#### W

[weergavesnelheid instellen, 49](#page-52-2) [wenskaarten, laden, 14](#page-17-2)

#### Z

[zelftestrapport, 44](#page-47-1)

# Onderdelen bestellen

Informatie over het bestellen van onderdelen voor de hp OfficeJet 6100 series.

# Afdrukmaterialen bestellen

Als u afdrukmaterialen wilt bestellen, zoals HP Premium Inkjet Paper, HP Premium Inkjet Transparency Film, HP Iron-On T-shirt Transfer-papier of HP Greeting Cards, gaat u als volgt te werk:

- Voor bestellingen in de V.S. en Canada gaat u naar www.hpshopping.com.
- Voor bestellingen in andere landen gaat u naar www.hpshopping.com. Kies other countries en klik vervolgens op OK om hpshopping.com te verlaten.

Vanaf deze website kunt u naar hpshopping.com gaan voor uw specifieke taal of regio.

# <span id="page-88-0"></span>Inktpatronen bestellen

In de volgende tabel wordt aangegeven welke inktpatronen geschikt zijn voor de hp OfficeJet 6100 series. Met de HP-fotokleurpatroon (nr. 58) die is bedoeld ter vervanging van de HP zwarte inktpatroon, kan in plaats van 4 kleuren nu met 6 kleuren worden afgedrukt.

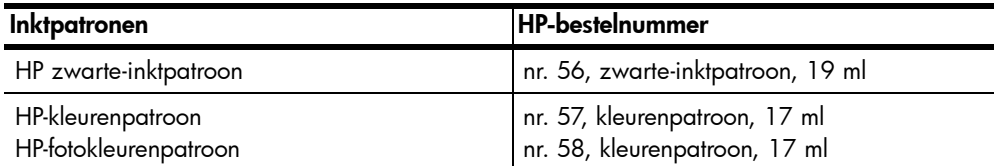

Als u een Internet-aansluiting hebt, gaat u voor meer informatie naar de website van HP op:

[www.hp.com/support](http://productfinder.support.hp.com/tps/Hub?h_product=hpofficeje79476&h_lang=en&h_tool=prodhomes)

# Het HP OfficeJet-informatiecentrum

In dit informatiecentrum vindt u alles wat u nodig hebt voor een optimaal gebruik van uw hp OfficeJet.

- Technische ondersteuning
- Onderdelen en bestelinformatie
- Projecttips
- Tips voor het uitbreiden van uw product

#### [www.hp.com/support](http://productfinder.support.hp.com/tps/Hub?h_product=hpofficeje79476&h_lang=en&h_tool=prodhomes)

© 2002 Hewlett-Packard Company

Gedrukt in de Verenigde Staten, Mexico, Duitsland, Singapore of China.

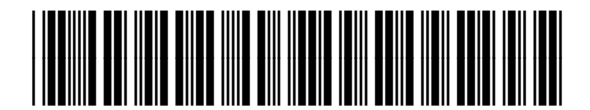

Q1636-90208